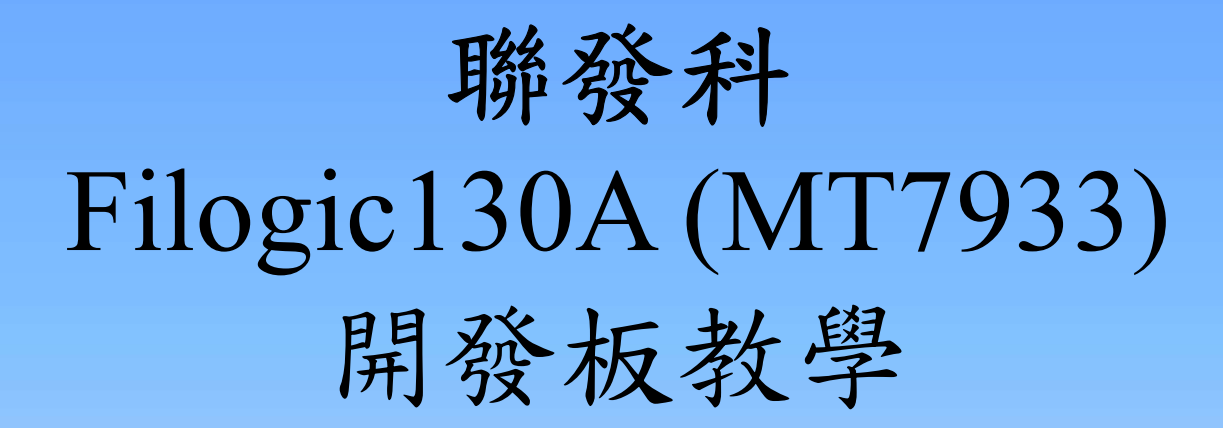

### 主講人:盧怡仁 (Peter Lu)

YT: Peter Lu @漢亞科技 https://han-ya.blogspot.com

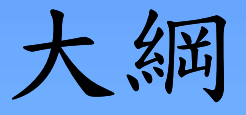

- 開發板 Filogic130A 介紹
- Arduino SDK安裝與韌體上傳 人<sup>細</sup><br><br>- 開發板 Filogic130A 介紹<br>Arduino SDK安装與韌體上傳<br>- 温溼度感測模組 (l<sup>2</sup>C)<br>- 温溼度感測模組 (l<sup>2</sup>C)<br>- 編示模組LCD奥OLED (SPI)<br>- 橋放SD卡音檔 (Audio / SDIO)<br>- 網路雲端數據 (WiFi / TCP / UDP)<br>- 藍芽BLE通訊 (BT)
- 周邊介面與範例說明
	- $-$  溫溼度感測模組 (I2C)
	-
	-
	-
	-

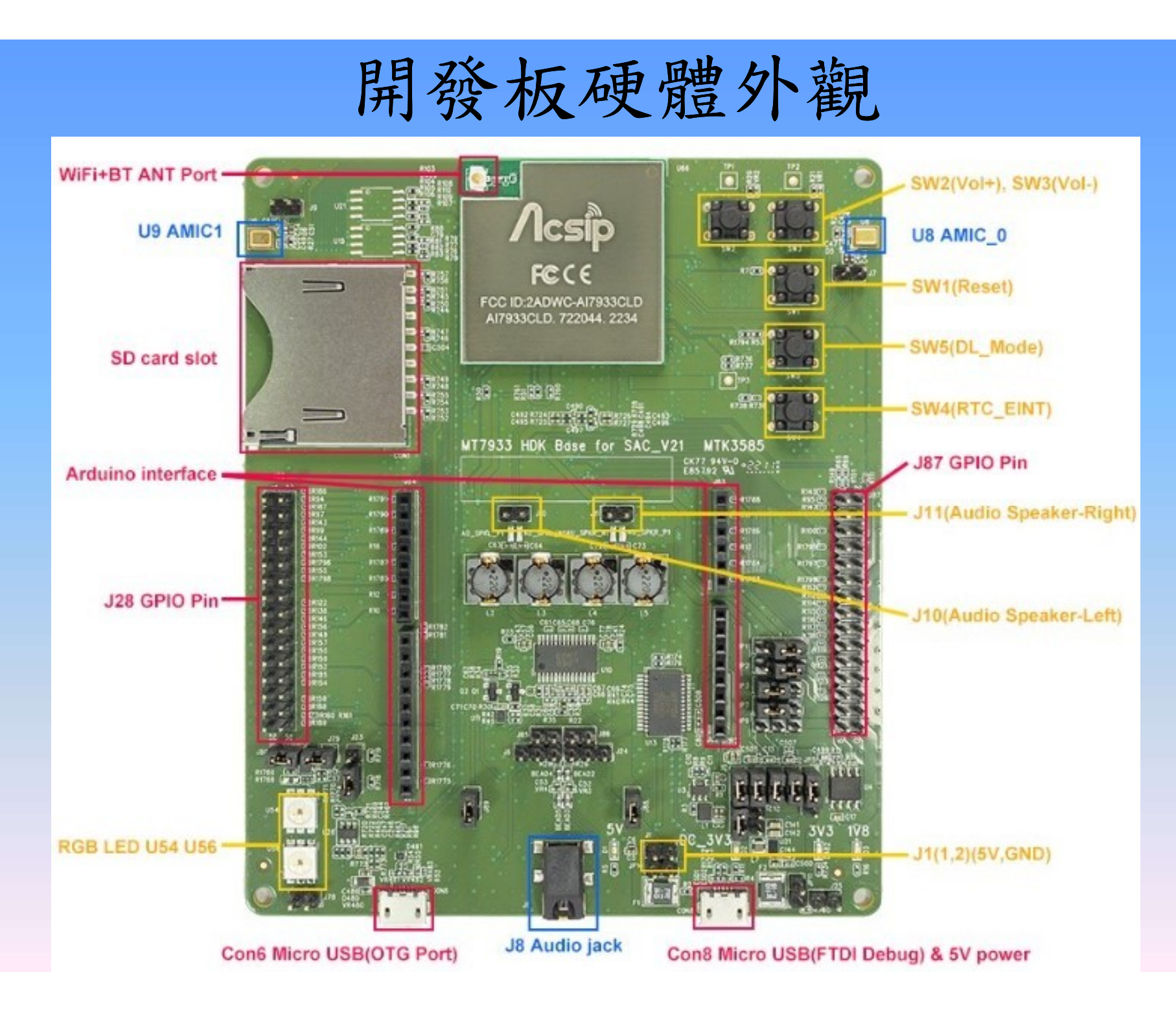

### MT7933的周邊介面  $\frac{\text{MT7933} \text{#} \text{#}}{\text{NCC}}$ <br>• UART x 3 MCU<br>• PC x 2

- 
- $\cdot$   $1^2C \times 2$
- SPI / SDIO
- ADC x 12 (輸入範圍0~1.8V)
- **PWM x 12**
- Wi-Fi 6.0 (2.4/5GHz)
- BT 5.0
- Stereo speaker / line out
- **Microphone x 2**

音訊

- 系統單晶片SoC MCU
	- 應用
		- 智慧音箱
		- 數據收集
		- TinyML
		- AIOT
- Edge AI<br>無線連網 Edge AI

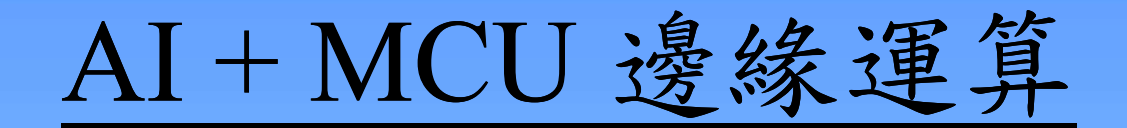

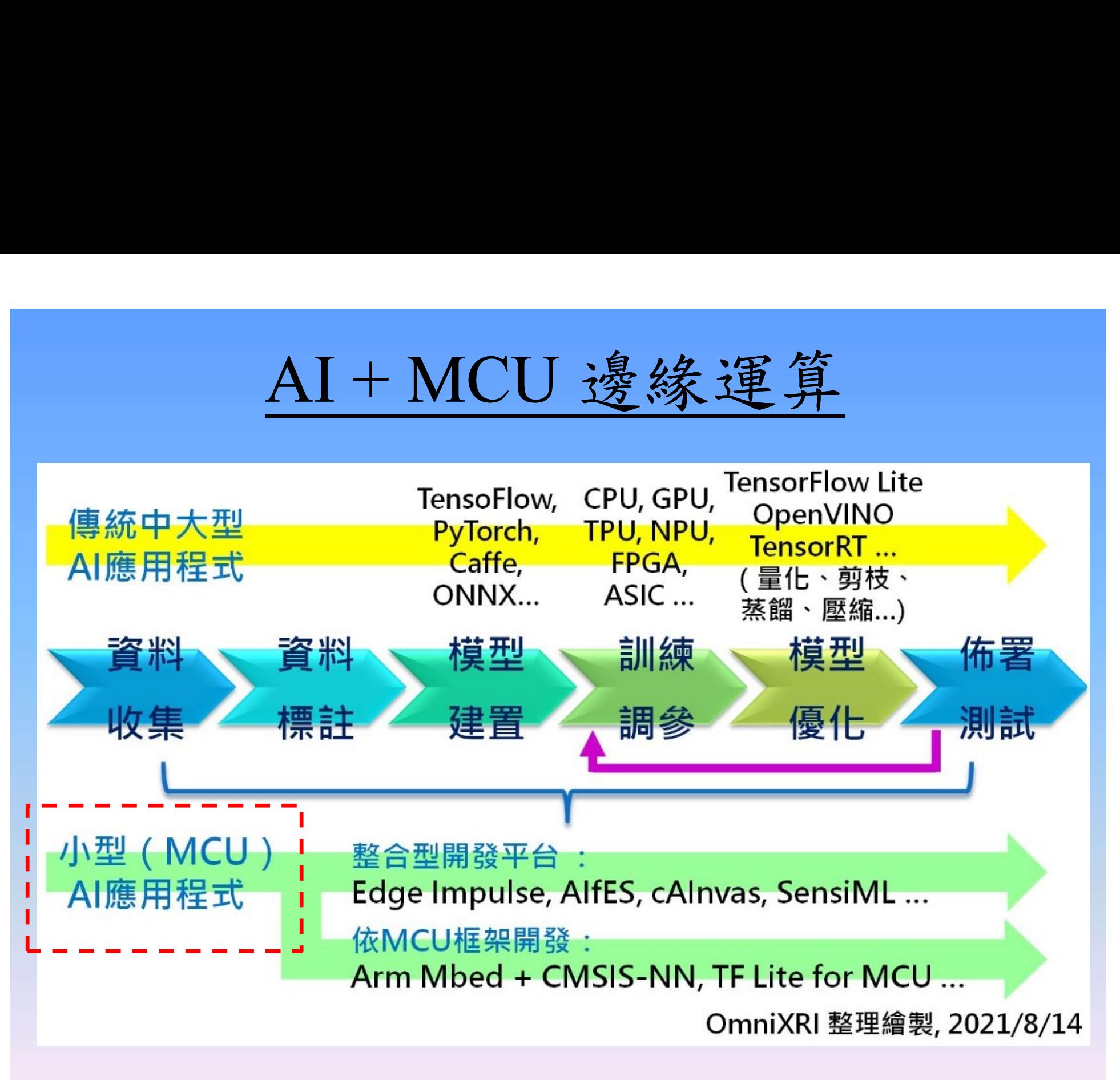

資料來源: http://omnixri.blogspot.com/2021/09/aiottinymlmcu.html

### WiFi + BT 的無線模組

- WiFi+BT 整合的單晶片SoC, 且能支援Arduino環境
- 比較三款模組:聯發科、瑞昱、樂鑫 (詳細規格依官 網為主)

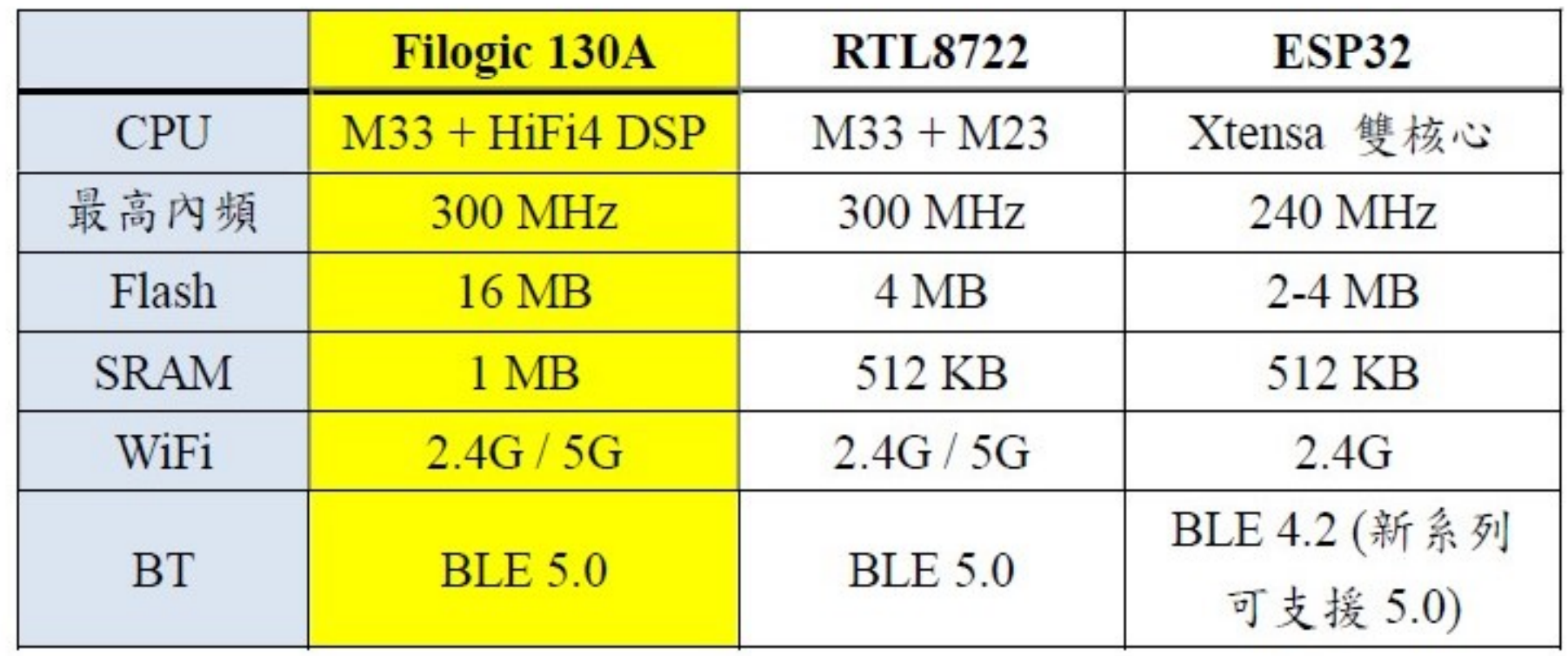

Filogic SDK 下載

- 大聯大的大大通網站 www.wpgdadatong.com – 技術論壇:提問、討論、文件、技術分享…等。
- 建立開發環境
- Filogic SDK 下載<br>大聯大的大大通網站 <u>www.wpgdadatong.com</u><br>—技術論壇:提問、討論、文件、技術分享...等。<br>建立開發環境<br>— IOT SDK (Linux編譯環境):基於Ubuntu v20.04<br>— Arduino SDK:Arduino IDE v1.6.13以上

**MEDIATEK** 

山下載 / download

### **Filogic IoT SDK**

版本號碼 / Version: 1.1.3 版本日期 / Release: 2022/2/17 適用範圍 / For product: Filogic 130/130A

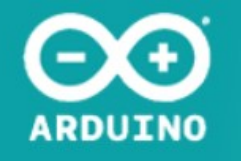

### **Filogic IoT Arduino SDK**

版本號碼/Version: 1.0.0 版本日期/Release: 2022/07/04 適用範圍/For Product: Filogic 130/13

山下載 / download

### 如何建立 Linux 編譯環境

### • 参考YouTube影片介紹 https://youtu.be/3JwzQ6YpsY0

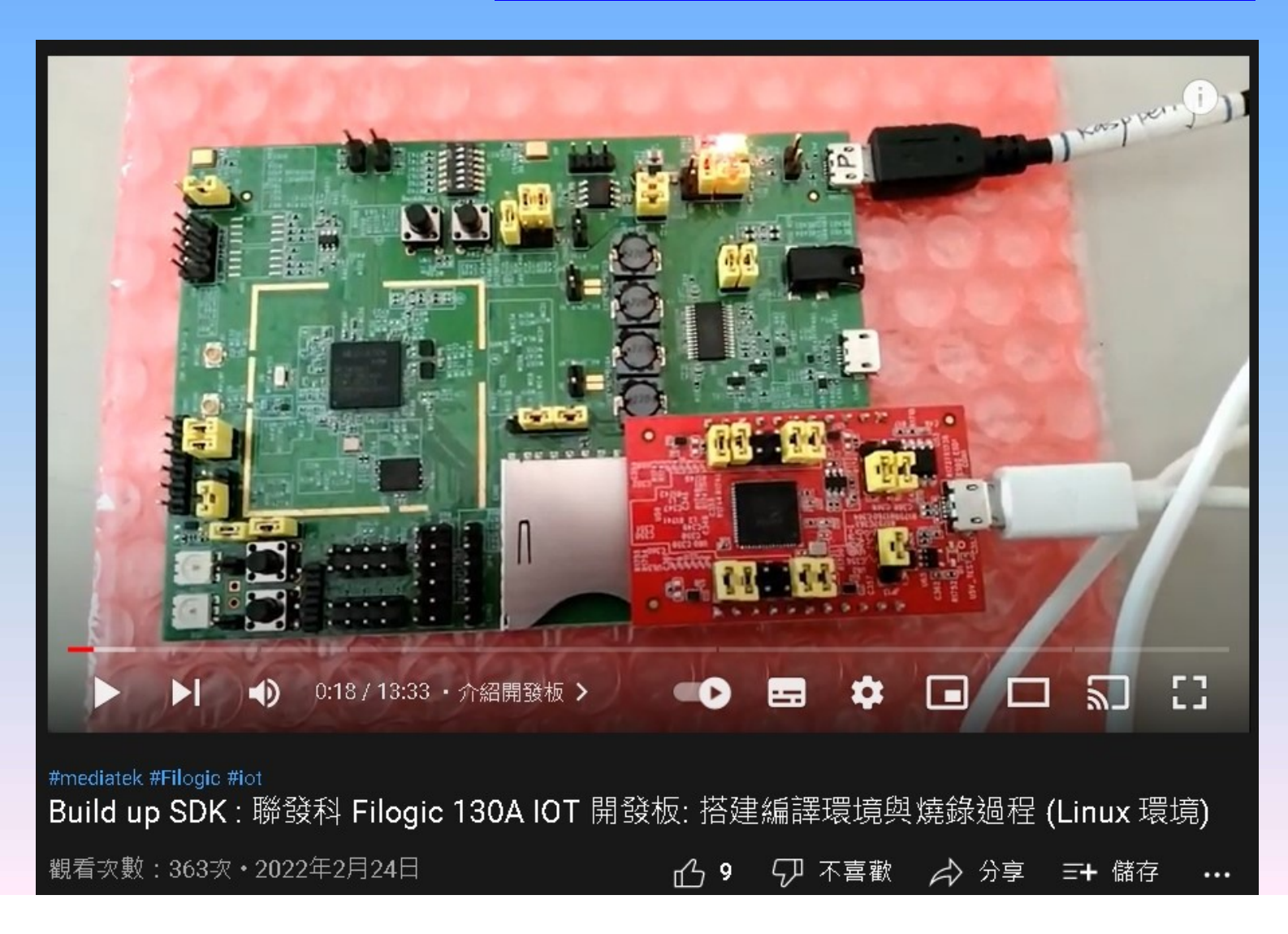

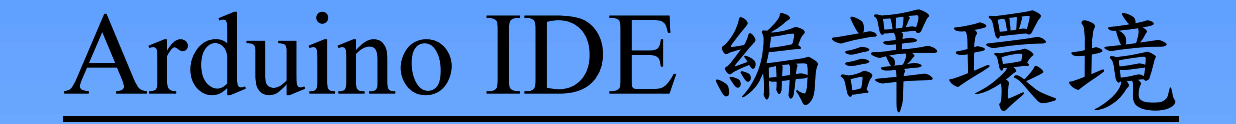

- 優點
	- 快速入手,編輯介面簡潔易懂
	- 建立統一的編譯環境
	- 在軟體架構下,更多市面的模組能支援各類開發 板(下頁的比較) ✔在軟體架構下,更多市面的模組能支援各類開發<br>- 板(下頁的比較)<br>- 網路資源豐富,開發過程更為便利與快速<br><br>柴作前的準備<br>- 安裝Arduino IDE v1.6.13以上,勿用v2.0<br>- 下載Filogic Arduino SDK (v1.0.0∼1.2.0)<br>- 安裝Tomeat 8.5以上 (http網路服務器)
	- 網路資源豐富,開發過程更為便利與快速
- 操作前的準備
	- 安裝Arduino IDE v1.6.13以上,勿用v2.0
	-
	-

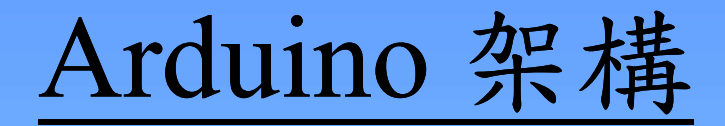

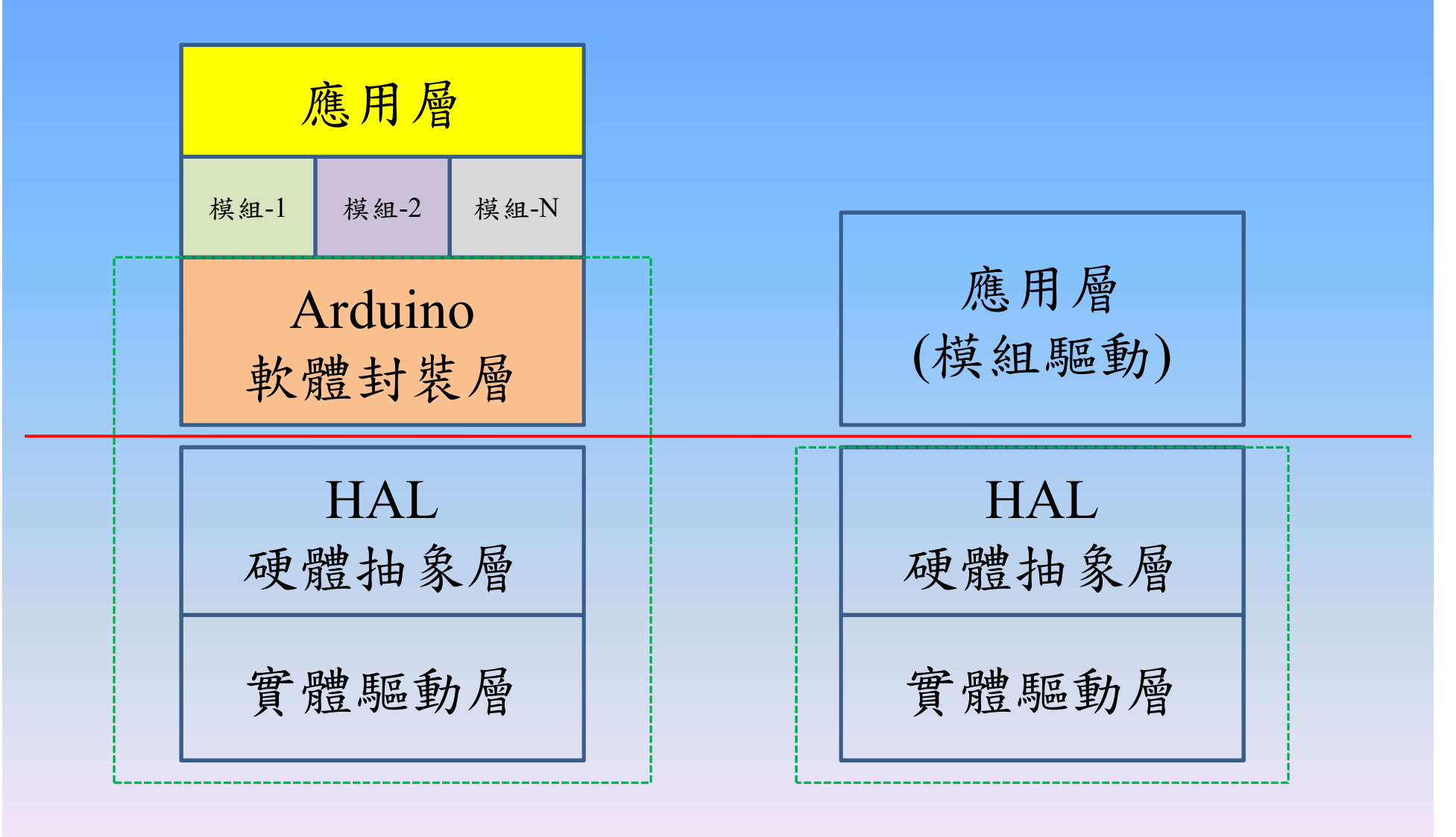

Arduino SDK環境開發架構 Linux SDK環境開發架構

### 安裝步驟說明(1)

• 参考YouTube影片介紹 https://youtu.be/oZ9UFsgVlxw

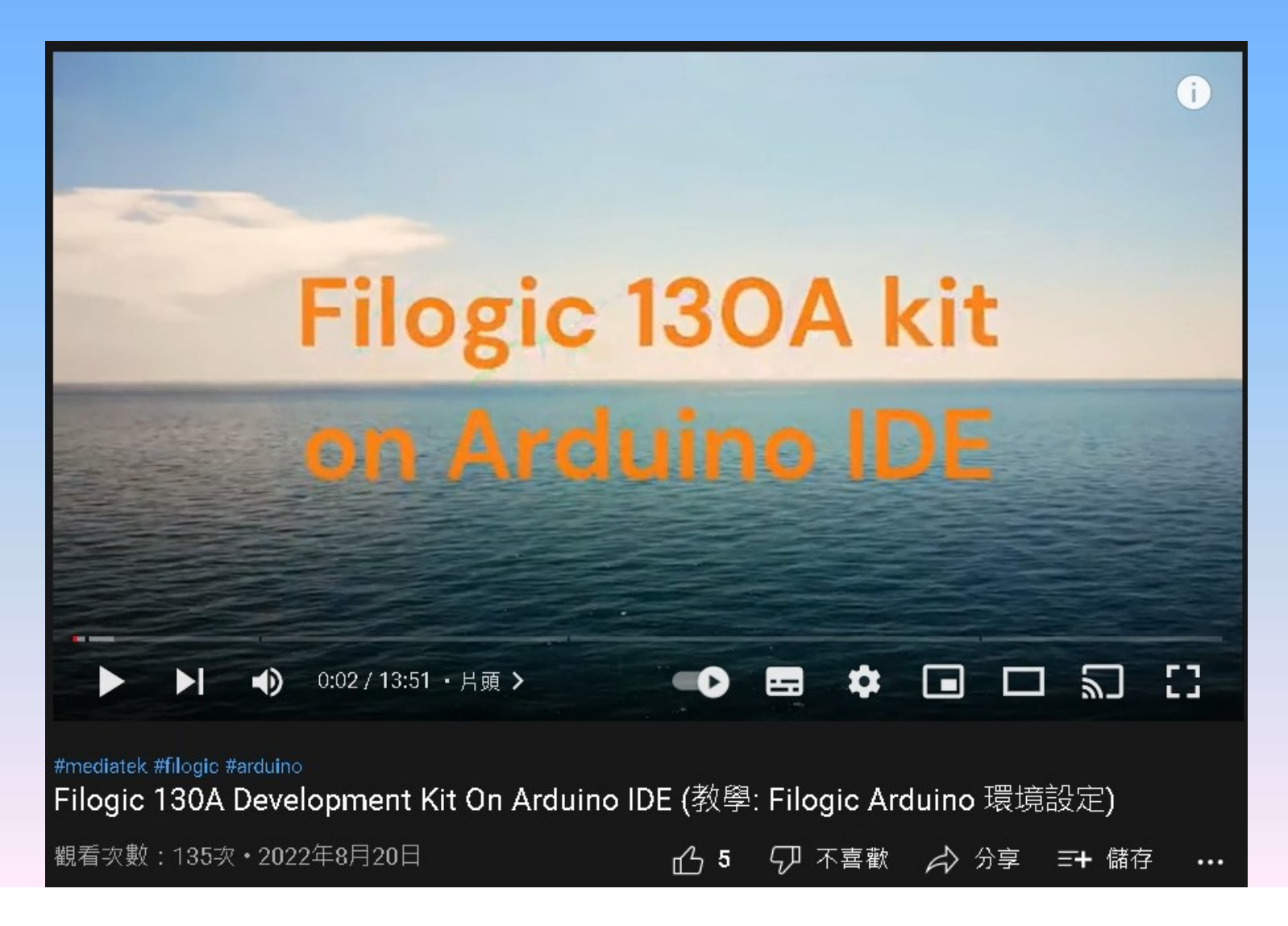

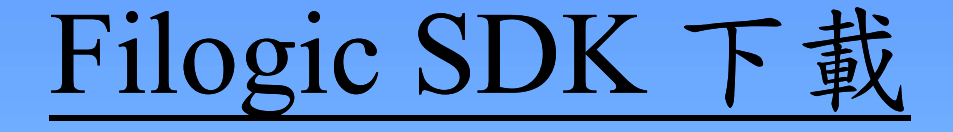

- Filogic130 Arduino SDK的各個版本
	- 從資策會雲端硬碟下載 https://drive.google.com/drive/folders/1z7HscksgsalR fHW7T49nVbI60gY-weV7
	- 依序下載後(解壓縮),並放到Tomcat目錄底下
	- **√在SDK v1.0.0裡面,提供開發板的電路圖**
	- 文件與範例程式碼:

https://github.com/yijenlu1971/Filogic\_onArduino

Q:在 Arduino IDE 環境下,若發生無法上傳韌體時,上傳過 程出現錯誤訊息。

Bootloader 開機程式:

板子出廠時所預載的 bootloader 版本是給 Linux SDK使用, 如果要在 Arduino IDE 開發必須重新燒錄 Arduino SDK版本 的bootloader, 連結如下:

https://www.ideashatch.com/filogic\_130/arduino\_bootloader\_and\_flash\_tool.zip

### 安裝步驟說明(2)

- 安裝tomcat後,SDK檔案放到 \webapps\ROOT目錄下
- 運行tomcat
- \bin\Tomcat8.exe

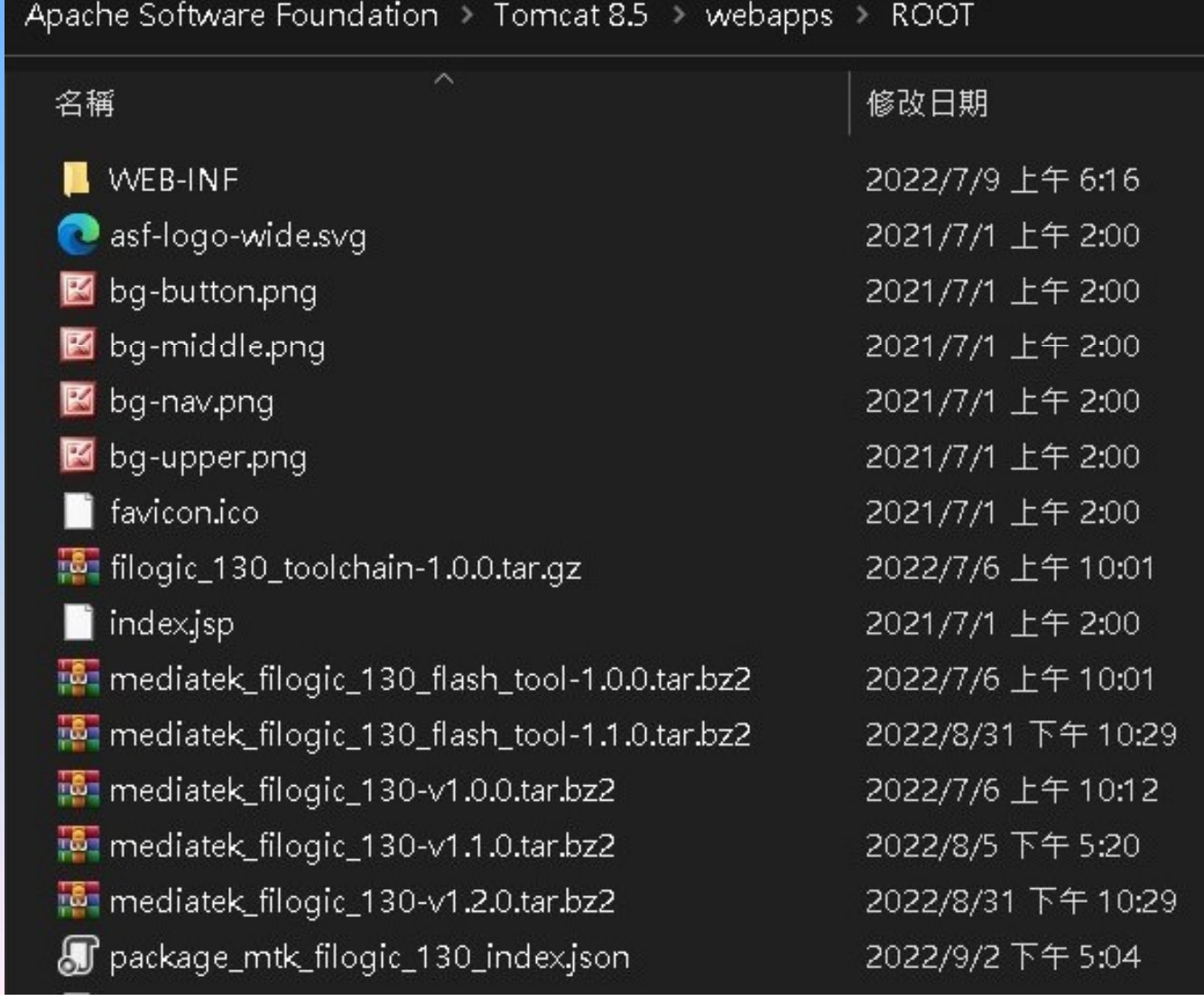

### 安裝步驟說明(3)

### • 安裝IDE後,點選「偏好設定」,並設定SDK下載網

址

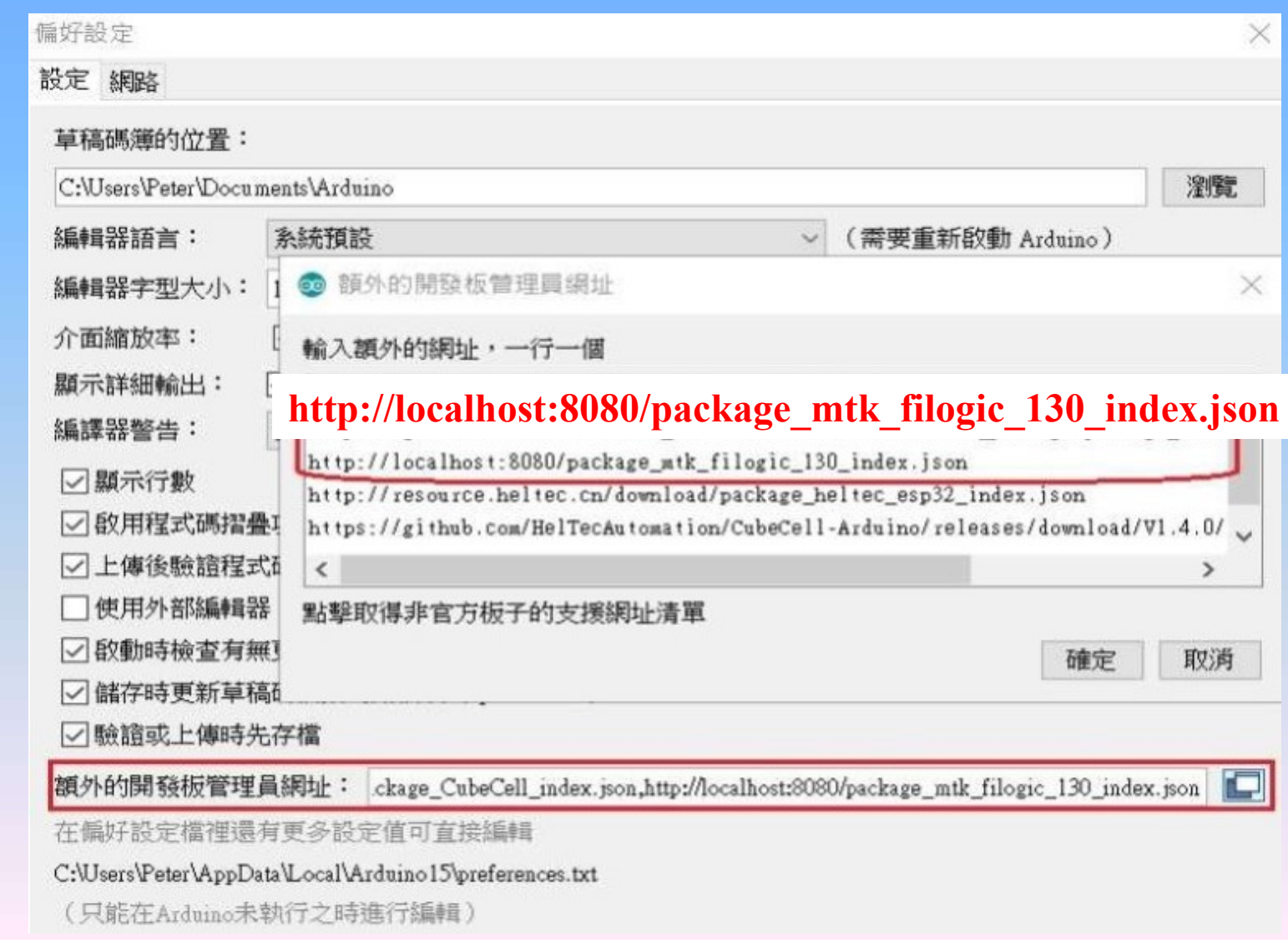

### 設定SDK下載網址,可改至ideas-hatch

### https://www.ideashatch.com/filogic\_130/arduino\_sdk/package\_mtk\_filogic\_130\_index.json

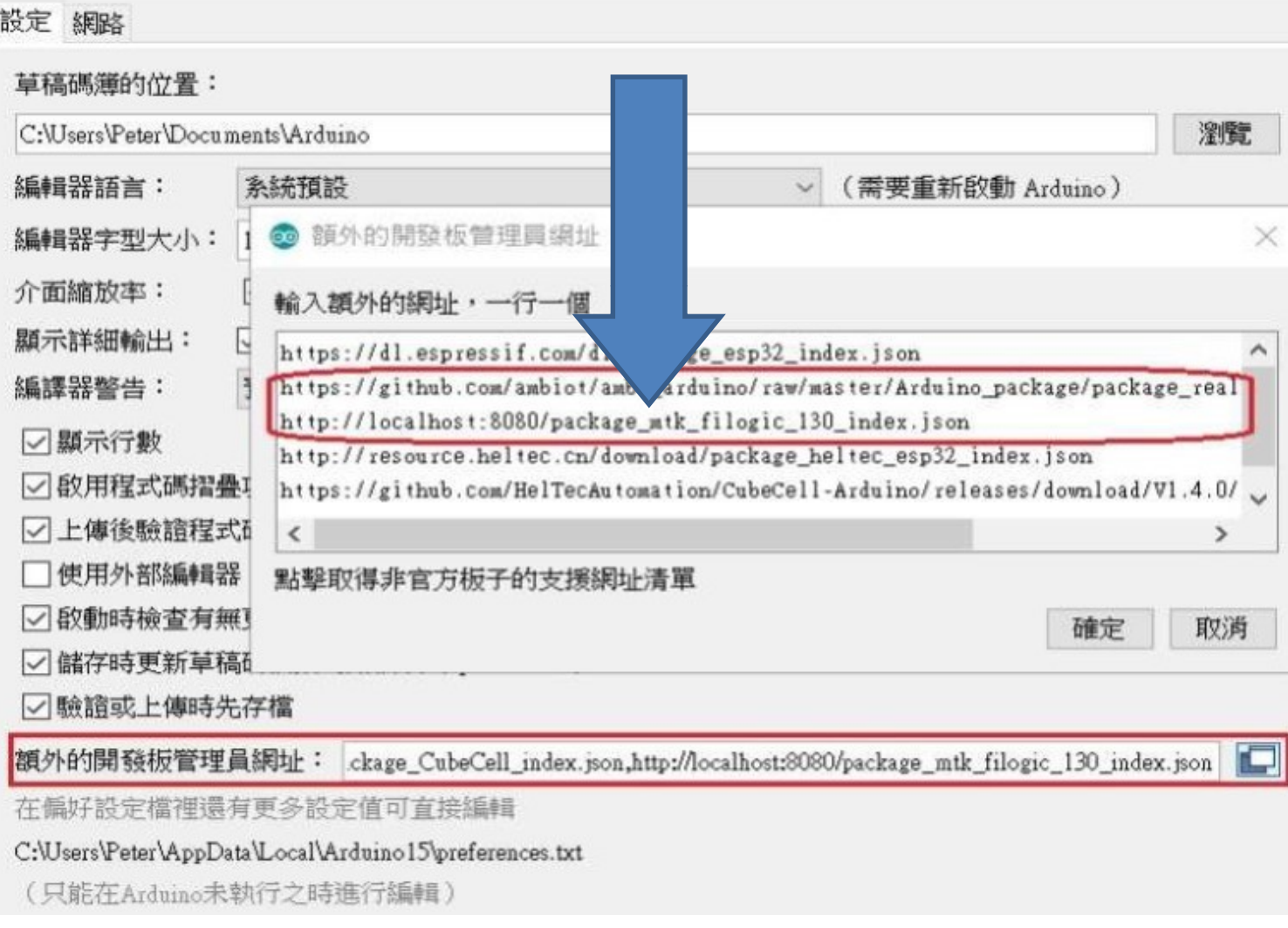

### 安裝步驟說明(4)

- 開啟IDE的"開發板管理員"
- 安裝 Filogic 130開發板的SDK

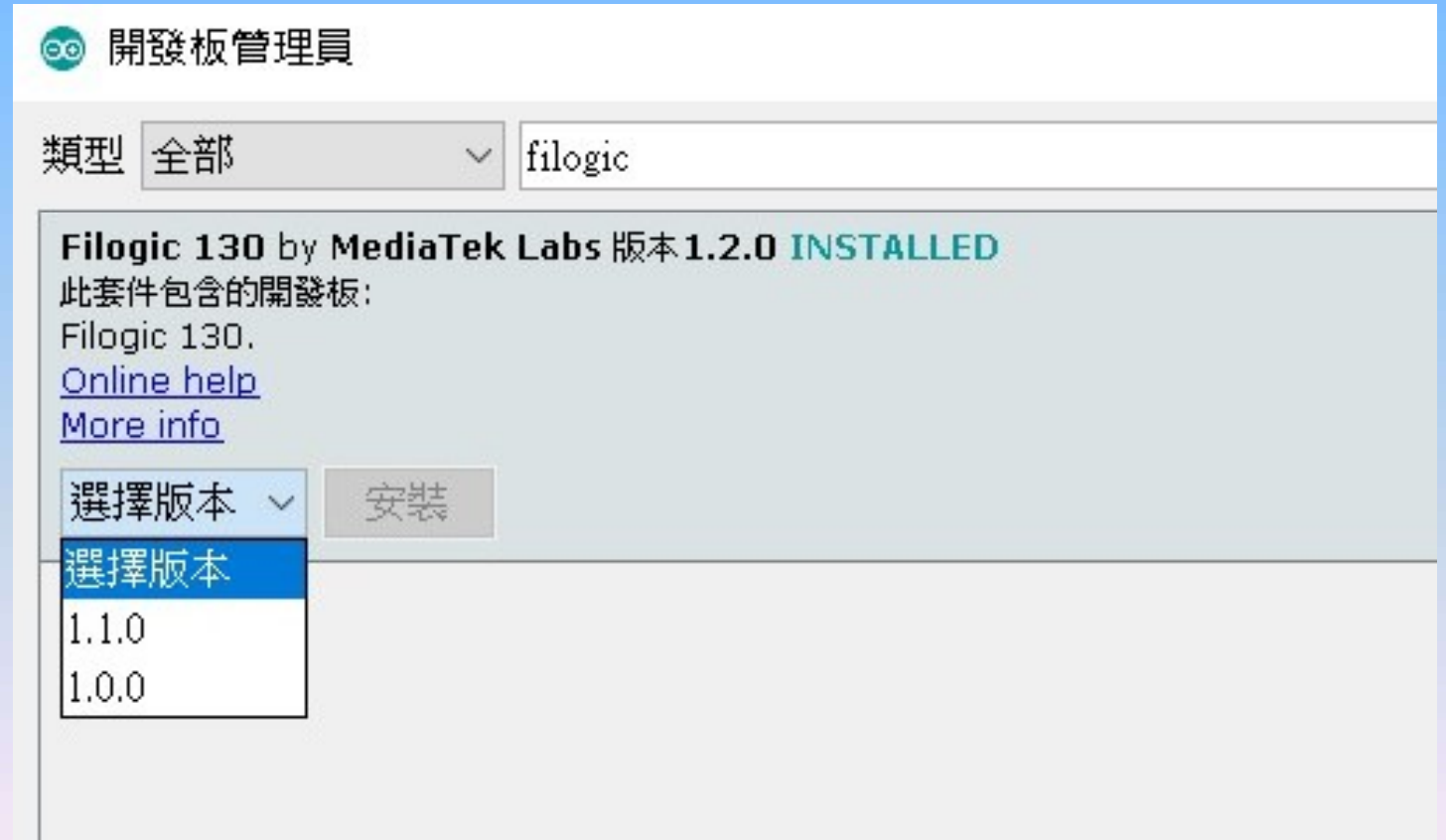

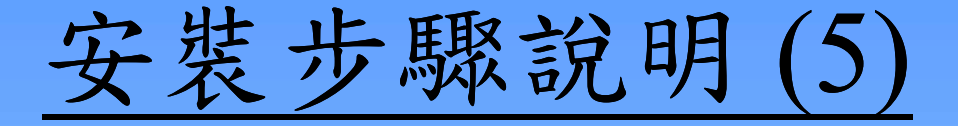

下載測試程式 GPIO

https://github.com/yijenlu1971/Filogic\_onArduino

- 編譯程式,並上傳韌體。
- 留意上傳過程:
- 按著 SW1 Reset 鍵,當看到訊息"INFO: Goto open COM"的時候,再放開SW1鍵。……開始上傳,直到看 到訊息"Finished!"。 編譯程式,並上傳韌體。<br><br><br> 音 念 SW1 Reset 鍵,當看到訊息"INFO: Goto open<br>- 按著 SW1 Reset 鍵,當看到訊息"INFO: Goto open<br><br><br> 到訊息"Finished!"。<br>- 再按一次 SW1 鍵 (Reset),重啟系統。<br>當系統運行後:<br>- 從 serial port 視窗能看到訊息輸出,代表 GPIO 程式上傳<br>成功,且正在運行中,如下圖所示。<br>- 按一按板子上的 SW2 或 SW3
	- 再按一次 SW1 鍵 (Reset),重啟系統。
- 當系統運行後:
	- 成功,且正在運行中,如下圖所示。
	- 按一按板子上的 SW2 或 SW3 鈕,從訊息能看出狀態變化。
	- 接上一顆LED,如下圖,燈號會閃爍。

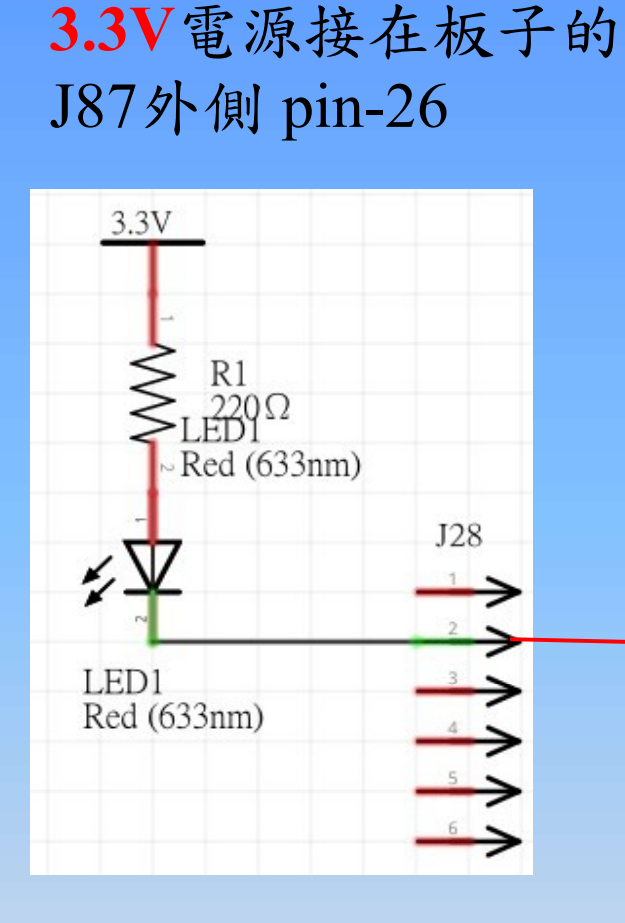

LED的短腳接在板子的 J28內側 pin-4

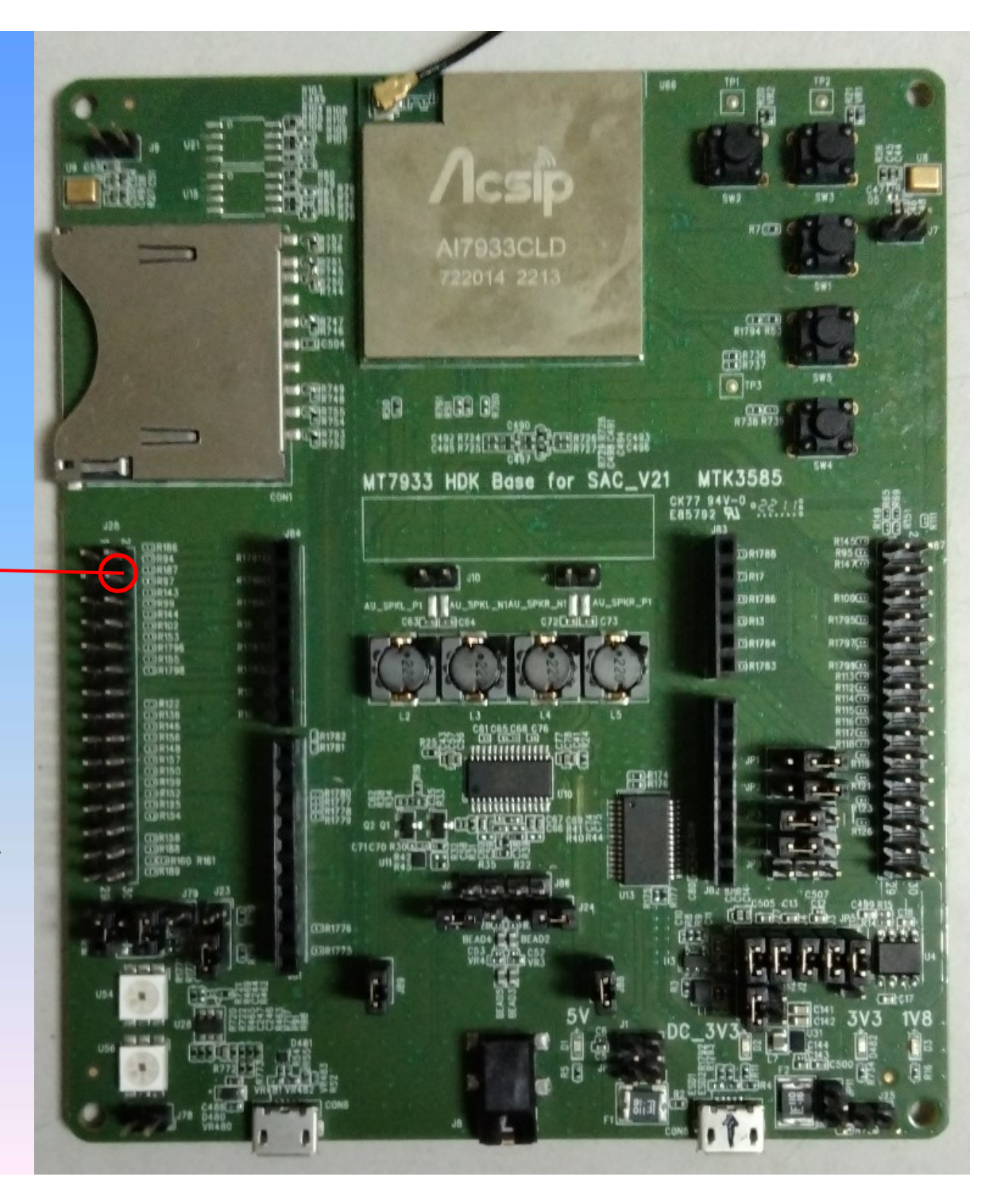

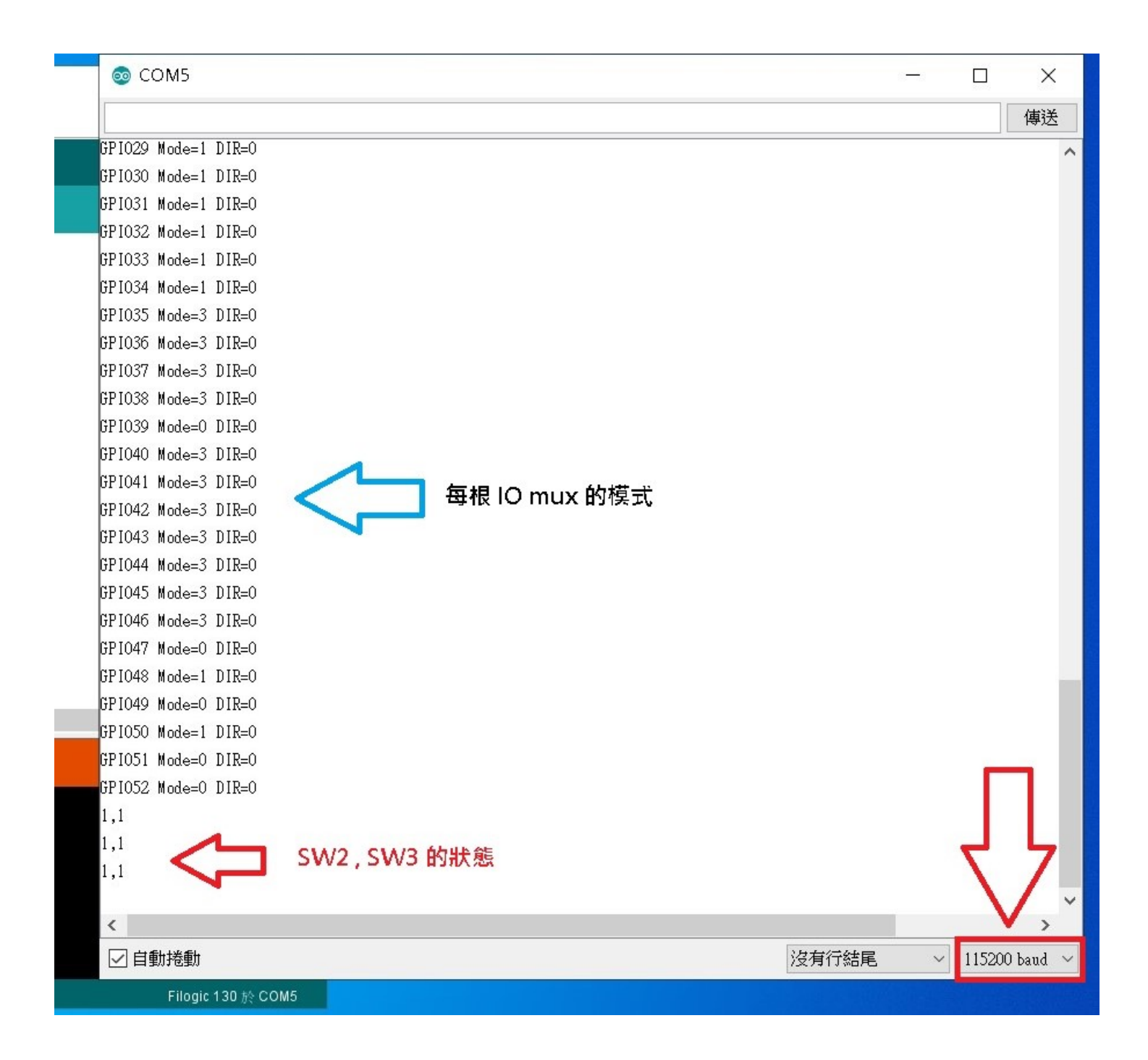

# 範例說明:IO mux<br>片的每一腳位具有多項功能,透過 IO mux 方式

- **範例說明:IO mux**<br>• MT7933晶片的每一腳位具有<u>多項功能</u>,透過 IO mux 方式<br>※切換pin腳的功能。<br>• 範例程式GPIO,調用底層的HAL函數,並列出53根 IO 腳 來切換pin腳的功能。
- 範例程式GPIO,調用底層的HAL函數,並列出53根 IO 腳 的「當下」功能。
- 下圖:對照開發板電路圖與 IO 腳位的對應關係。

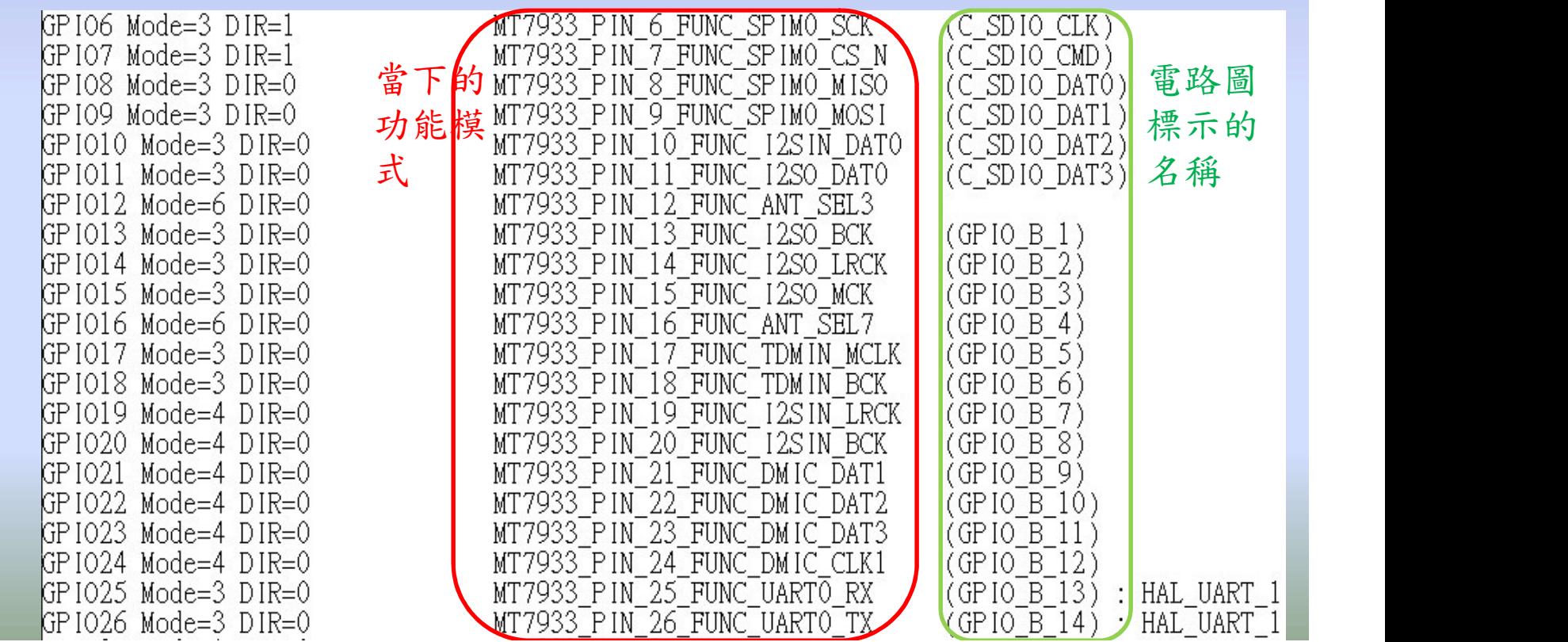

√IO mux概念: 舉某IC晶片的腳位資料為例,PA4腳位功能,預設功能為 ✔ IO mux概念:<br>舉某IC晶片的腳位資料為例,PA4腳位功能,預設功能為<br>SPI1\_NSS 或 UART2\_CK 或 ADC12\_IN4 (三功能選一)。<br>開機通電後,先要init GPIO腳位的功能(設定相關的暫存器) ✔IO mux概念:<br>舉某IC晶片的腳位資料為例,PA4腳位功能,預設功能<br>SPI1\_NSS 或 UART2\_CK 或 ADC12\_IN4 (三功能選一)。<br>開機通電後,先要init GPIO腳位的功能(設定相關的暫存器)

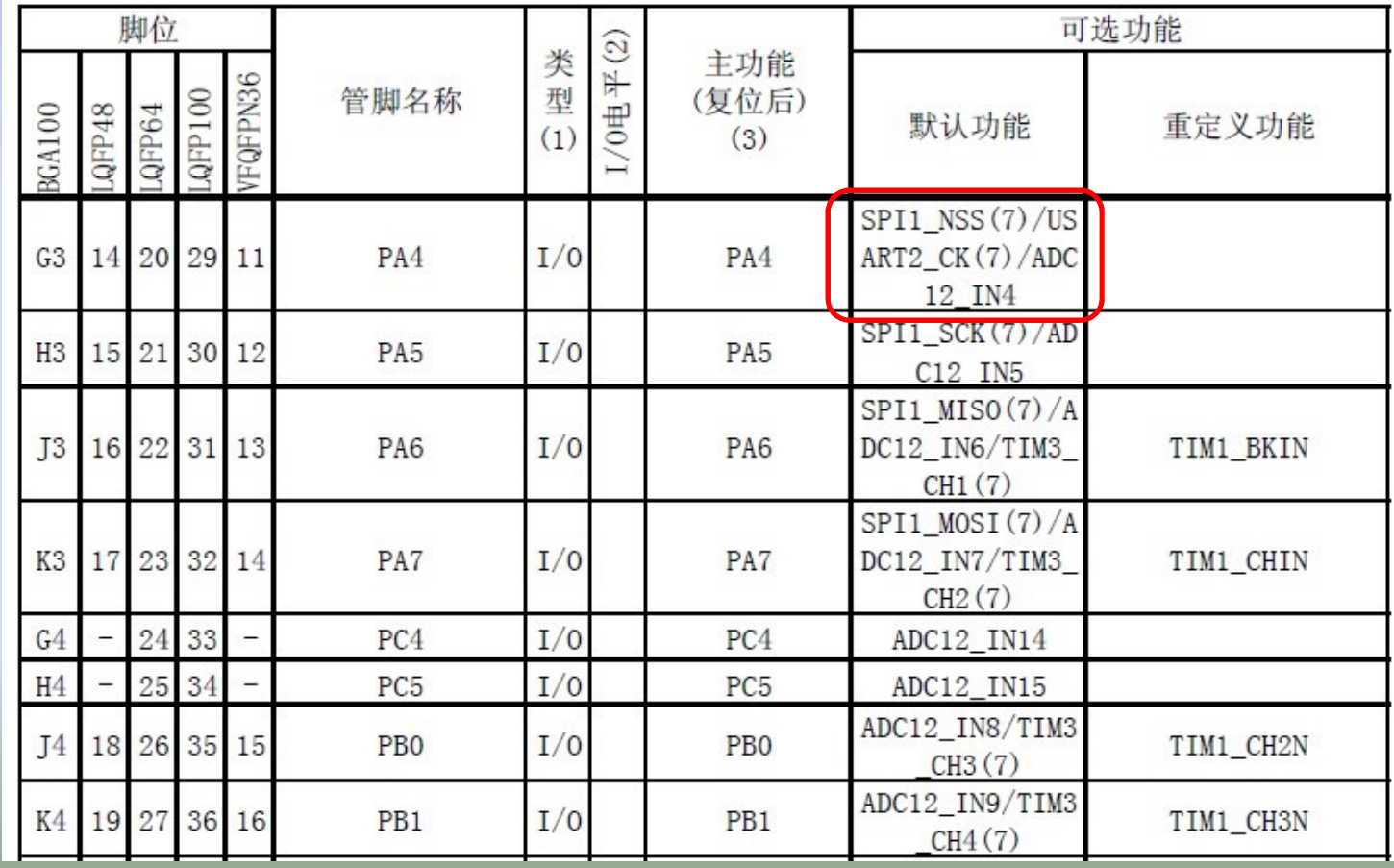

### 範例說明:ADC

- 應用:
	- 氣壓、流體速度…等感測元件
	-
- (「イントンのイントンの<br>意用:<br>- 氣壓、流體速度…等感測元件<br>- 荷重元(load cell):測拉力、秤重…<br>- 磁感應(hall sensor):搖桿軸、測電流… – 磁感應(hall sensor):搖桿軸、測電流…
- 規格:
	- 提供 12 組ADC channel, 取樣率2M Samples/sec, 解析度12-bit,量測電壓範圍0~1.8V。
- 範例程式 ADC
	- 開發板上J83單排針的前四個為ADC通道0~3。
	- –另外,HAL GPIO 27和HAL GPIO 28則為ADC 通道10和11。
	- 呼叫 analogRead 函數便能取到ADC數值

傳輸介面

- 
- Serial bus<br>
UART:  $\leq$  115.2 Kbps (開發板的debug: 921.6K)<br>
I<sup>2</sup>C (Inter-Integrated Circuit): 100~400 Kbps<br>
SCL和SDA: 兩訊號線<br>
可選 DMA 傳輸  $\begin{array}{lll} \text{I} & \text{I} & \text{II} & \text{III} \ \text{S} & \text{I} & \text{II} & \text{II} \ \text{S} & \text{I} & \text{II} & \text{II} \ \text{S} & \text{I} & \text{II} & \text{II} \ \text{S} & \text{I} & \text{II} & \text{II} \ \text{S} & \text{I} & \text{II} & \text{II} \ \text{S} & \text{I} & \text{II} & \text{II} \ \text{S} & \text{I} & \text{II} & \text{II} \ \text{S} & \text{I} & \text{II} &$ 
	- - · SCL和SDA: 兩訊號線
		- 可選 DMA 傳輸
	- - CS 、SCK 、MISO 、MOSI:四訊號線
		- 可設定為 Master 或 Slave 模式
		- 可選 DMA 傳輸
	- SDIO
		- CMD 、CLK 、D0~D3等六訊號線

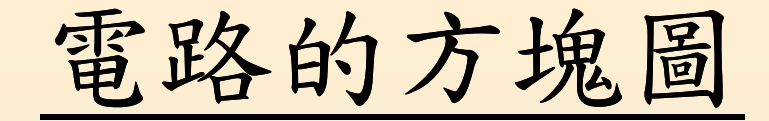

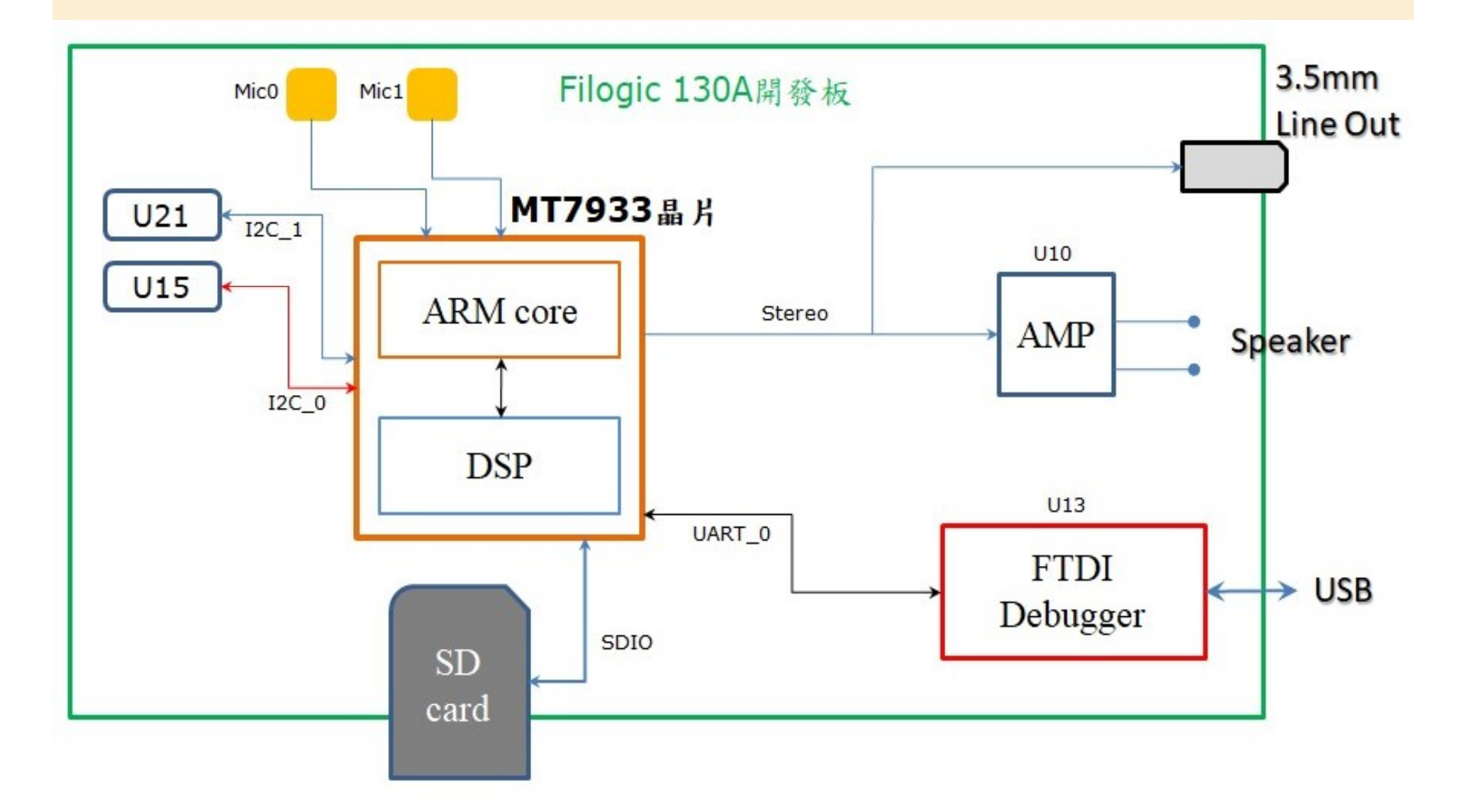

# 通訊介面說明: I2C (1)

- MT7933晶片提供兩組I2C介面,可串接各種模 組或其他晶片。
- J28雙排針的(1、3) 和(5、7) 對應兩組I2C, 其 中Arduino軟體架構下只能操作第一組(SDK  $v1.1.0$ 以上),而第二組能透過 HAL (Hardware MT7933晶片提供<u>兩組</u>I<sup>2</sup>C介面,可串接組或其他晶片。<br>J28雙排針的(1、3)和(5、7) 對應兩組<br>中Arduino軟體架構下只能操作第一:<br>v1.1.0以上),而第二組能透過HAL (H<br>Abstraction Layer)架構使用。<br>範例中,使用的I<sup>2</sup>C模組為:
- 範例中,使用的I2C模組為: – BH1750 光照度感測 (位址0x23) – SHT30 溫溼度感測 (位址0x44) – LCM1602 顯示模組 (位址0x27)

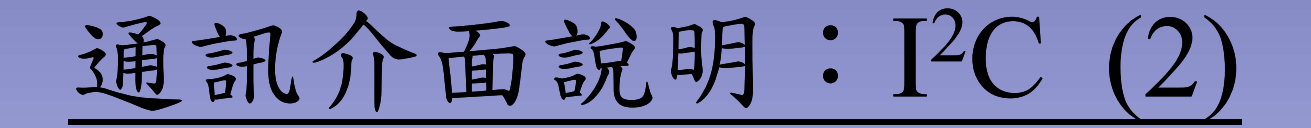

• 串接的電路圖,如下圖。請參考文件說明

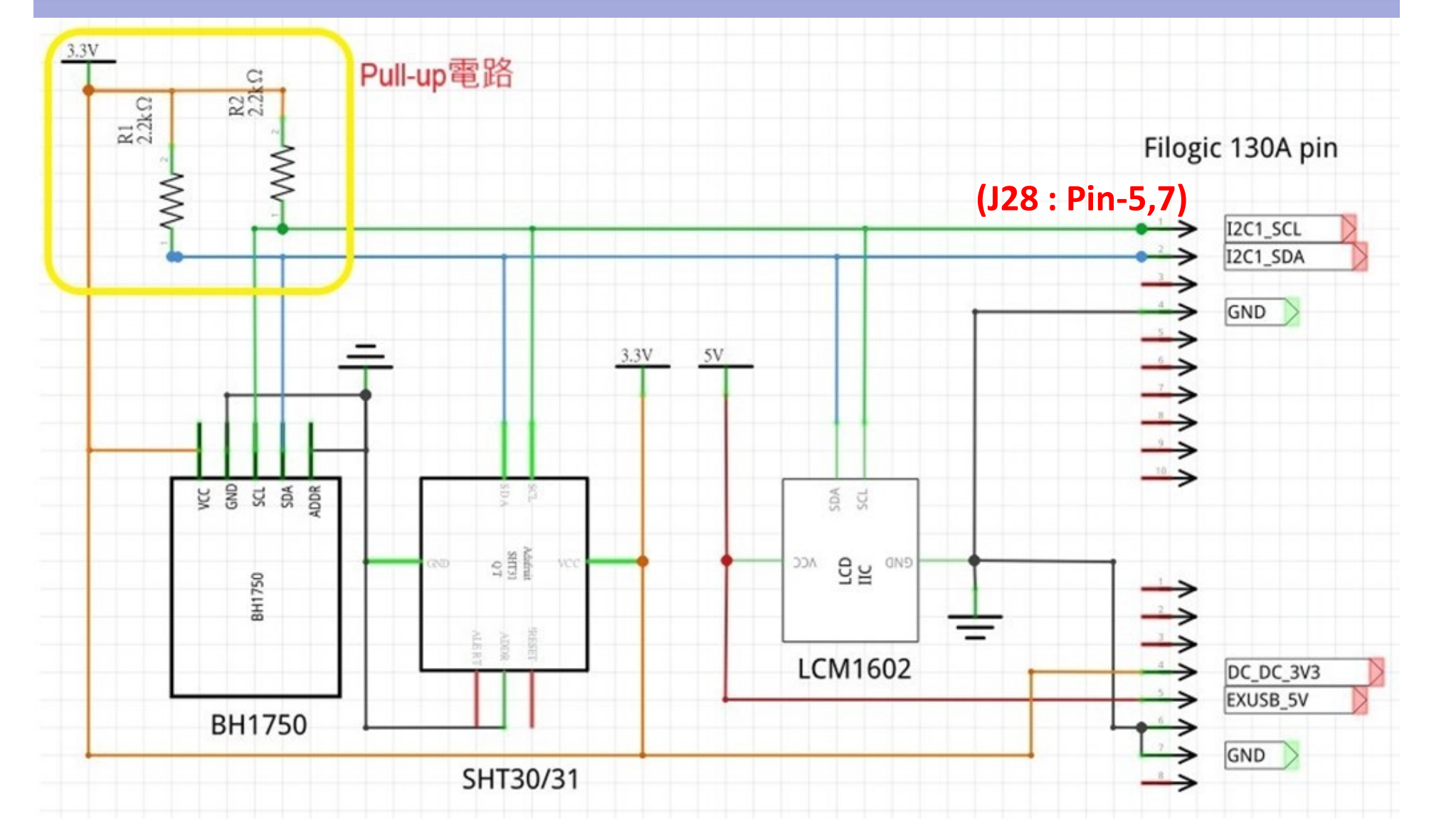

### 通訊介面說明:I2C (3) <mark>通訊介面說明:I<sup>2</sup>C (3)</mark><br>#接的電路圖<br>- I2C\_SCL 接到開發板的**J28 pin**7 (雙排外側)<br>- I2C\_SDA 接到開發板的**J28 pin5** (雙排外側)<br>- 3.3V電源接到開發板的**J87 pin 26** (或J82 pin4)<br>- 5V電源接到開發板的**J87 pin 30** (或J82 pin6)<br>載入範例程式

- 串接的電路圖
	-
	-
	-
	-
	-
- 載入範例程式
	- 下載GitHub上面的I2C
	- 依據HAL架構自行開發的感測器驅動程式

通訊介面說明:I2C (4)

• 介面的時序圖:寫入和讀取

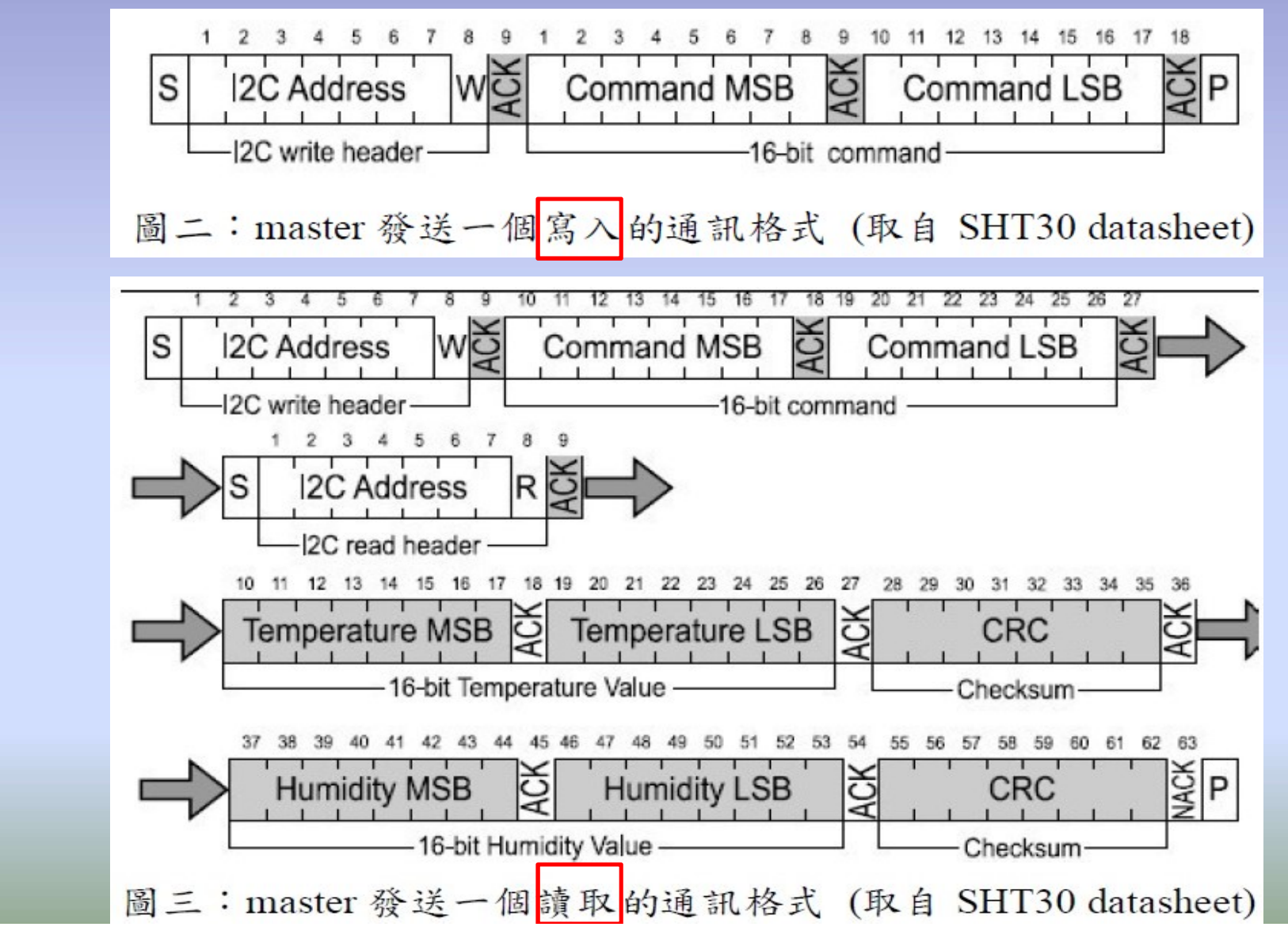

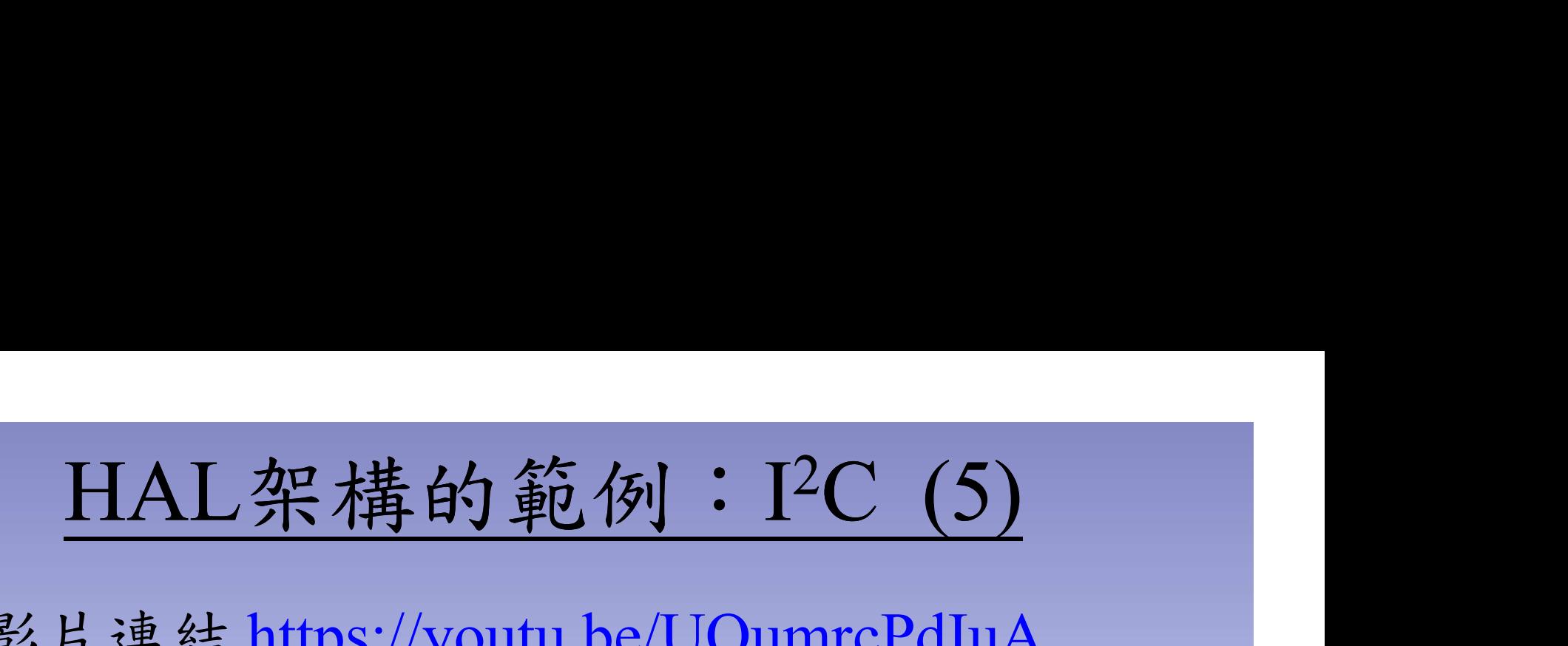

• 影片連結 https://youtu.be/UQumrcPdIuA

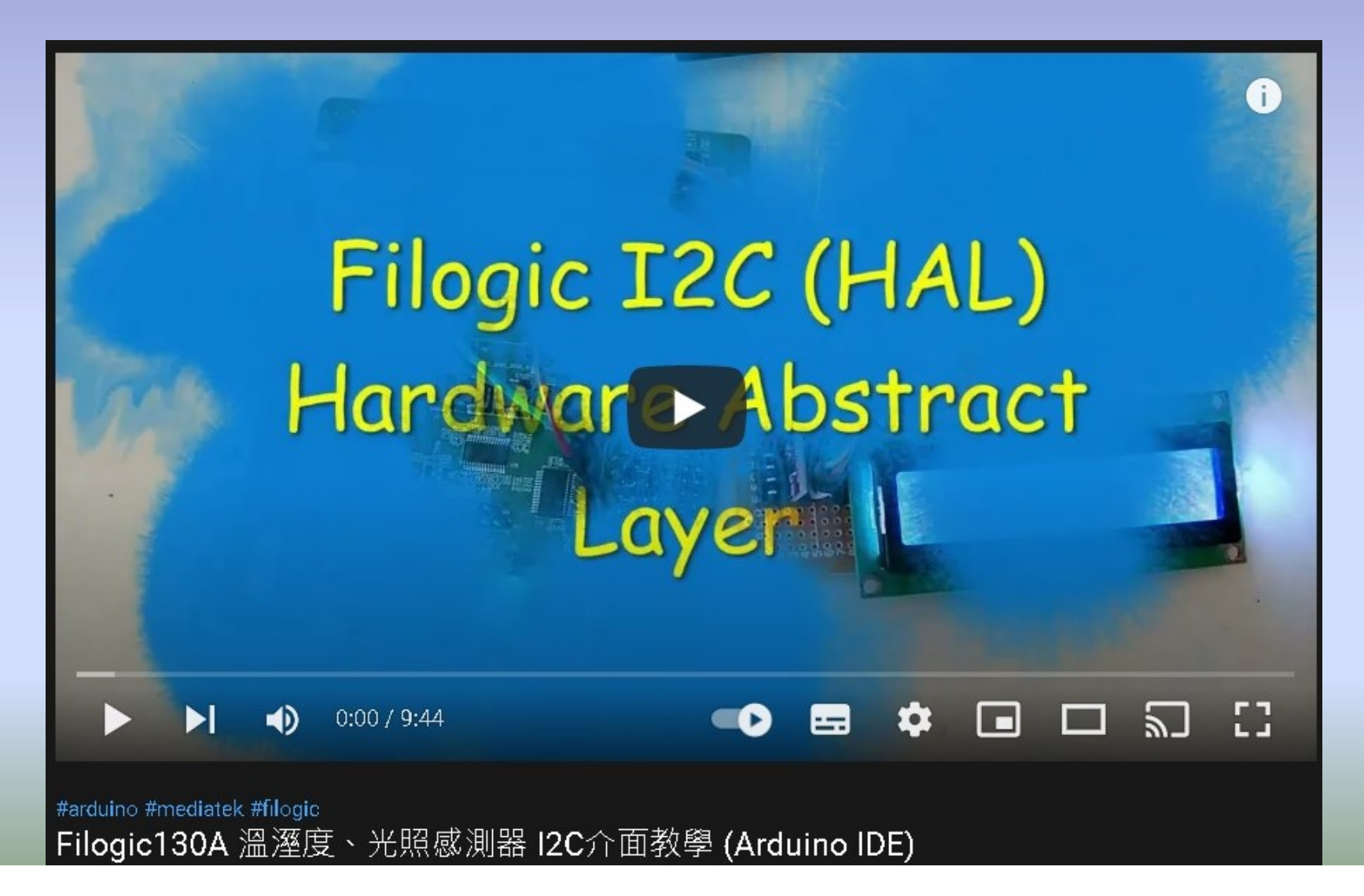

# $SDK祭構: I<sup>2</sup>C (6)SDK x1.1.0に大坦供会数I2C地址公$

SDK架構:I<sup>2</sup>C (6)<br>• Arduino SDK v1.1.0版本提供完整I<sup>2</sup>C控制介面。原廠提供的範例程式,LCM1602模組。 面。原廠提供的範例程式,LCM1602模組。

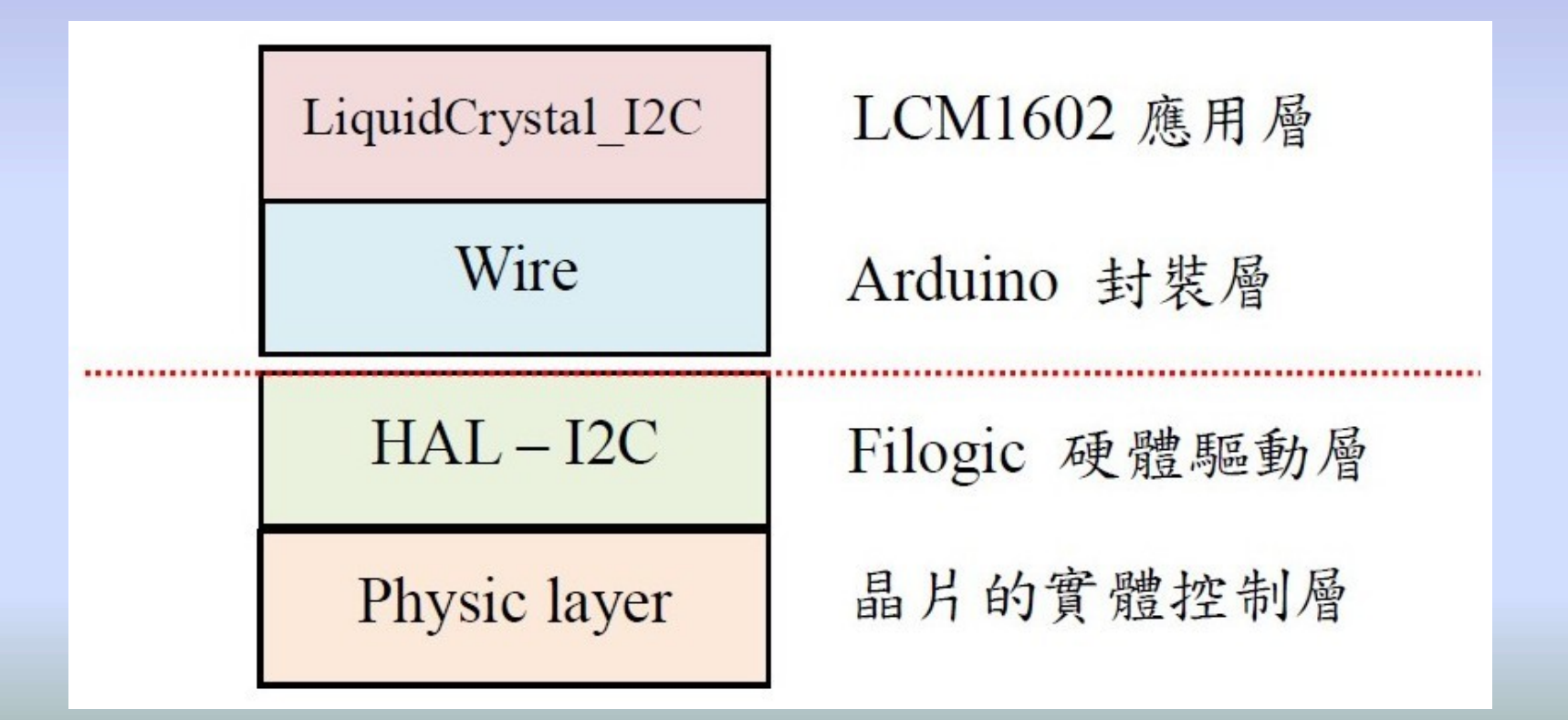

### 網路上,各界大神提供模組的驅動程式,我們可以從「程式庫 管理員」下載 BH1750 感測模組的library。

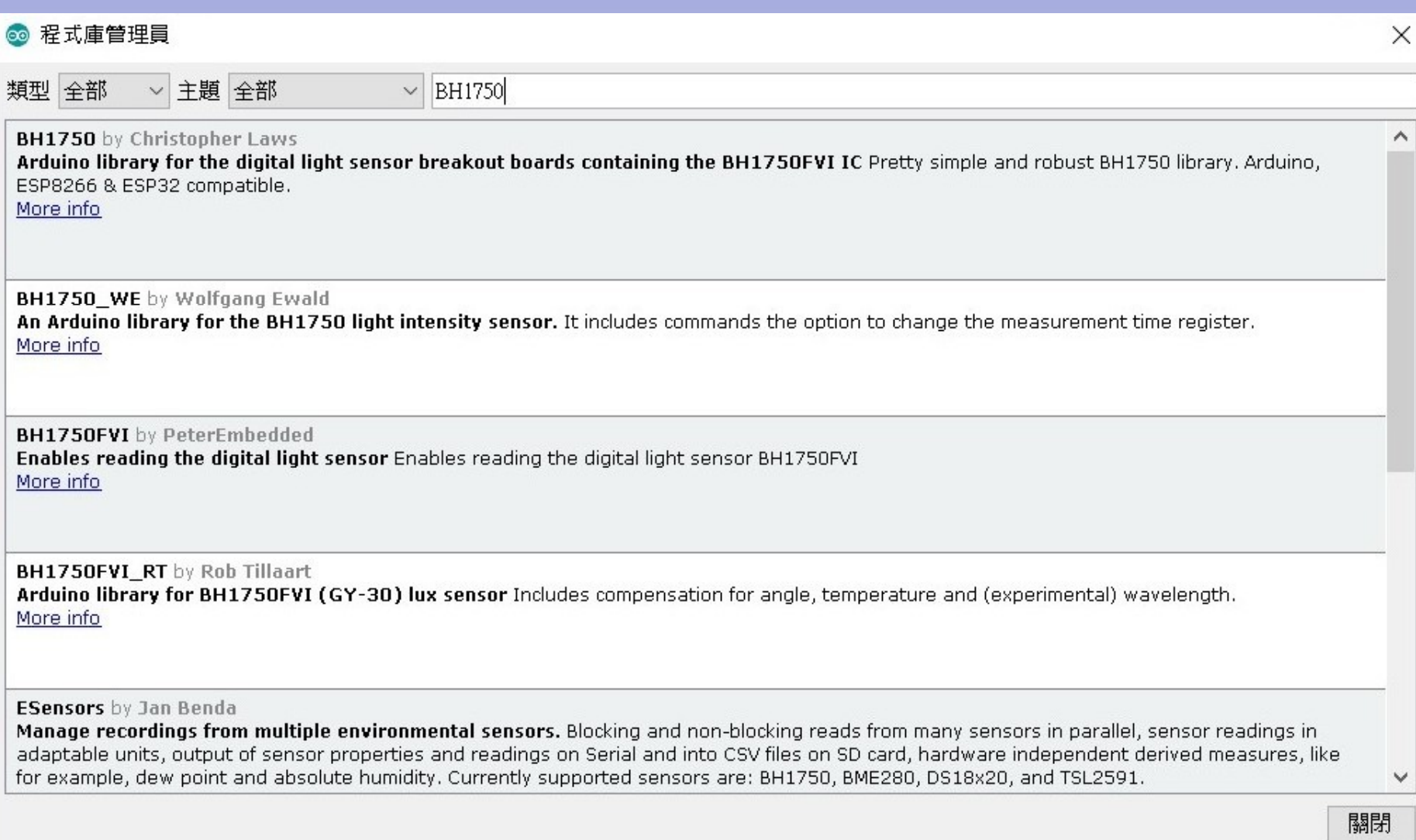

### 從「程式庫管理員」下載 SHT30 感測模組的程式庫。

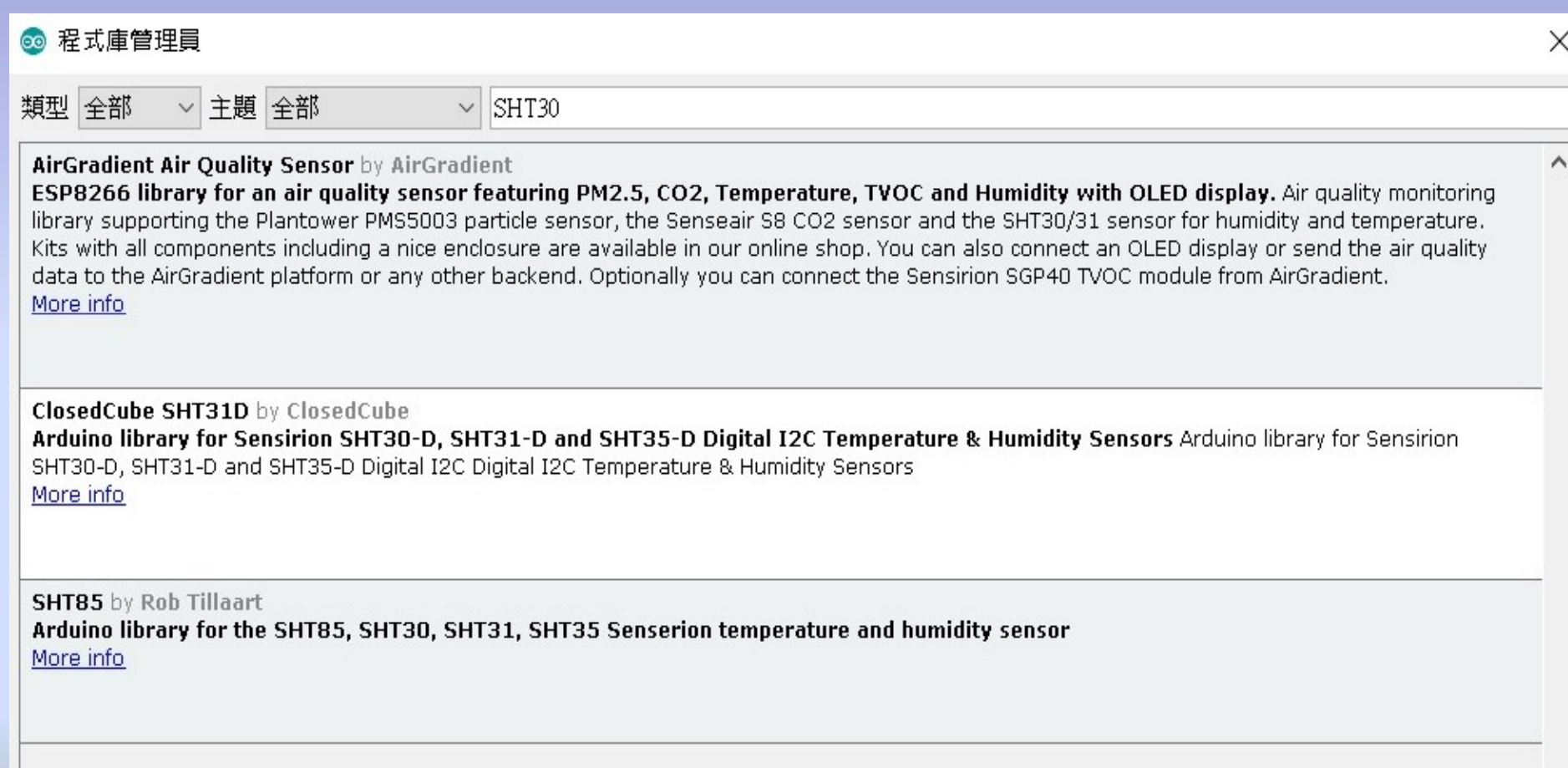

# 通訊介面說明: SPI  $(1)$

- MT7933晶片提供 1 組 SPI 介面,也與 SDIO **通訊介面說明:SPI (1)**<br>MT7933晶片提供 1 組 SPI 介面,也與 SDIO<br>介面共用。 傳輸速度≦50 MHz
- 開發板上面有兩顆RGB燈,由SPI介面所控制 – J79和J80接通才能連接 RGB 燈,如果想要接上 其他模組,必須將這兩個斷開。
	- –範例程式RGB AdafruitBusIO,下載Adafruit函 數庫,模擬 SPI 訊號控制 RGB 燈號的顏色變化。 –原廠提供的範例 LEDWidget Blink,直接呼叫 HAL函數。

# Arduino程式庫:SPI (2)<br>\*安裝 Adafruit 程式庫

- 下載並安裝 Adafruit 程式庫
	- BusIO
	- GFX\_Library
	- ST7735

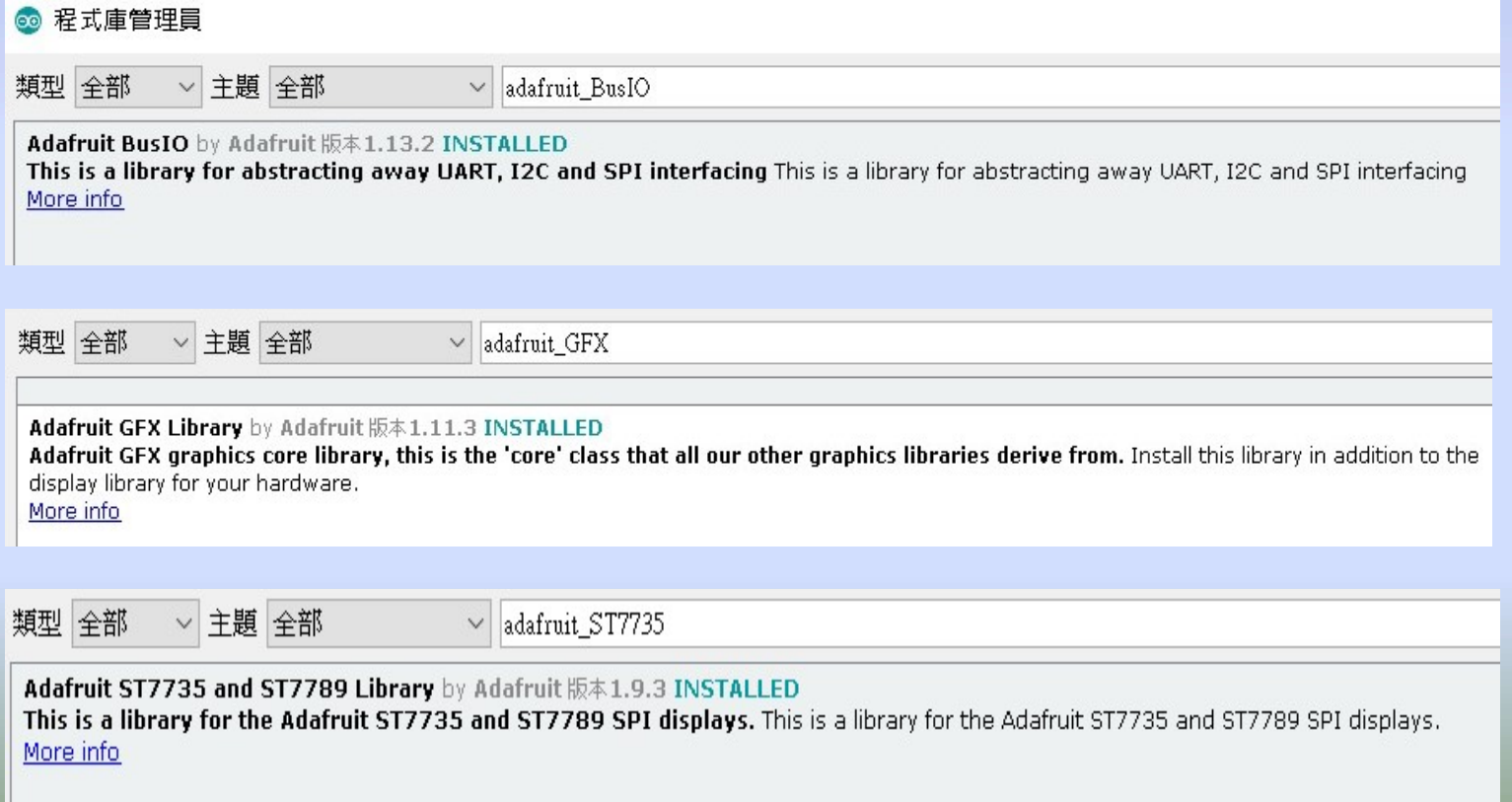

程式庫安裝在哪裡? A:在"文件"目錄下的 Arduino 或 ArduinoIDE (與版本有 關),如下圖所示,libraries底下各個程式庫。

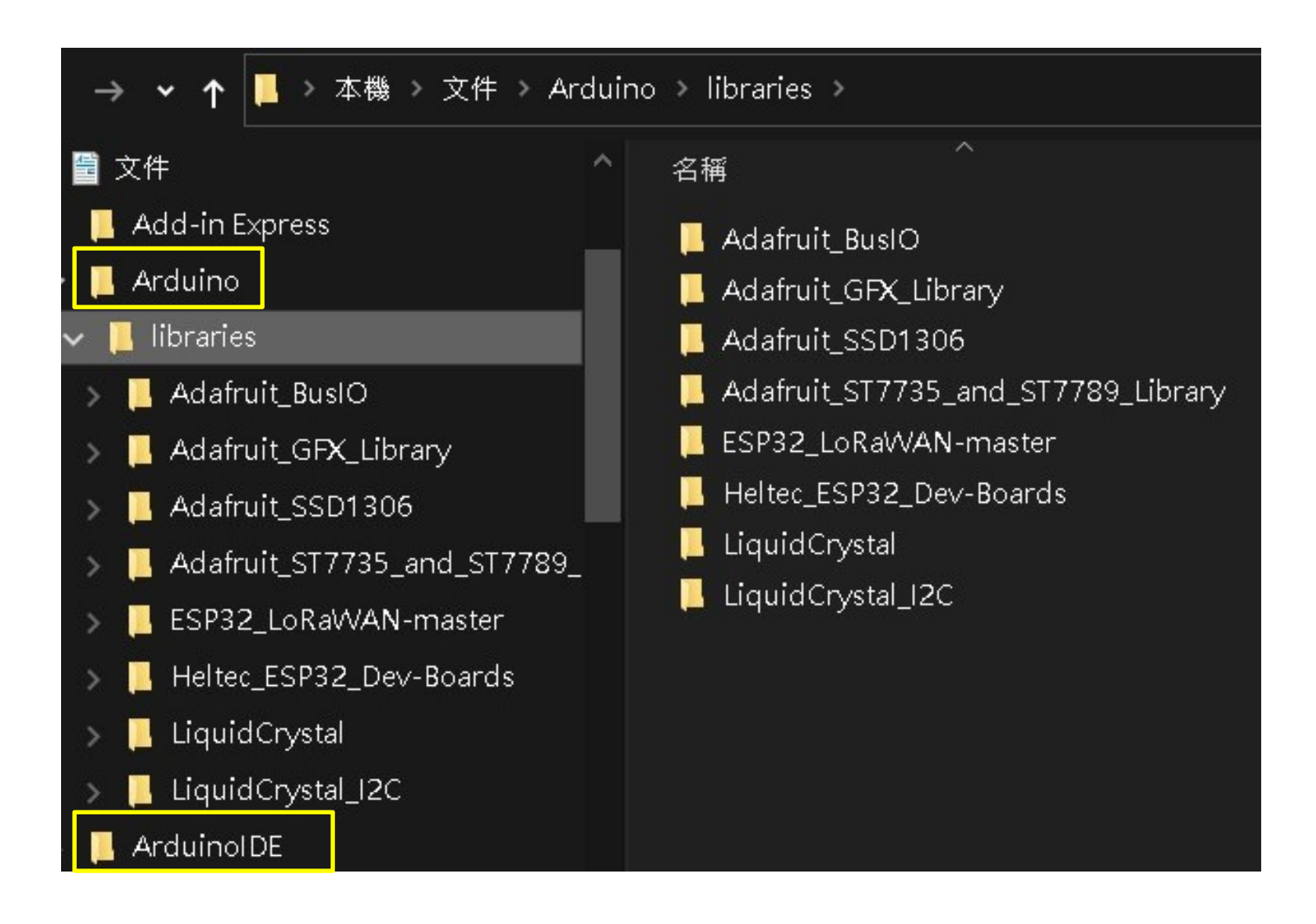
# 編譯 SPI 程式庫過程出現錯誤? ✔編譯 SPI 程式庫過程出現錯誤?<br>A:下圖的目錄,SPI class裡的函數需要修正,請試著修改。<br>請參考Github上面的<u>Filogic\_update</u>目錄裡是修正後的函數。

## 請參考Github上面的Filogic\_update目錄裡是修正後的函數。

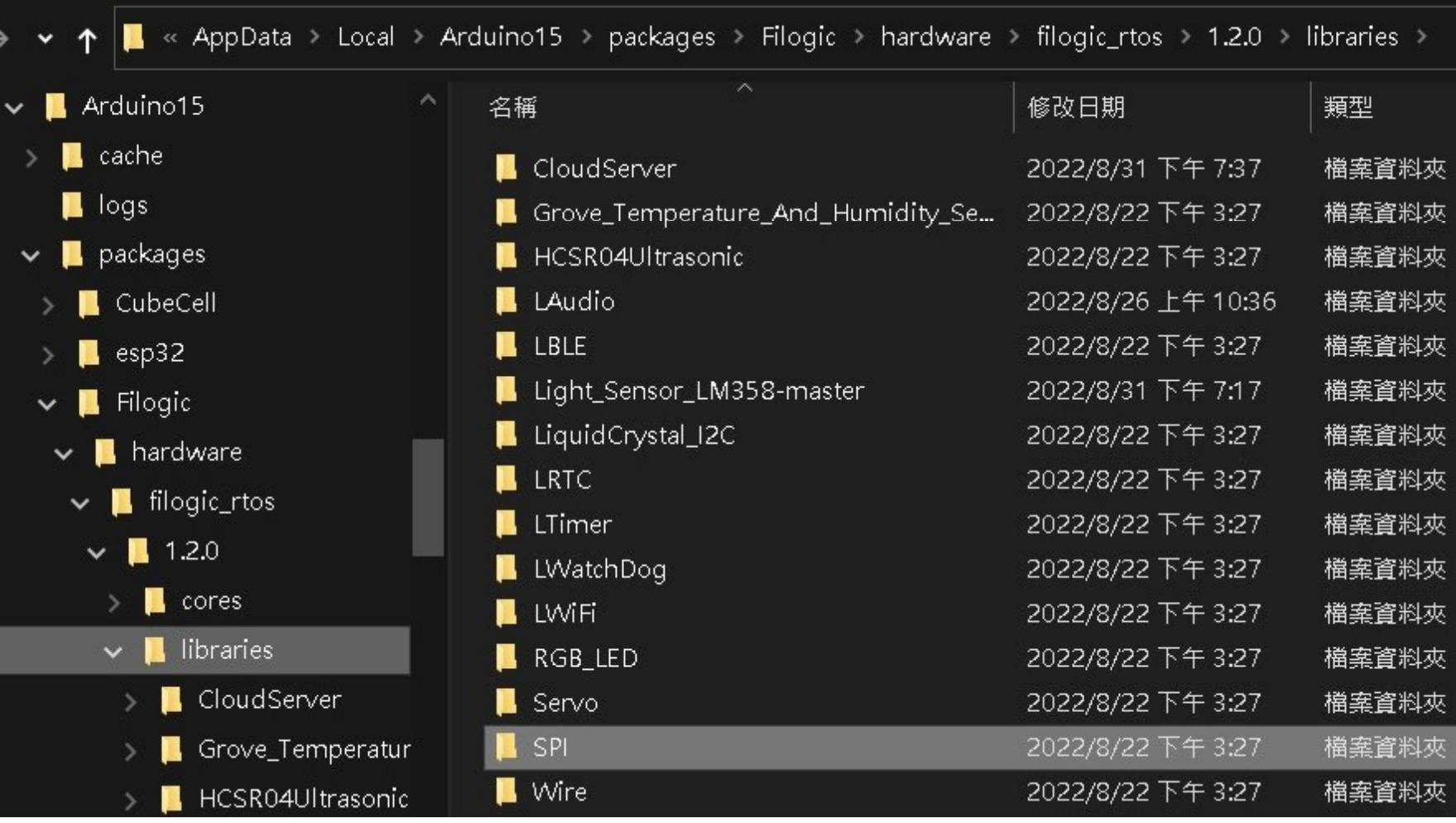

# 介面模組: SPI (3)<br>
visplay Adafruit, 接上兩個顯示模組:

• 範例程式 Display Adafruit,接上兩個顯示模組: – TFT-LCD ST7735 (128 x 160):SPI介面 – OLED SSD1306 (128 x 64):I2C介面

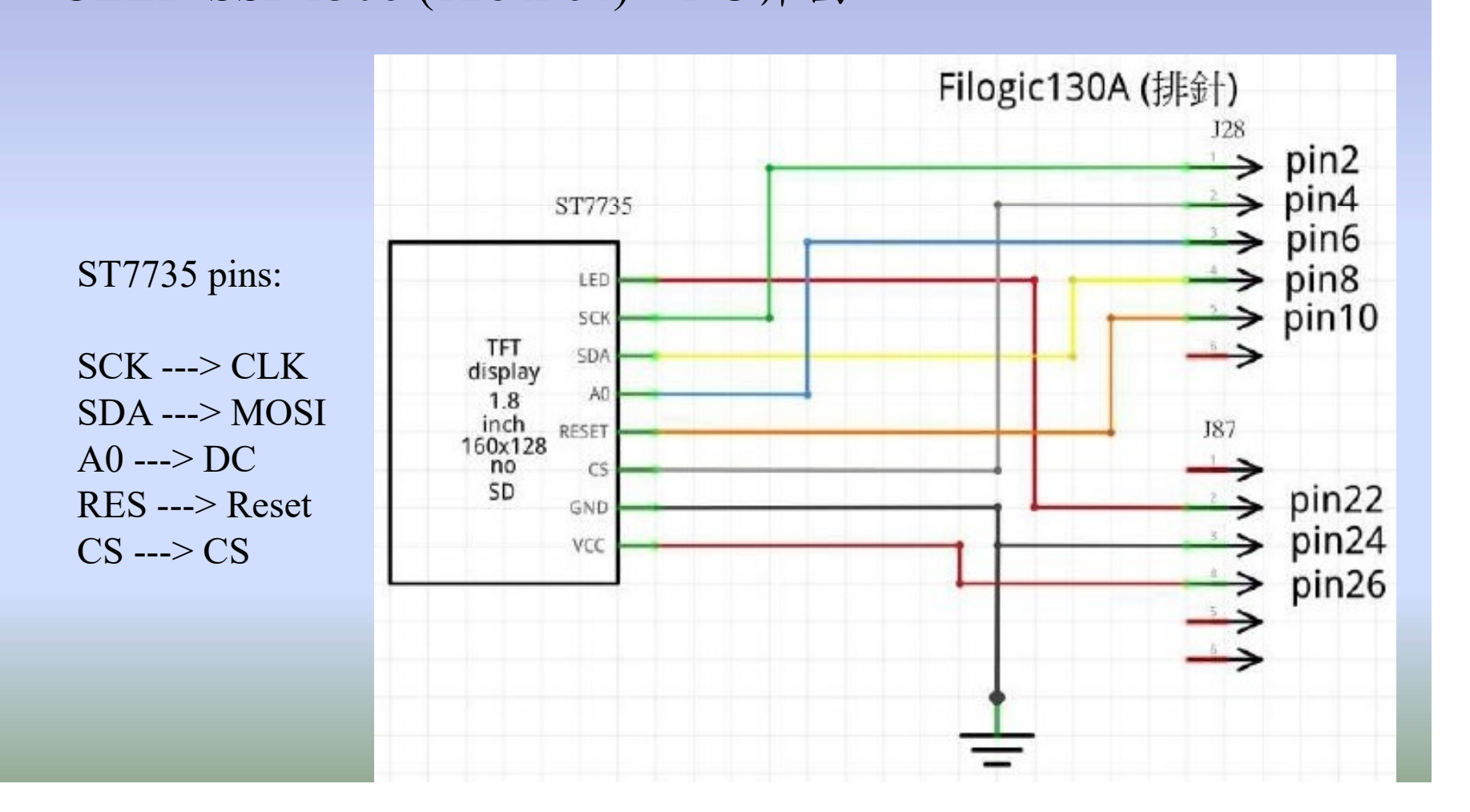

# SDK架構:SPI (4)

- **SDK架構:SPI (4)**<br>• Arduino SDK v1.1.0版本提供I<sup>2</sup>C與SPI控制介面,軟體封裝架構如下: 封裝架構如下: • Arduino SDK v1.1.0版本提供I<sup>2</sup>C與S<br>• Arduino SDK v1.1.0版本提供I<sup>2</sup>C與S<br>• Adafruit library 架構圖<br>– GFX<br>– PusIO
- -
	- BusIO
	- SSD1306
	- ST7735

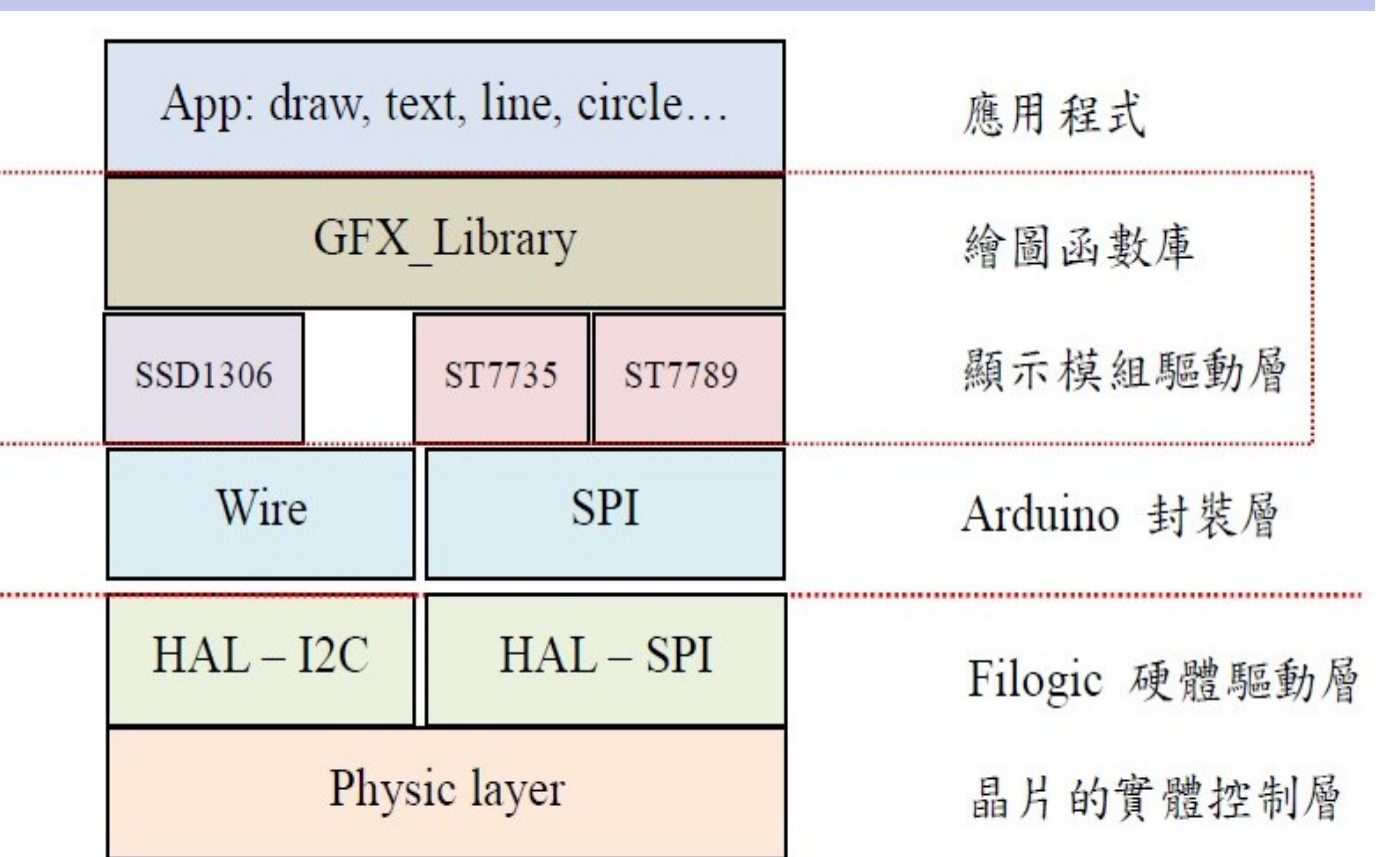

# 範例程式碼:SPI (5)

- 下載github.com/yijenlu1971/Filogic\_onArduino
- 影片連結 https://youtu.be/JF1PXoPQ5IE

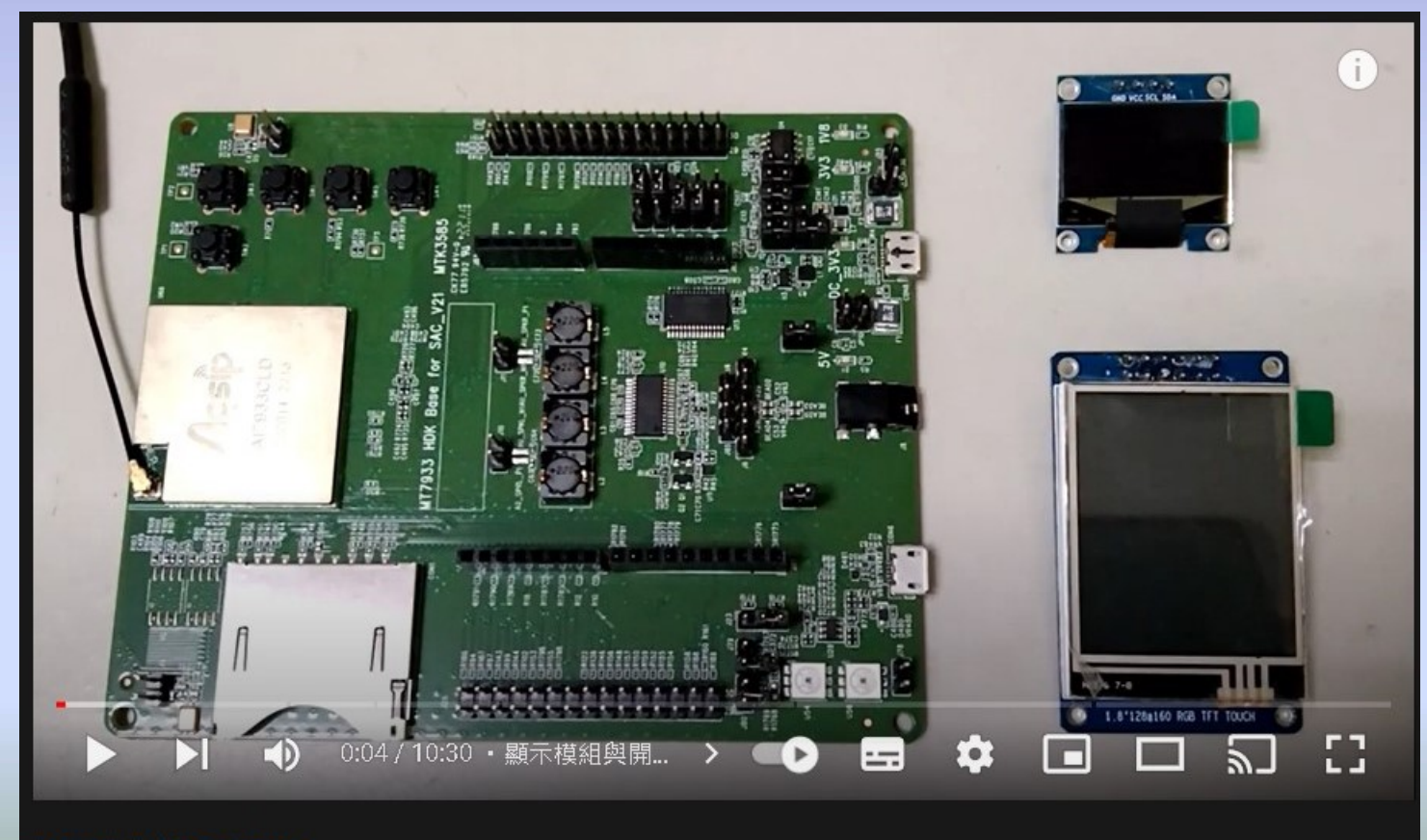

#arduino #oled #mediatek 顯示模組 TFT-LCD ST7735 & OLED 1306 on Filogic130A (Arduino IDE)

# 音訊與SD介面實驗

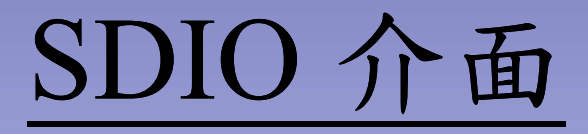

- 開發板上的SD插槽,需要焊接才能接通介面
- 或者,外接SD插槽,接到J81排針上

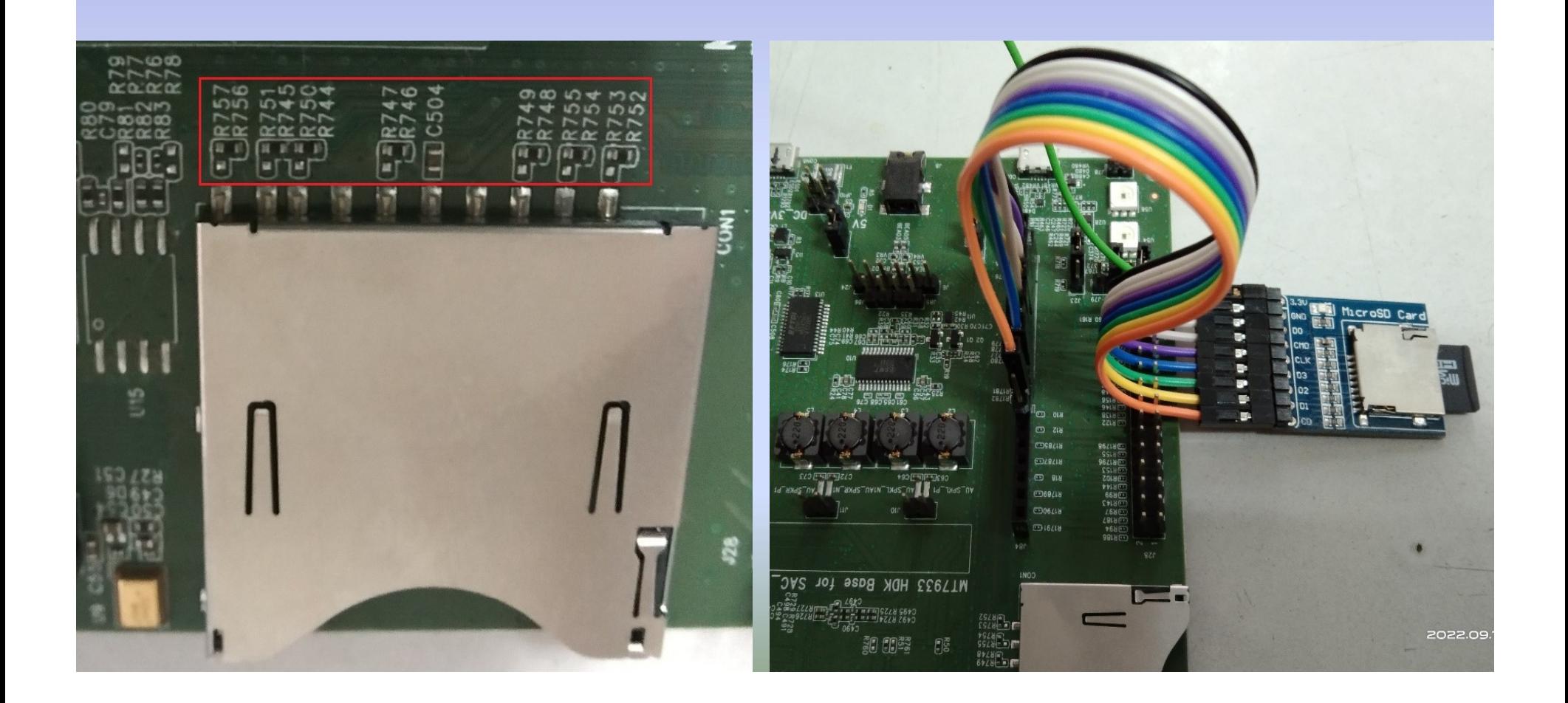

- 開發板上的SD卡槽
- 開發板上的SD卡槽<br>– R747, R749, R750, R751, R753, R755, R757七個<br>點要焊接導通。 點要焊接導通。
- 外接SD卡槽到J81
	- J81的pin4 GND
	- -J81的pin5 SDIO CLK
	- J81的pin6 SDIO DAT0
	- -J81的pin7 SDIO DAT1
	- J81的pin8 SDIO CMD
	- -J81的pin9 SDIO DAT2
	- J81的pin10 SDIO DATA3

# SDIO 的檔案管理

- SDIO 的檔案管理<br>• SDK v1.2.0版本已經整合第三方開源庫fatfs<br>(FAT File System) SDIO 的檔案管理<br>SDK v1.2.0版本已經整合第三方開源庫fatfs<br>(FAT File System)<br>-標準化的檔案管理函數: f\_open、f\_read、
	- f write、f close…等。
	- 記錄數據
- 範例程式PlayWavFromSD
	- 讀取SD卡的檔案,撥放wav音檔

音源介面

- 開發板上的J6和J24,以及J10和J11與聲音輸 出有關。J10和J11分別用來外接左右聲道的 喇叭。 開發板上的J6和J24,以及J10和J11與聲音輸出有關。J10和J11分別用來外接左右聲道的刺叭。<br>刺叭。<br>16和J24用來將音源切換到<u>U10放大器</u>或者<br>Line-Out輸出。<br>- 切到U10:<u>J6 (2,3)和J24 (1,2)</u>,J10/J11接上喇叭。<br>- 切到Line-Out:J6 (1,2)和J24 (2,3)<br>- Line-Out端子需要接上有電源的喇叭,無法驅動
- J6和J24用來將音源切換到U10放大器或者 Line-Out輸出。
	- 切到U10:J6 (2,3)和J24 (1,2),J10/J11接上喇叭。
	-
	- 耳機。
	- 下載範例程式PlayAudio

# 音源輸出路由

- MT7933內部處理聲音輸出的三種路由:
	- 直接輸出到DAC,如下圖
	-

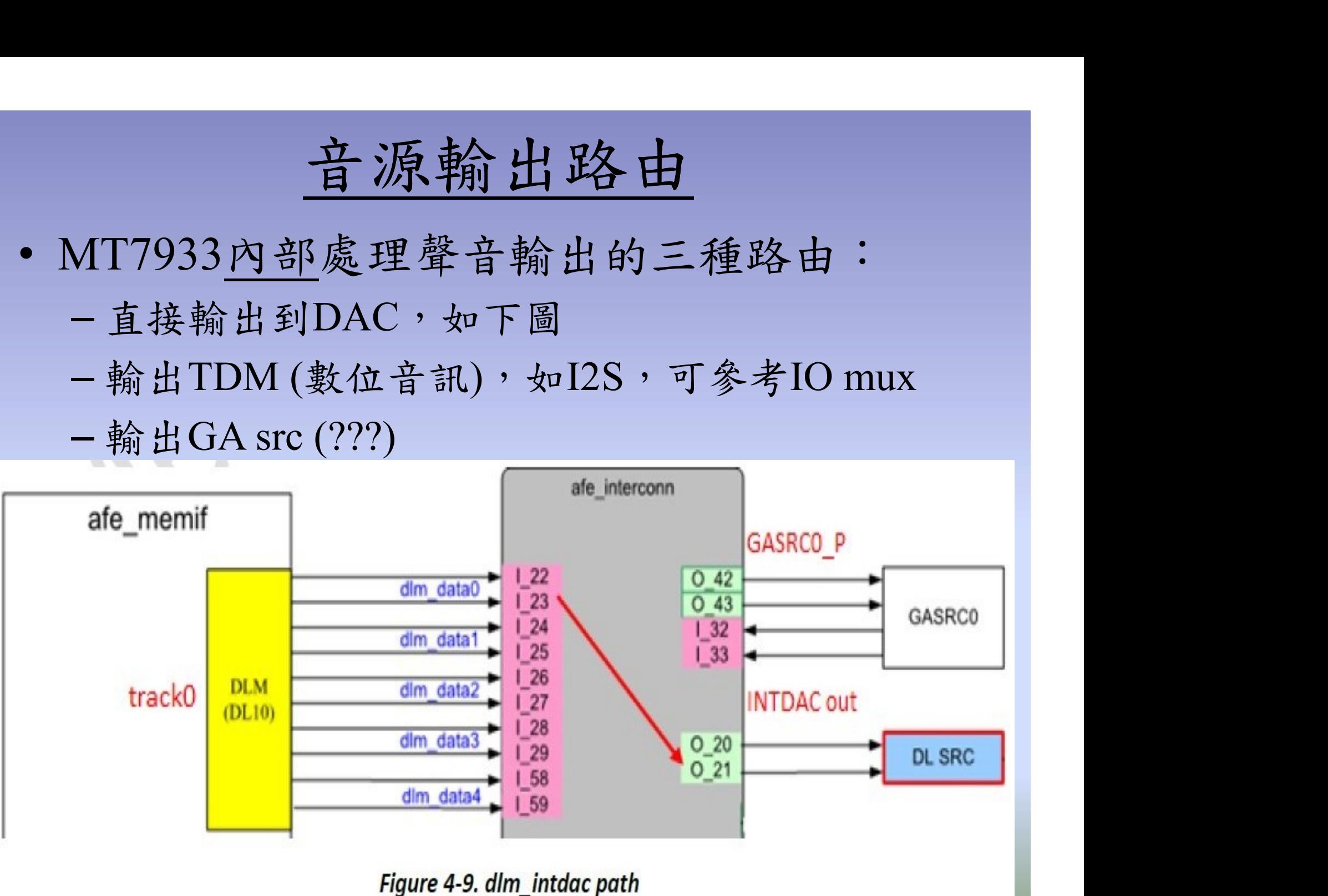

# 音源輸出路由

# • 範例程式碼,直接輸出到DAC埠

```
void TaskPlayMusic(void *param)
4142日{
      int idx = 0;
43
44
      for(::) {
45日
46
        while(fNum == 0) vTaskDelay(1000);
        printf("# of way file: %d\n", fNum);
47
48
49
         connect route("track0", "INTDAC out", 1, CONNECT FE BE);
50
         connect route("I 22", "O 20", 1, CONNECT IO PORT);
51
         connect_route("I_23", "0_21", 1, CONNECT_IO_PORT);
52
53日
        while(bMount) {
54
           PlayWavFile(flist[idx].name);
55
56
           if ( ++idx >= fNum ) idx = 0;
57
           vTaskDelay(1500);
58
         \rightarrow59
      ₹
60
```
# 音源輸入路由

- MT7933內部處理音源輸入的三種路由: <del>直源輸入路由</del><br>MT7933<u>內部處理音源輸入的三種</u>路由:<br>- 直接從ADC輸入,如下圖<br>- 輸入TDM(數位音訊),如I2S<br>- 輸入DMIC(Digital Microphone Interface)
	- 直接從ADC輸入,如下圖
	-
	-

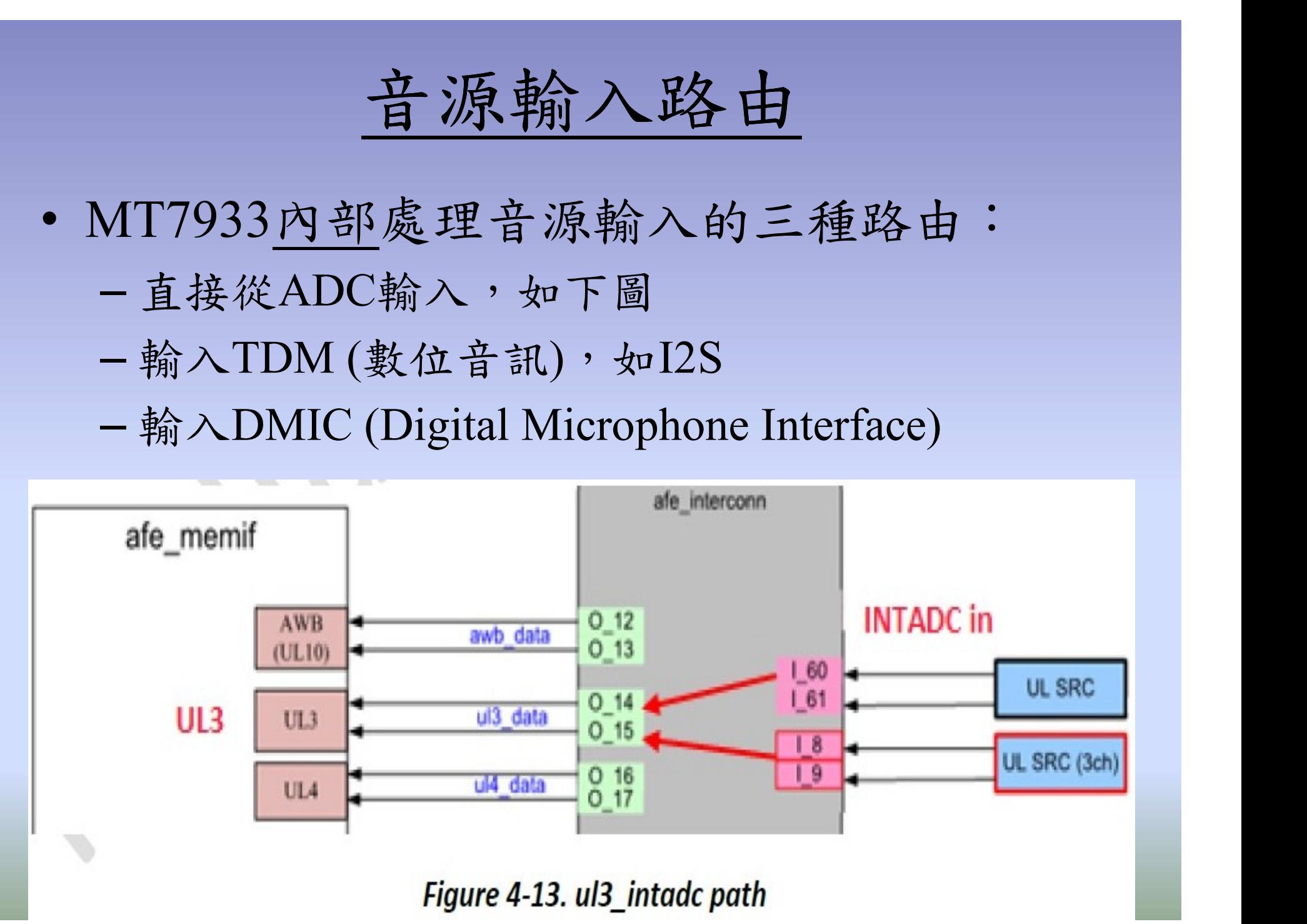

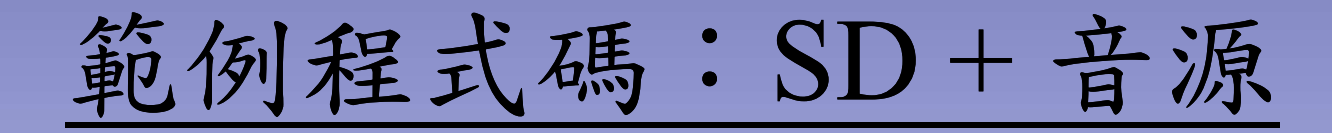

- 下載 github.com/yijenlu1971/Filogic\_onArduino
	- 範例程式 PlayWavFromSD, PlayAudio
- 影片連結 https://youtu.be/D6tEVUoJPQ8

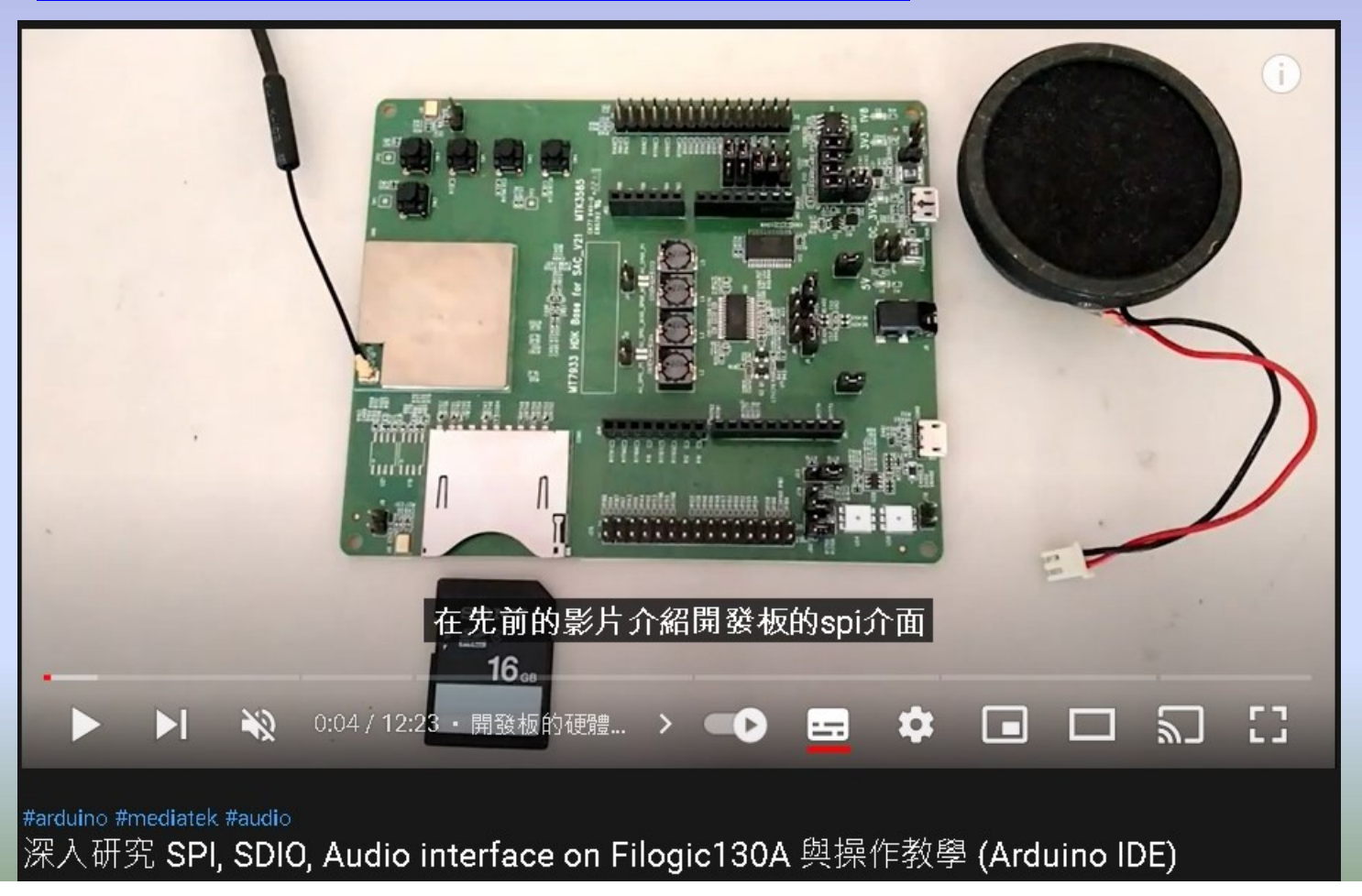

# 語音辨識 ASR

- 聯發科與第三方ASR開發商尚有license細節需要處理, Arduino SDK版本暫時沒有包含ASR功能。 • 聯發科與第三方ASR開發商尚有license細節需要處理,<br>Arduino SDK版本暫時沒有包含ASR功能。<br>• <u>Linux版本</u>的SDK有提供ASR demo的範例,參考YT影<br>片說明。
- 

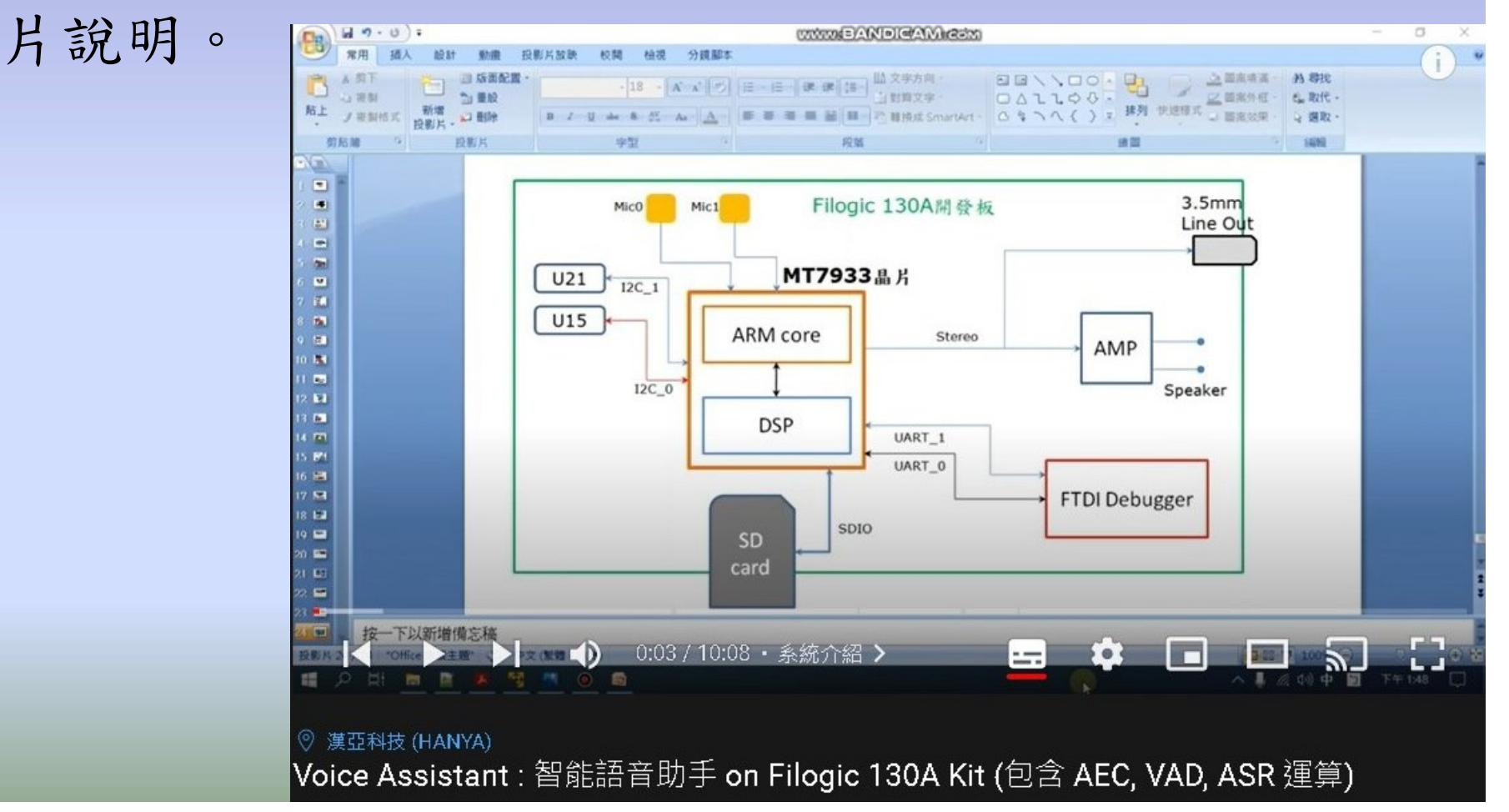

# 網路雲端數據實驗

# WiFi / TCP / UDP

# 無線網路 (1)

- WiFi具有
	-
- 無線網路 (1)<br>WiFi具有<br>– AP (Access Point)<br>– Station (NoEncrypt、WEP、WPA)
- WiFi class介面的呼叫方式與Arduino架構相同
- 定義網路的類別
	- WiFi
	- UDP
	- Server (TCP)
	- Client (TCP)
	- TLS

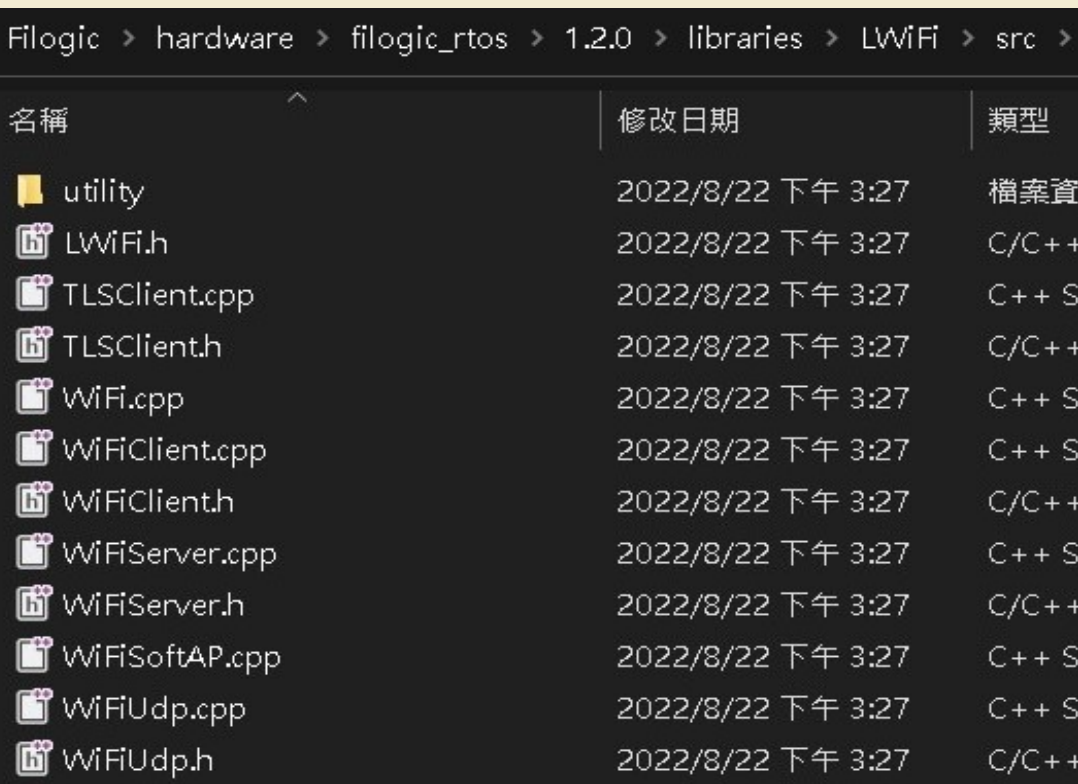

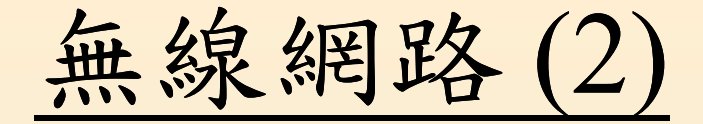

# Arduino WiFi class函數 Filogic WiFi class函數

## **Wifi Class**

- · WiFi.begin()
- · WiFi.disconnect()
- WiFi.config()
- · WiFi.setDNS()
- WIFI.SSID() ۰
- WIFI.BSSID() ۰
- WIFI.RSSI()
- WiFi.encryptionType()
- WiFi.scanNetworks() ۰
- WiFi.status()  $\bullet$
- · WiFi.getSocket()
- · WiFi.macAddress()

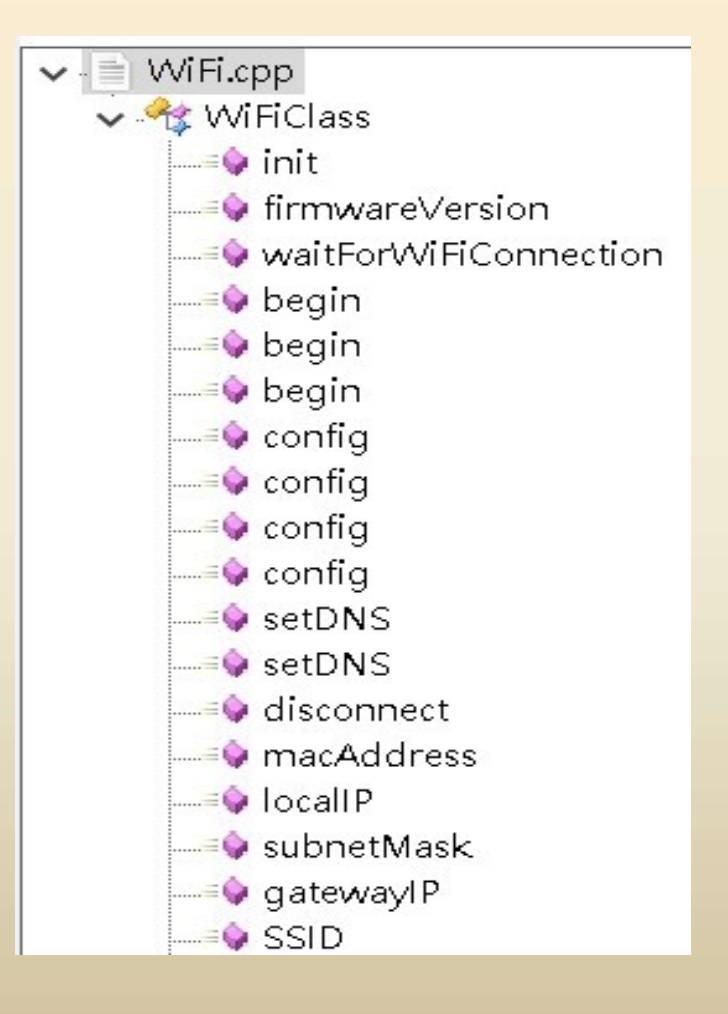

## 準備無線網路

WiFi-AP設備,取得AP的SSID名稱與密碼。或者開啟手 機的熱點分享。

連上無線網路

學習如何讓開發板連上WiFi-AP設備,並取得開發板的 IP位址。

# 無線網路 (3) • WiFi - station • WiFi - attion • WiFi - attion • WiFi - attion • WiFi - attion • WiFi - attion • wiFi - attion • wiFi - attion • sid, password 連線AP • ssid, pass

- -
	-
	- 檢查連線狀態
	- 取得被分配的IP位址 處理每個client連線
- -
- $\begin{array}{ll} \displaystyle \mathbf{\mathcal{B}} & \displaystyle (3) & \\ \displaystyle \bullet \quad \text{Wifi access point} & \\ \displaystyle \mathbf{\mathcal{F}} \mathbf{\mathcal{P}} \quad \text{softAP} \; \mathbb{A} \, \mathbf{\mathcal{Y}} \quad \\ \displaystyle \text{ ssid, password} \; \mathbf{\mathcal{\hat{F}}} \quad \mathbf{\mathcal{\hat{H}}}\ \mathbf{\mathcal{\hat{X}}}\end{array}$ 
	- 取得本身的 IP 位址 處理每個client連線
	-

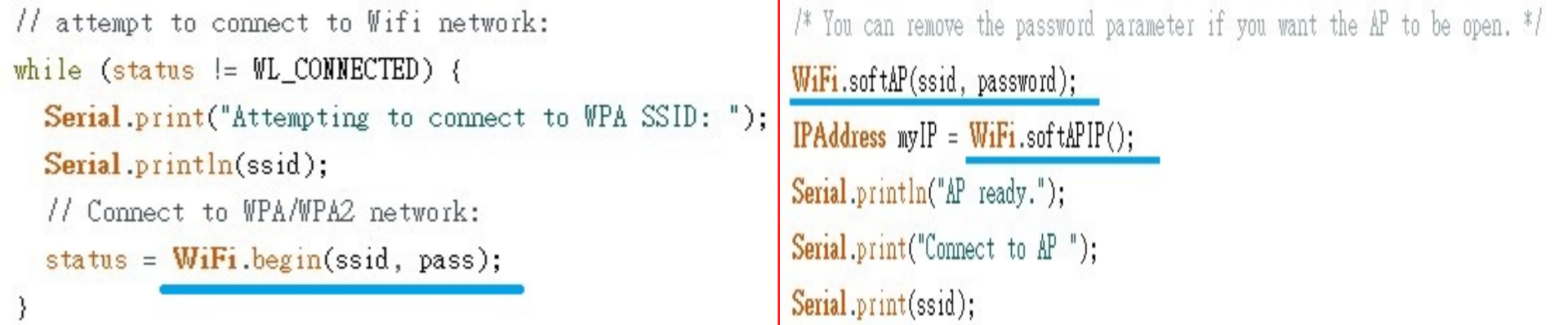

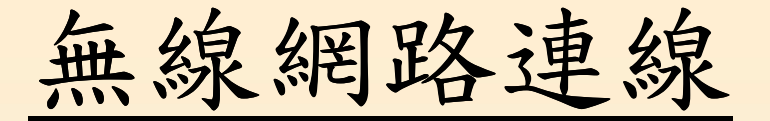

# ✔ 範例ConnectWithWPA

在底下的程式碼中,填入自己AP的 SSID 和連線密碼。

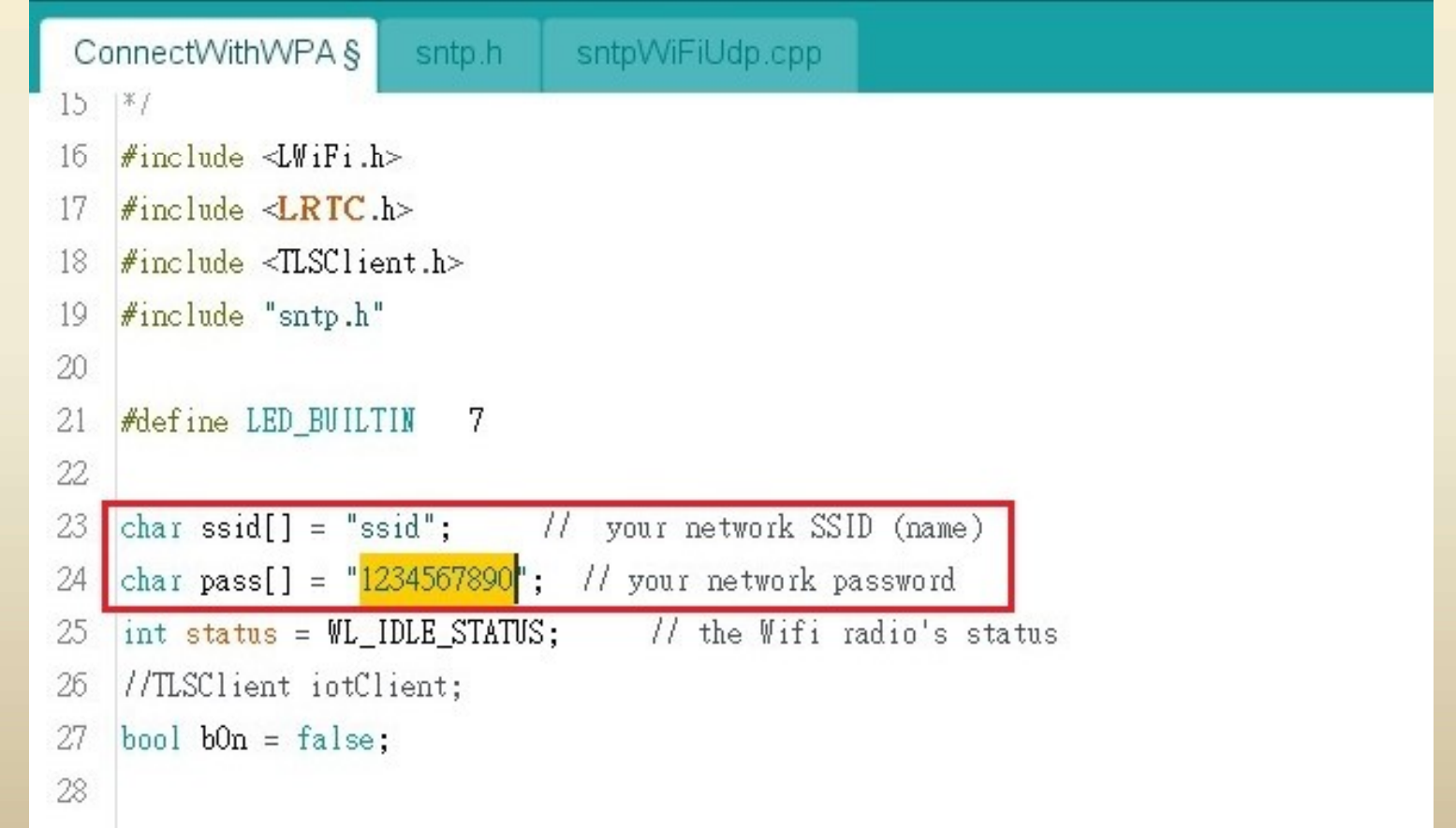

# 網路範例: NTP (1)

- 取得網路時間
	- 原廠提供範例:WiFiUdpNtpClient
	- 下載範例 ConnectWithWPA
- 範例
	- 設定DNS位址,並取得NTP服務器的IP位址
	- 宣告一個 WiFiUdp 的 ntpClient 連線
	- 開啟晶片的 LRTC 功能
- 原殿提供範例:WiFiUdpNtpClient<br>- 下載範例 ConnectWithWPA<br>範例<br>- 設定DNS位址,並取得NTP服務器的IP位址<br>- 宣告一個 WiFiUdp 的 ntpClient 連線<br>- 開啟晶片的 LRTC 功能<br>- 取得時間後,再設定到RTC (Real-Time Clock)<br>WiFi.<u>sellS(dns);</u><br>WiFi.<u>sellS(dns);</u>

```
84
                                                         85
Serial.print("NTP IP: "); Serial.println(ntpAddr);
```
uint8\_t sntpBuf[SNTP\_MSG\_LEN]; uint8\_t sntpRxBuf[SNTP\_MSG\_LEN\*2]; 86 u32\_t sntp\_timestamp;

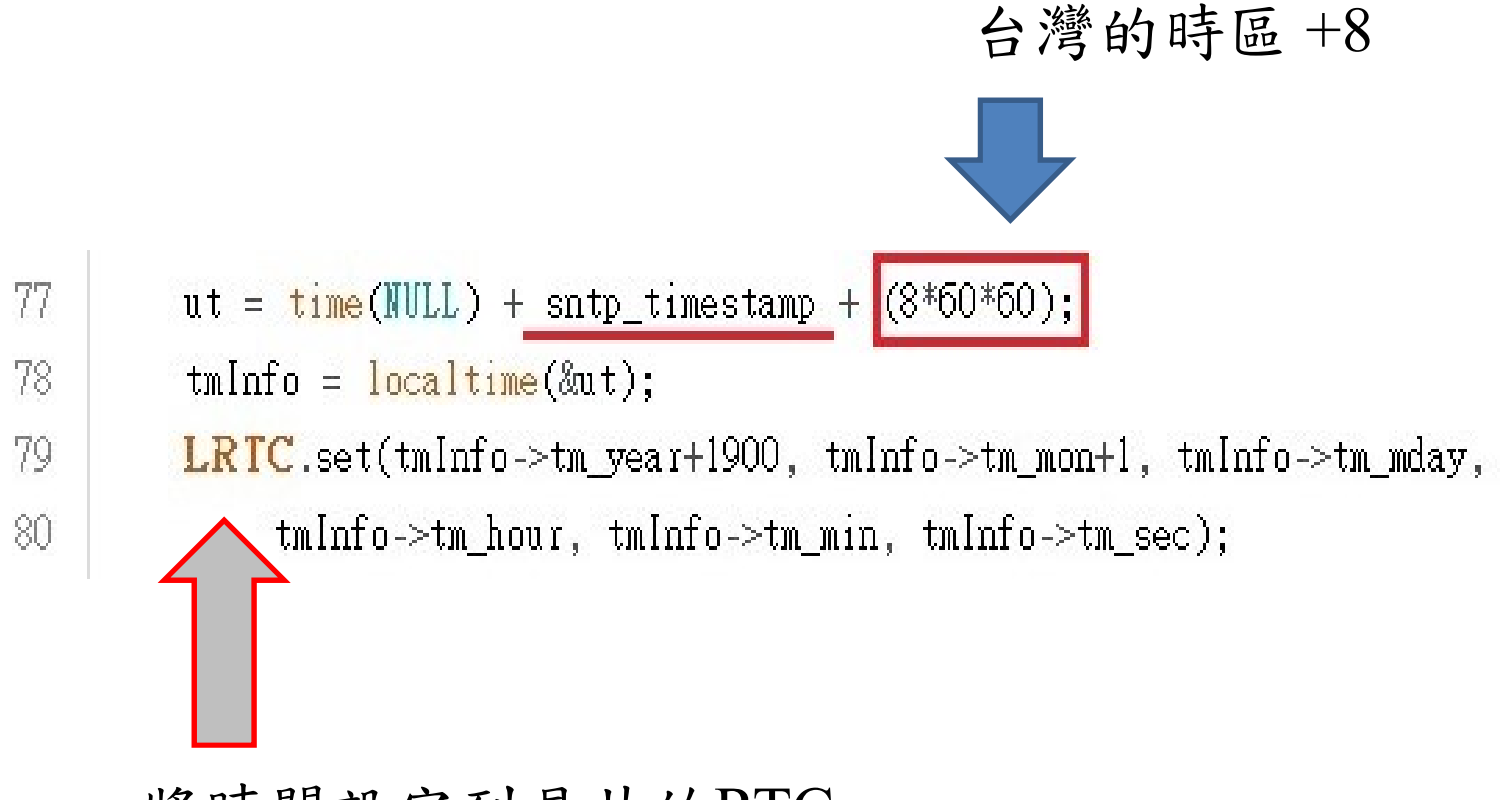

將時間設定到晶片的RTC

網路範例:NTP (2)

# • NTP測試結果

You're connected to the networkSSID: ASUS BSSID: 4C:ED:FB:8D:EO:18 signal strength (RSSI):-34 dBm Encryption Type:9 WPA-PSK/WPA2-PSK

Name stl IP Address: 192.168.1.229 [14517]<226>[common][I][get\_mac][436]get\_mac\_9f:6c:55:f9:65:9c

MAC address: 9C:65:F9:55:6C:9F Dump rtc setting, pwr1:c6, pwr2:9a, rtc\_key:59, prot1:a3, prot2:57, prot3:67, prot4:d2 f145491<227>[common][I][foundHostByName][20]foundHostByName: Found Host: name=time.stdtime.gov.tw|

NTP IP: 118.163.81.61

Sending request: 48 [18229]<228>[common][I][parsePacket][209]lwip\_recvfrom\_recevied\_48\_bytes sntp\_process: 1663556356 rtc read time, yea:22, mon:9, dom:19, dow:0, hou:10, min:59, sec:36 2022/9/19 10:59:36 rtc read time, yea:22, mon:9, dom:19, dow:0, hou:10, min:59, sec:47 2022/9/19 10:59:47

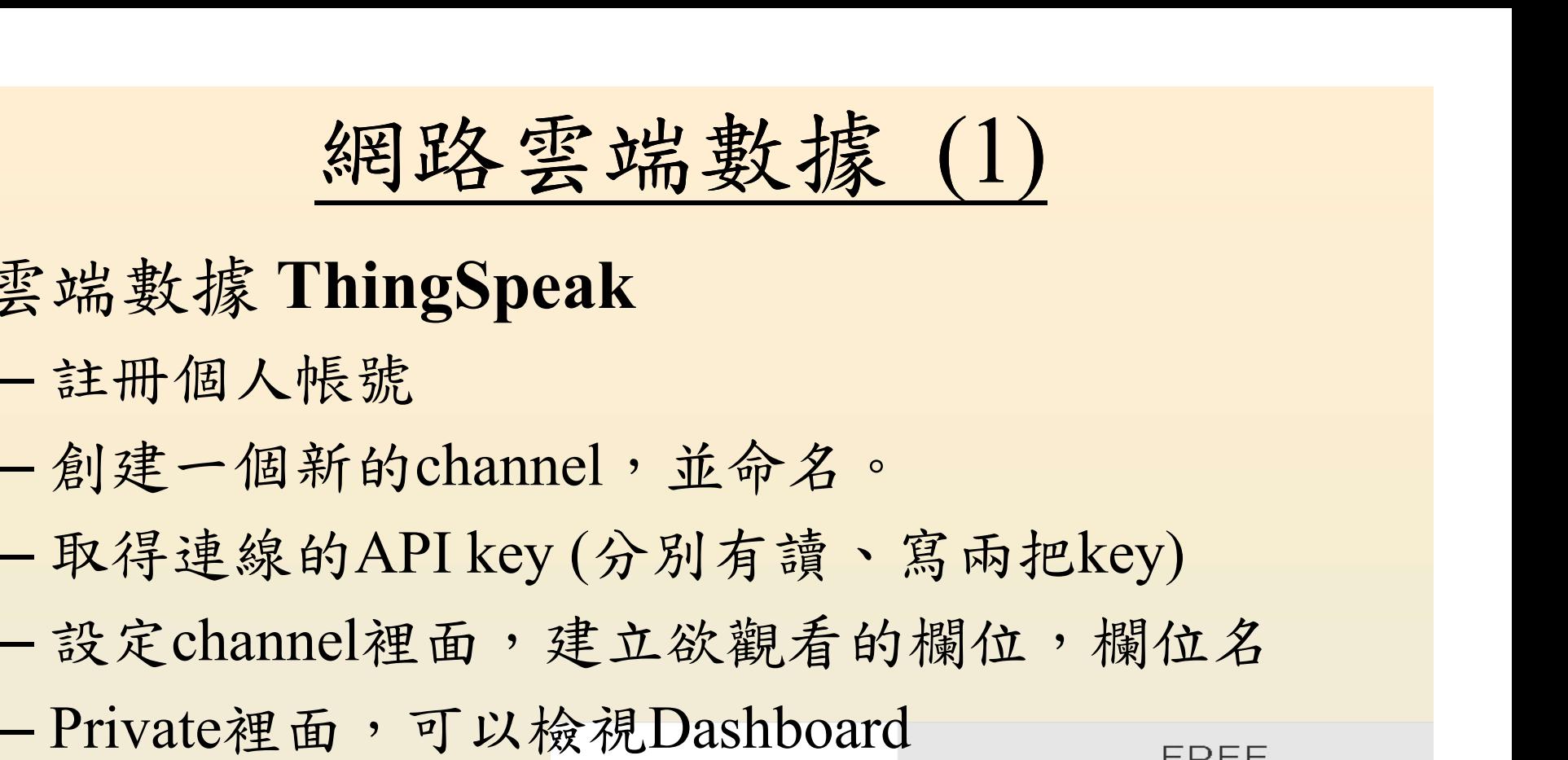

- 雲端數據 ThingSpeak
	- 註冊個人帳號
	- 創建一個新的channel,並命名。
	-
	-
	-

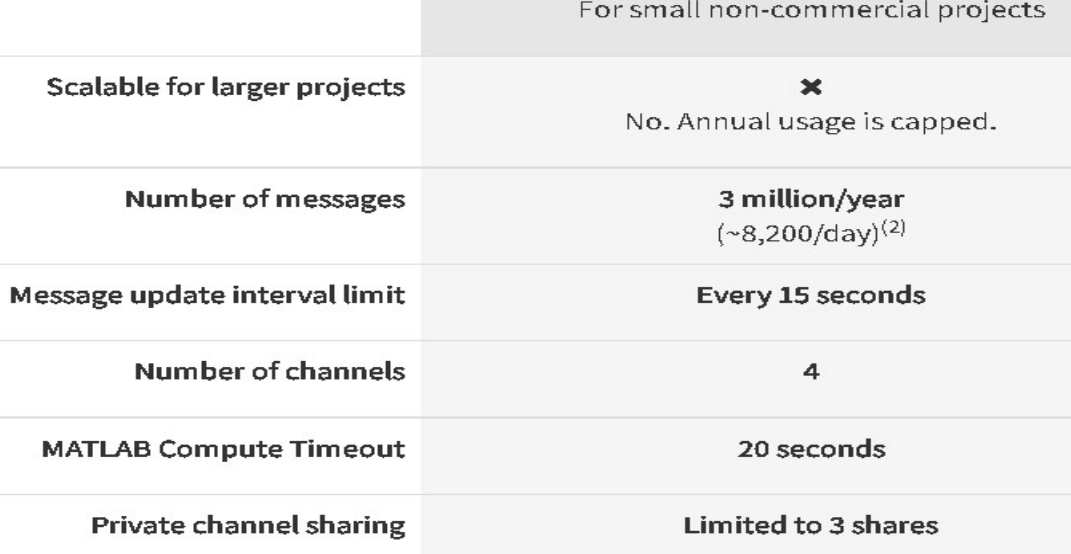

# 網路雲端數據 (2)

• ThingSpeak網站上設定的步驟

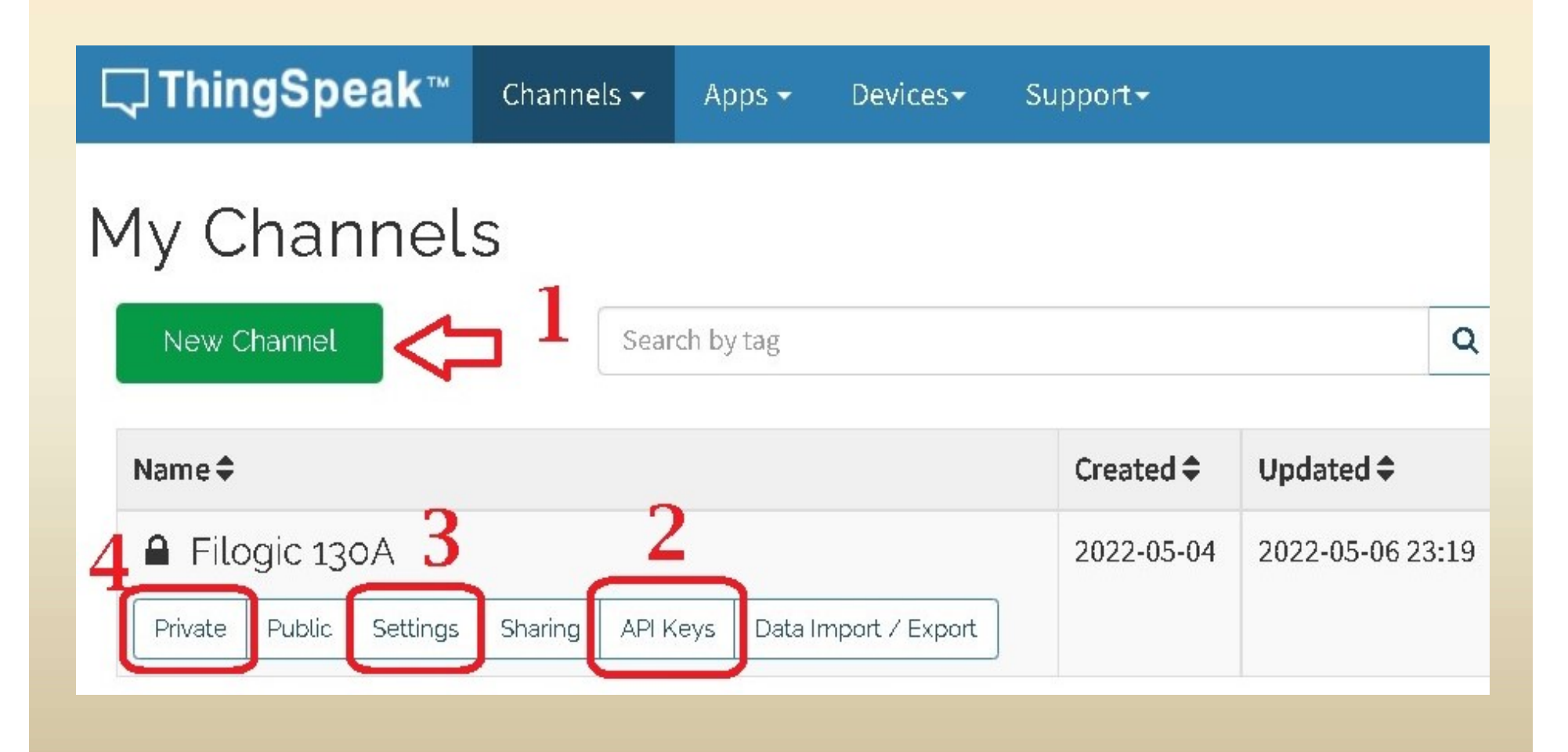

# 網路雲端數據 (3)

- 開發板如何上傳數據?
- (<mark>網路雲端數據(3)<br></mark>開發板如何上傳數據?<br>-雲端網站提供REST API 和 MQTT API 兩種方式:<br>實作範例以REST為主。 實作範例以REST為主。
	- 下載範例HttpClient,連線的程式碼取自Linux版 本的SDK,提供了第三方 http 連線原始碼。
	- 以Http POST方式連線 ThingSpeak 網站,建立連 線 httpclient\_connect,如下

sprintf(get\_url, "https://api.thingspeak.com/update"); printf("httpclient\_connect:%d", httpclient\_connect(&iotClient, get\_url));

# 網路雲端數據 (4)

```
– Http內容格式:
 api key=xxx&field1=xxx&field2=xxx
– 傳送出內容 httpclient_post 函數
```

```
iotData.response_buf = iotRespBuf;
iotData.response buf len = BUF SIZE;
```

```
sprintf(iotPostBuf, "api key=930445684444450.1&field1=%d&field2=%d", ++tempVall % 100, ++tempVal2 % 50);
iotData.post buf = iotPostBuf;
iotData.post buf len = strlen(iotPostBuf);
```

```
sprintf((char*)buf, "application/x-www-form-urlencoded");
iotData.post content type = (char*)buf;
```

```
printf("connecting to ThingSpeak for update...\n");
if( httpclient_post(&iotClient, get_url, &iotData) == HTTPCLIENT_OK)
₹
  printf("data_len=%d %s\n", iotData.response_content_len - iotData.retrieve_len, iotData.response_buf);
<sup>}</sup>
```
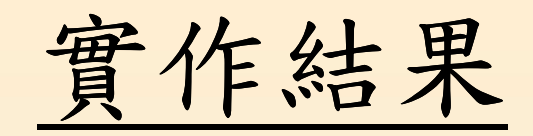

- 參考影片連結
	- https://youtu.be/OTzjujqmcdo
	- https://youtu.be/jbtSzYi-x7M

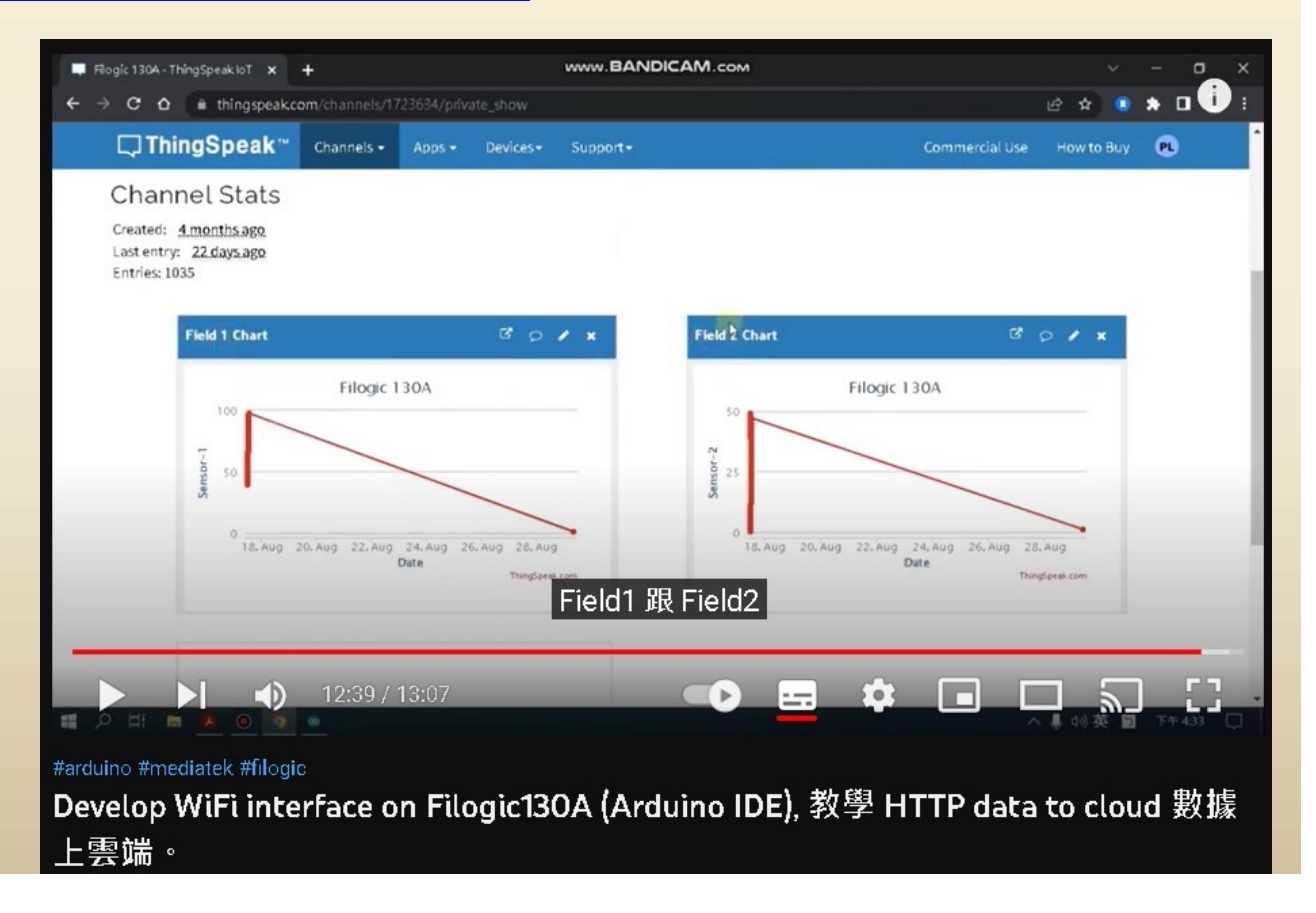

# 藍芽BLE通訊實驗

連線:手機、電腦、開發板

# 藍芽Profile

- 底下這些常見的Profile,在SDK裡面尚未提供  $-$  A2DP
	- Hand-free Profile (HFP)
	- Headset Profile (HSP)
- 目前Filogic SDK提供藍芽的GATT通訊協定

# 蓝芽BLE  $(1)$ : 藍芽的GATT通訊協定

- -<br>• Filogic SDK : 藍芽的GATT通訊協定<br>• BLE裝置的角色分為
- BLE裝置的角色分為
- <u>藍 芽 BLE (1)</u><br>Filogic SDK:藍芽的GATT通訊協定<br>BLE裝置的角色分為<br>– Peripheral (server端):GATT協定提供服務、特徵、<br>屬性,向周遭發出 advertisement 廣播封包 屬性,向周遭發出 advertisement 廣播封包
	- Central (client 端):掃描周遭環境,建立連線

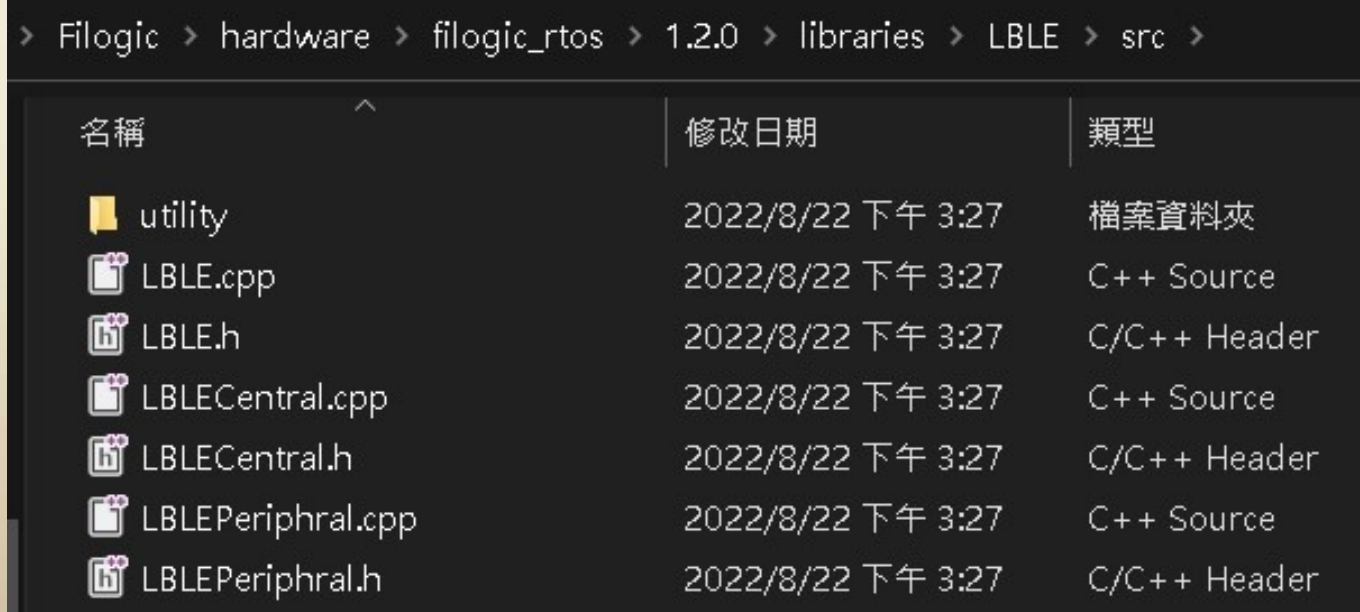

# 藍芽BLE (2)

- Filogic開發板當作 Peripheral端
	- 下載範例 SimplePeripheral

– 可修改廣播的名稱 MTK\_BLE Lab 方便識別。

- Central端分別用以下裝置測試連線:
	- 手機:安裝"BLE Scanner"或"B-BLE"APP。
	- 電腦:安裝"BLEConsole"工具程式
	- 開發板:使用另一塊Filogic開發板,下載範例 ConnectPeripheral。或者,第三方開發板(如: ESP32、Ameba)具有Central端的連線功能。

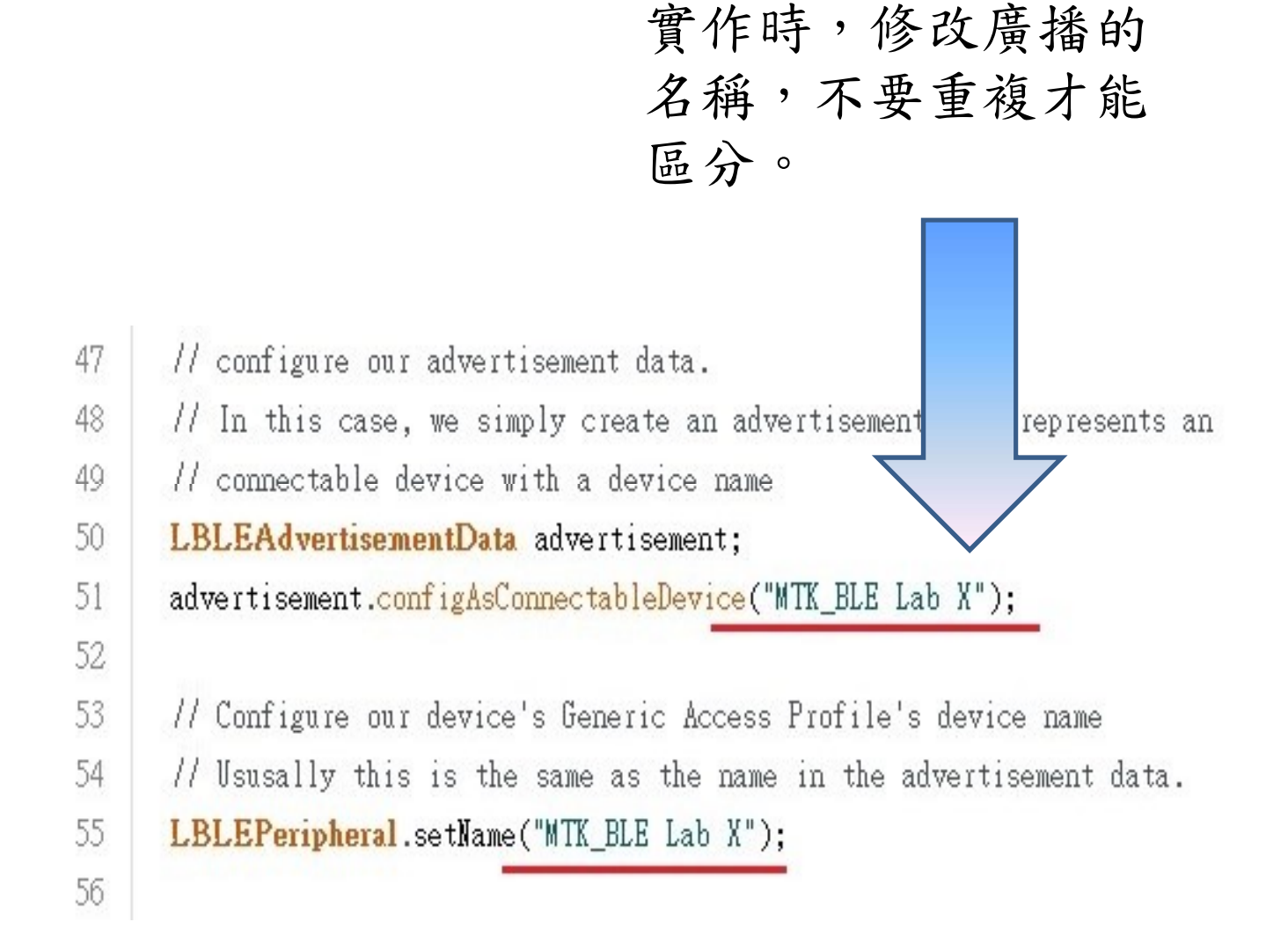

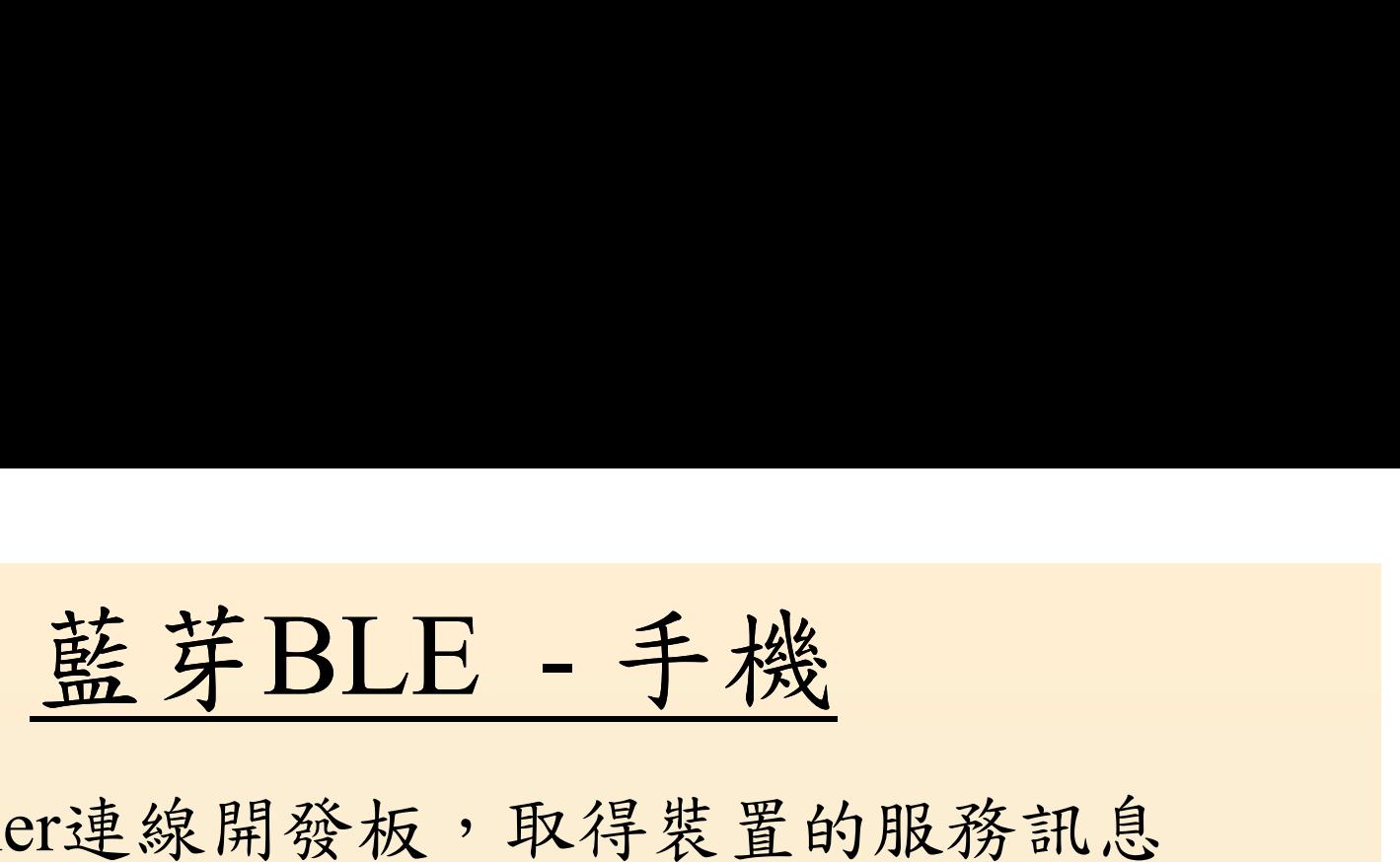

• BLE Scanner連線開發板,取得裝置的服務訊息

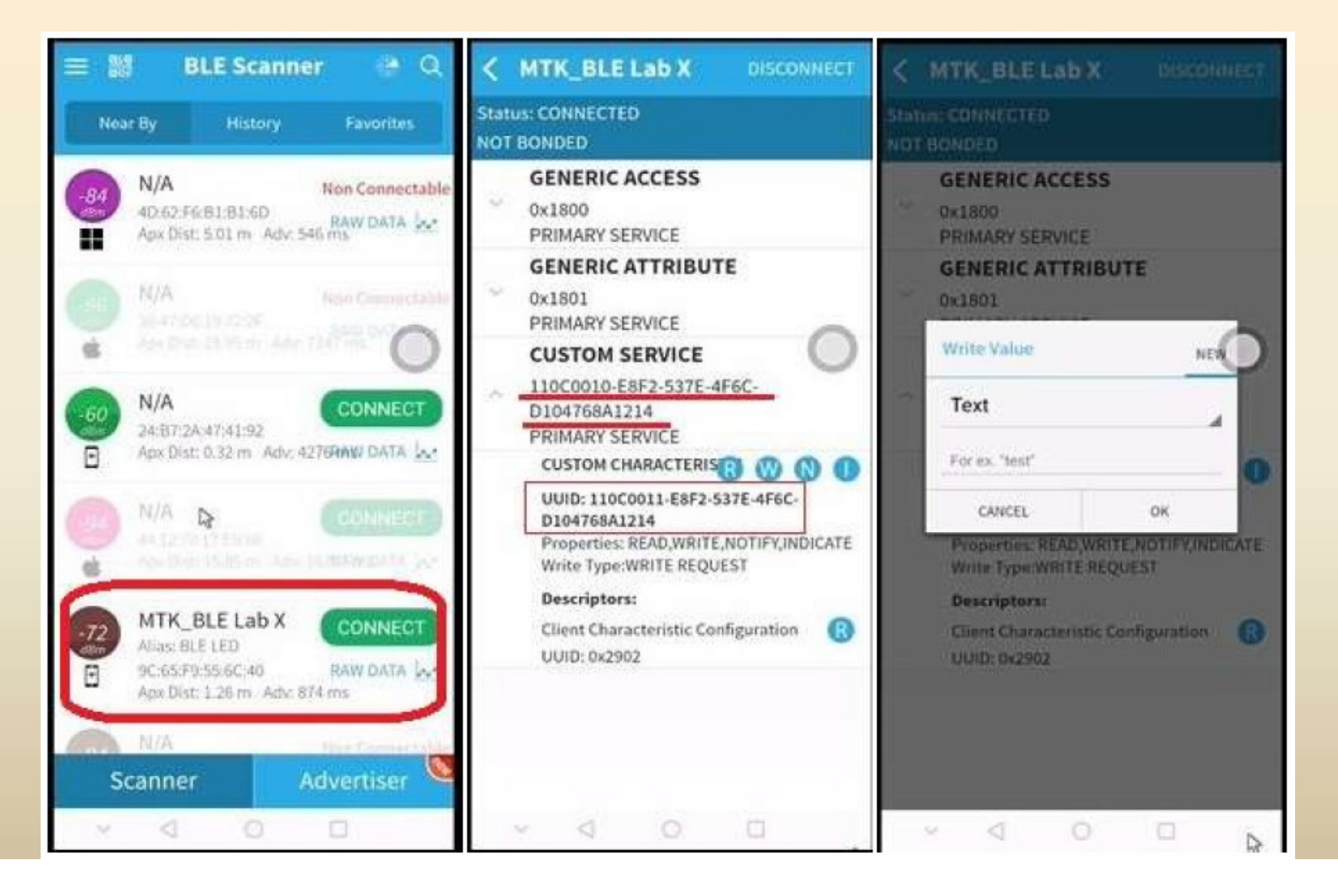

實作結果

# 參考影片連結 https://youtu.be/esCSL31hE9I

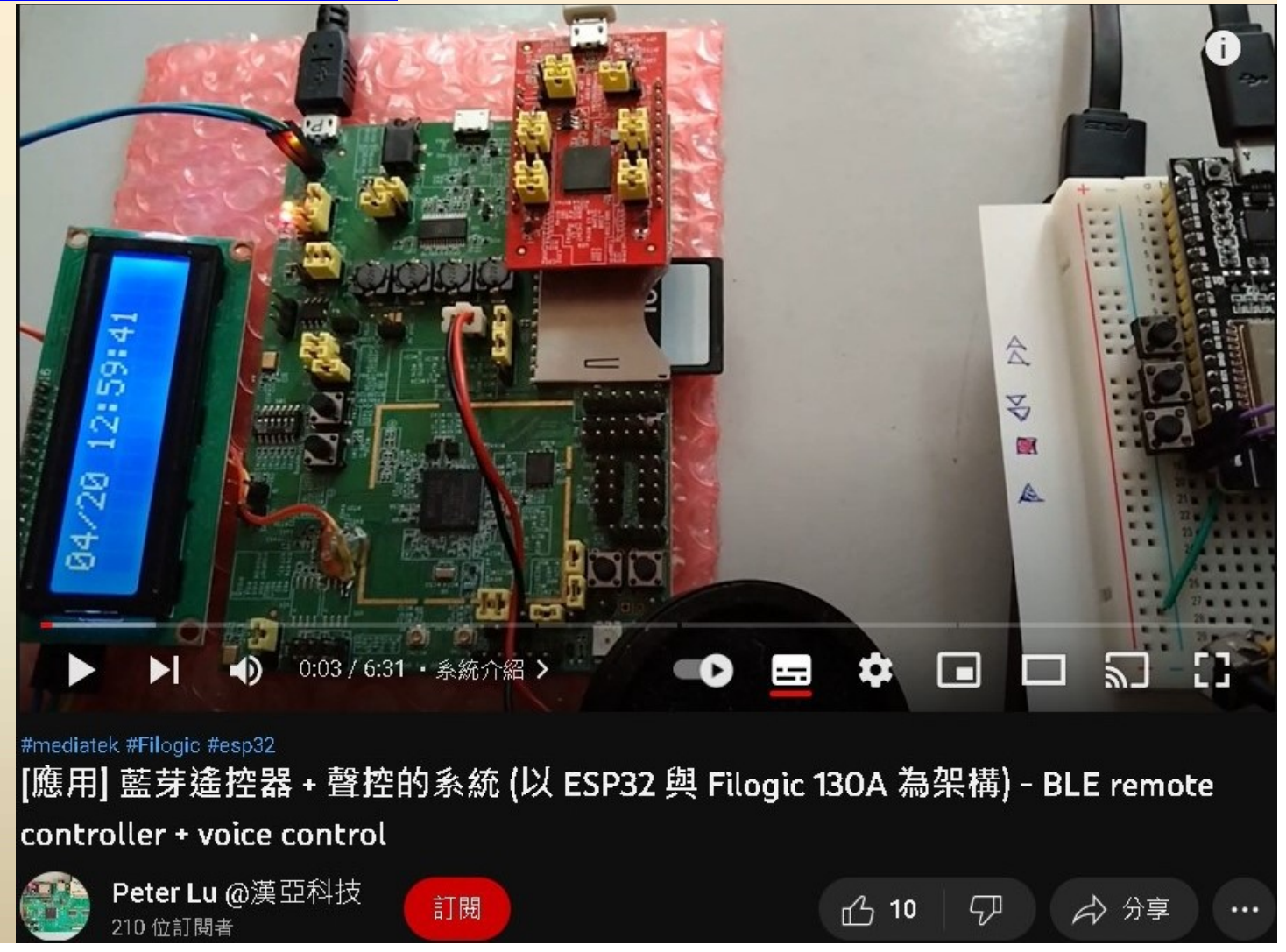

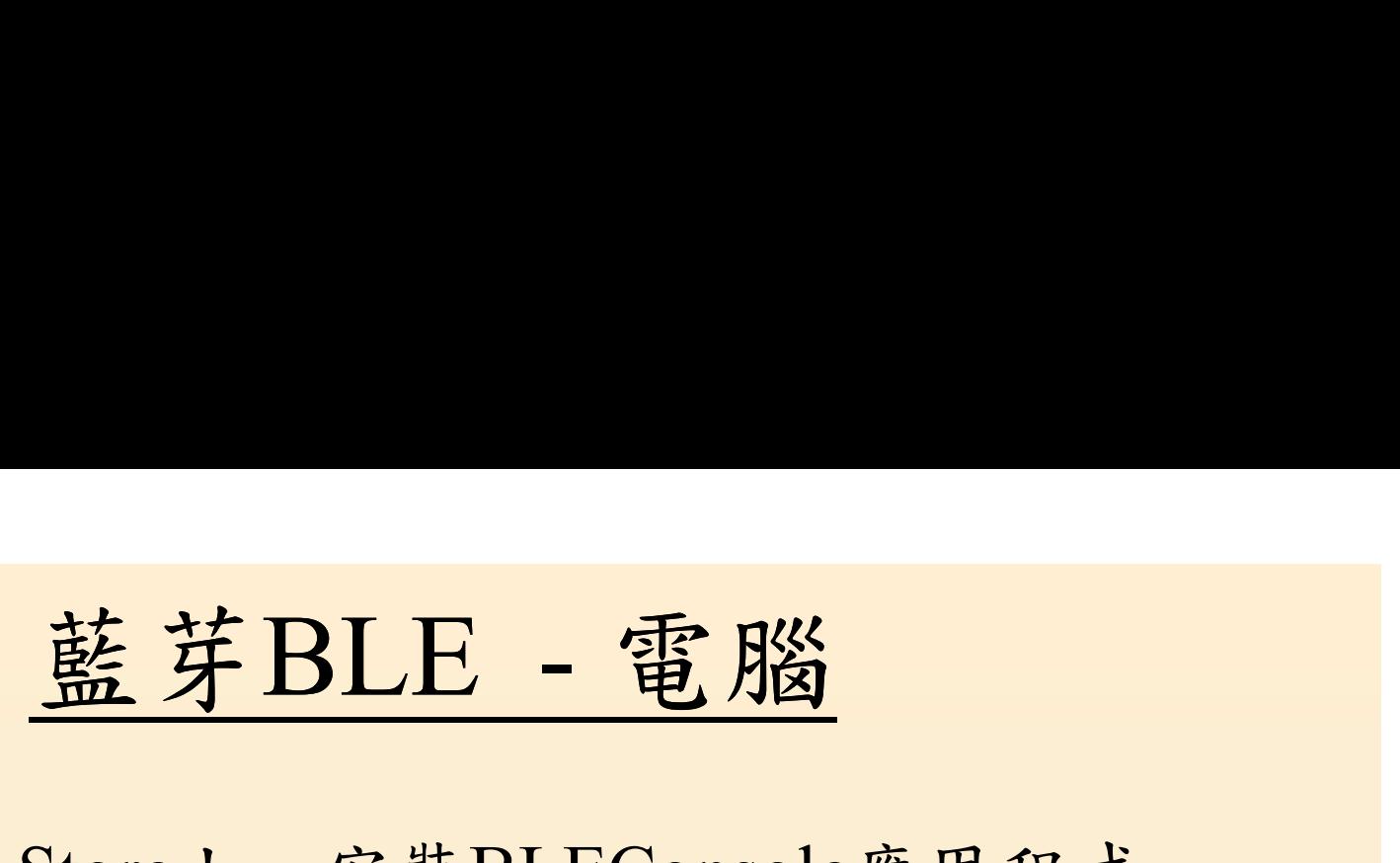

• 從Microsoft Store上,安裝BLEConsole應用程式

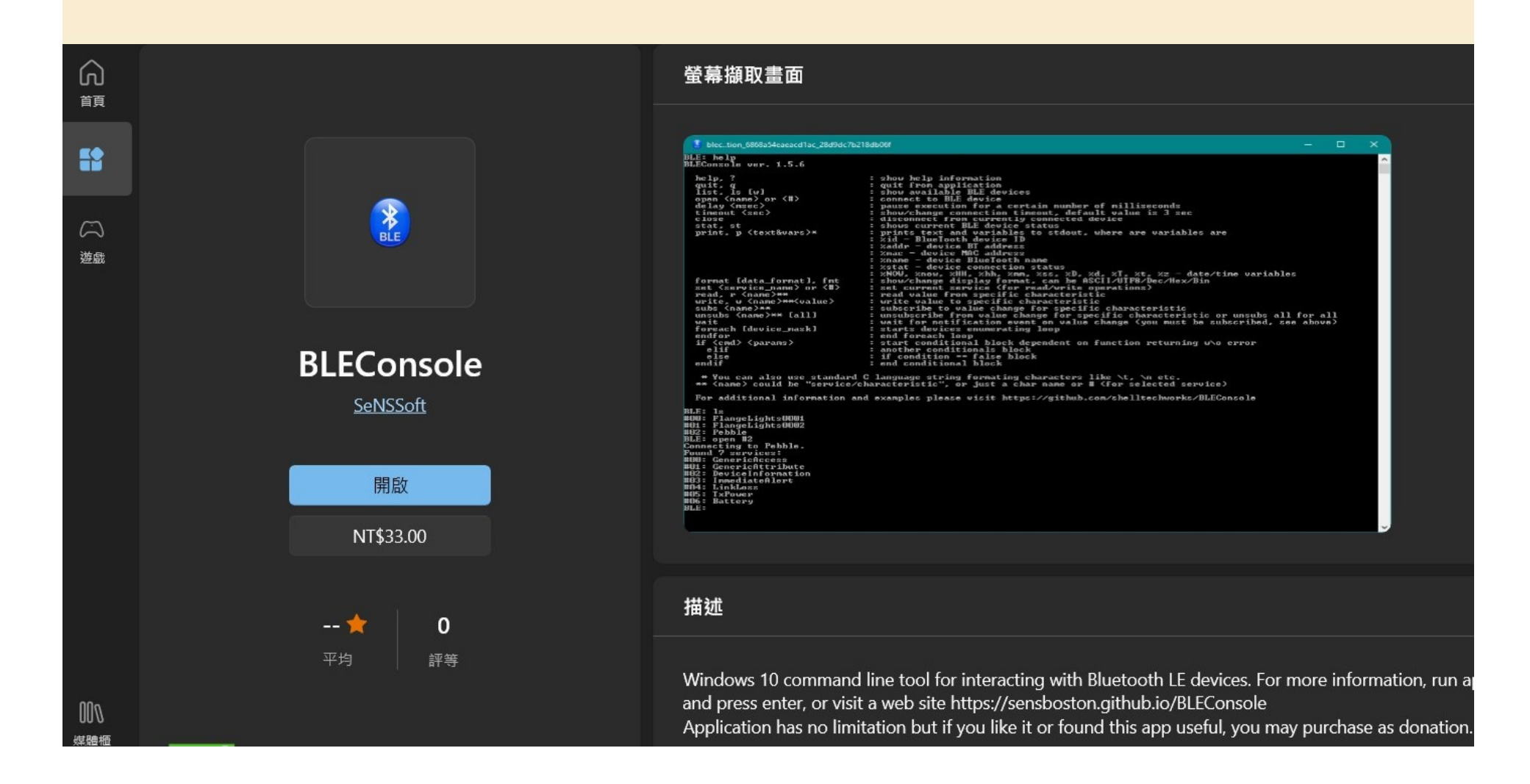
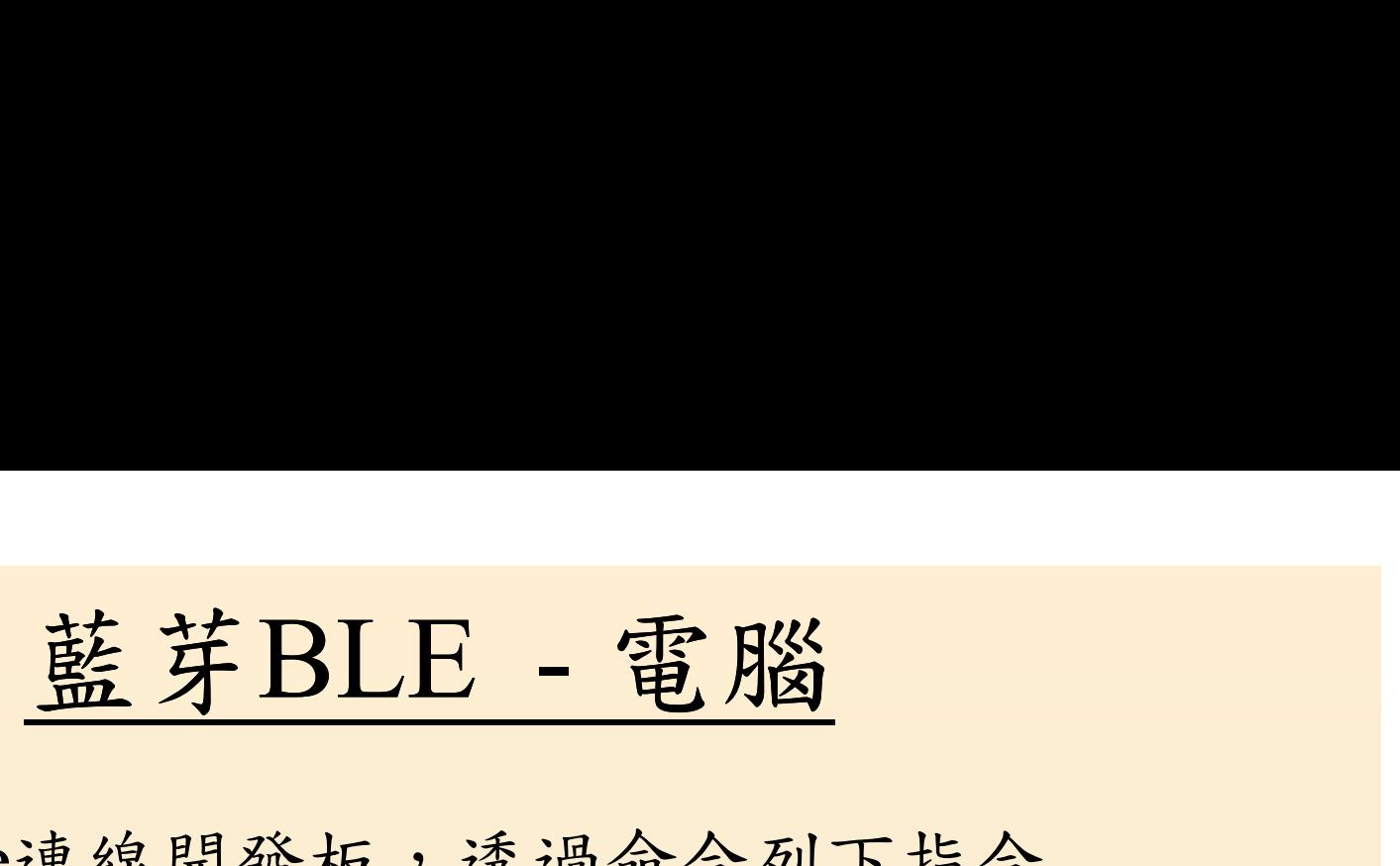

- BLEConsole連線開發板,透過命令列下指令
	- list,列出周遭的藍芽裝置,找到 MTK BLE 的編號
	- open,連線裝置
	-
	-

```
Set<br>C:\Program Files\WindowsApps\52745SeNSSoft.BLEConsole_1.5.6.0_x64_9t942
- write BLEConsole ver. 1.5.6
           BLE: list
           #00: ACTON 11
           #01: Apple Pencil
            02: HID
             3: MTK_BLE Lab X
           #04: N/A
           BLE: open #03
            Connecting to MTK_BLE Lab X.
           Found 3 services:
           #00: GenericAccess
           #01: GenericAttribute
             2: Custom Service: 110c0010-e8f2-537e-4f6c-d104768a1214
           BI B :
```
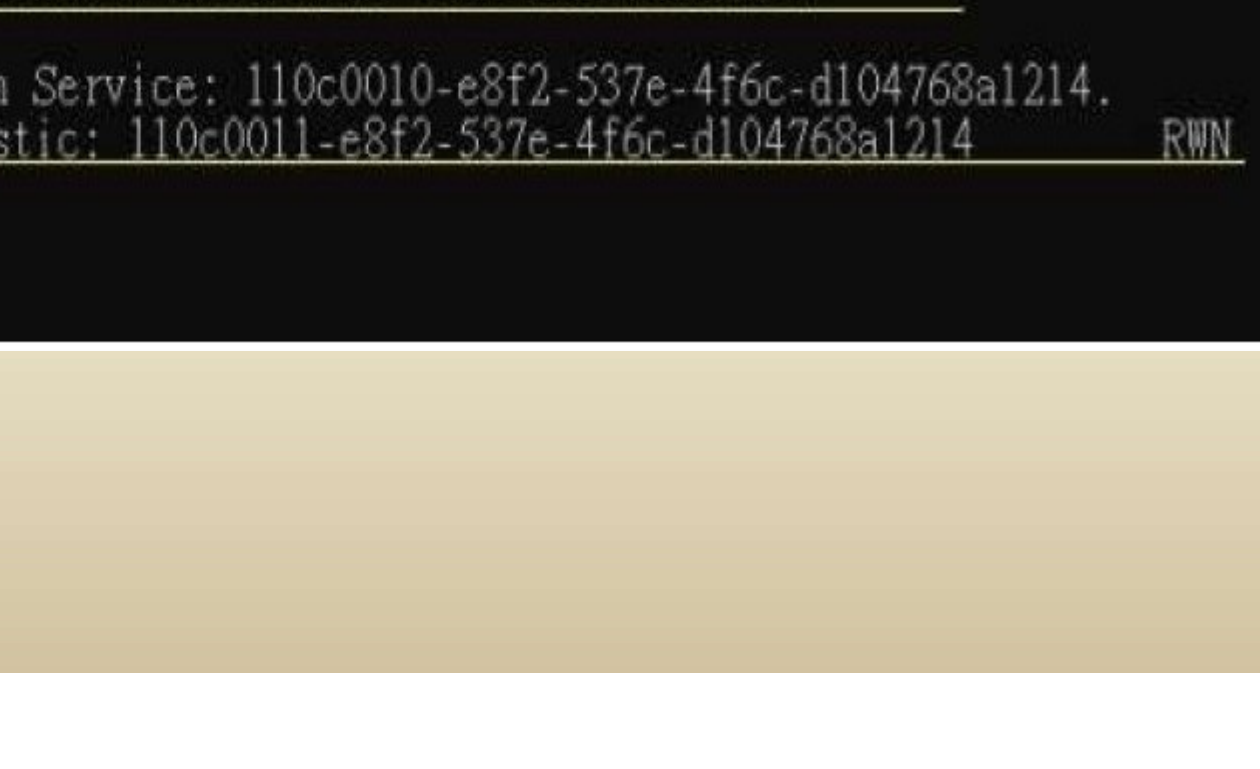

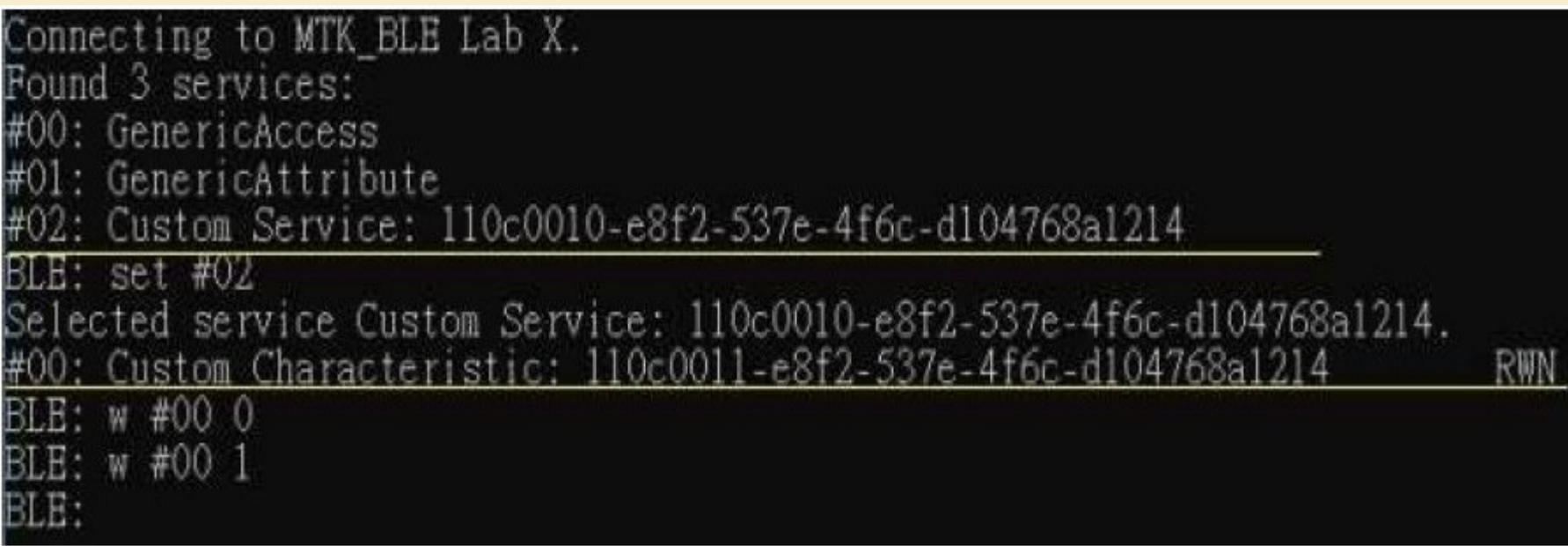

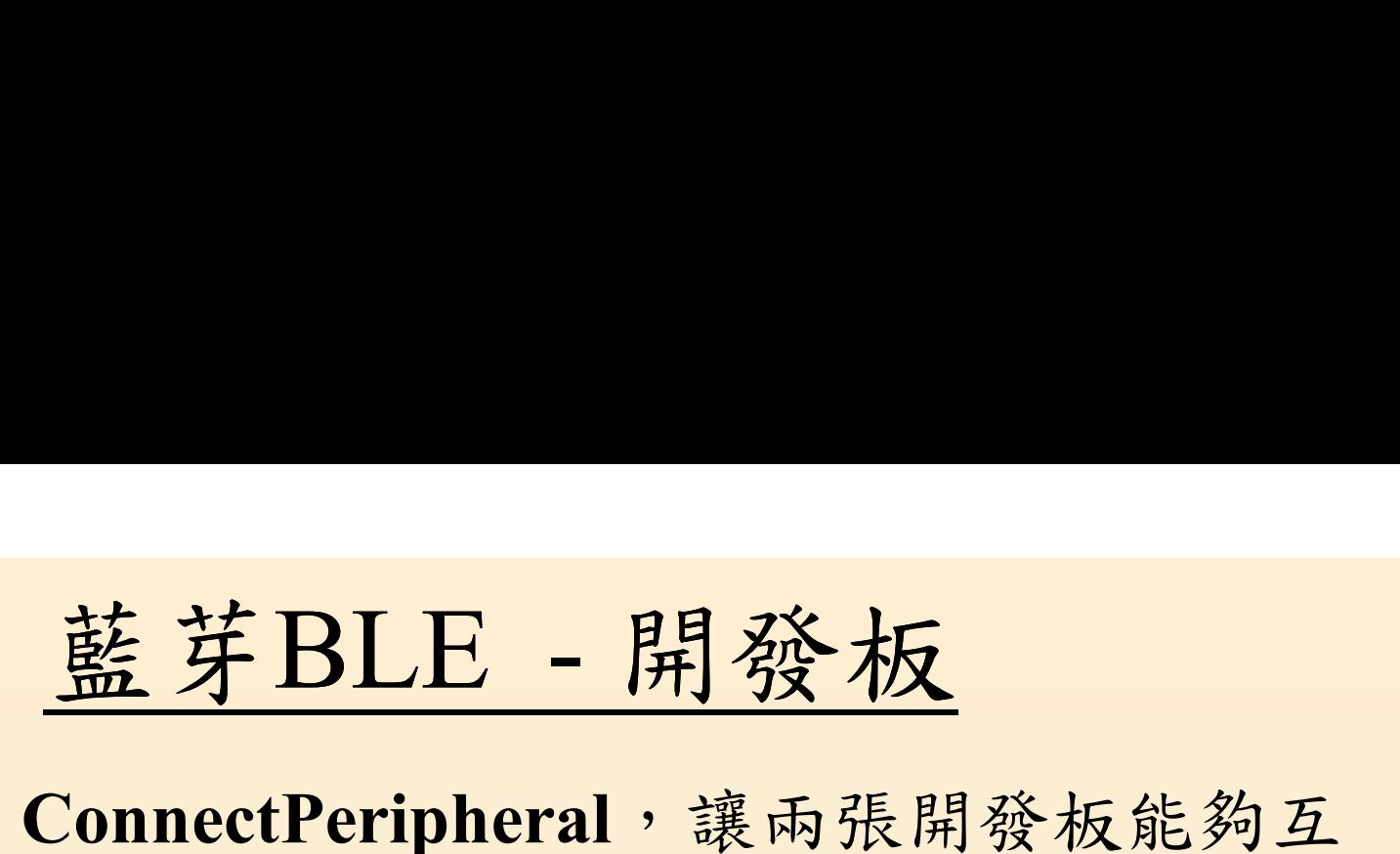

- · 下載範例 ConnectPeripheral,讓兩張開發板能夠互 連
	- 一塊是LED燈號顯示 (接收命令)
	- 一塊是按鈕控制 (發送命令)

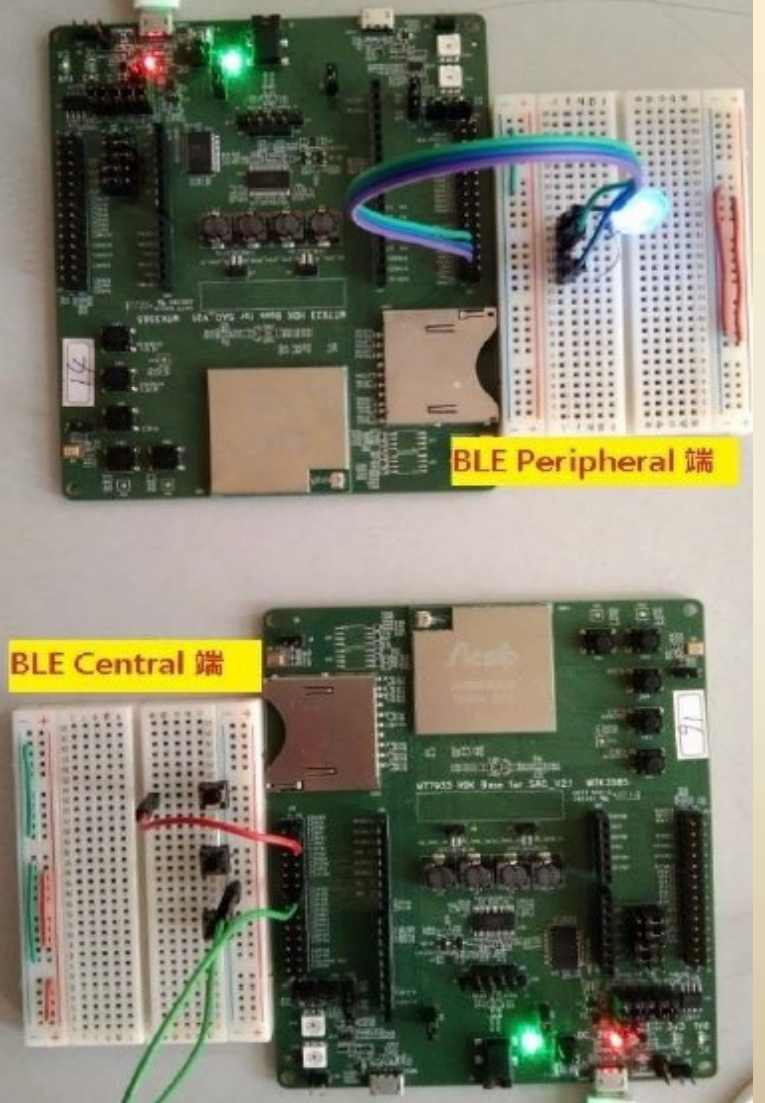

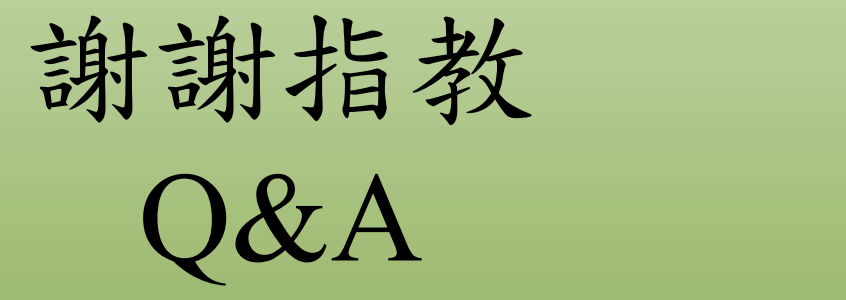